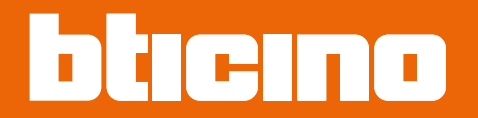

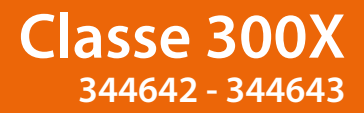

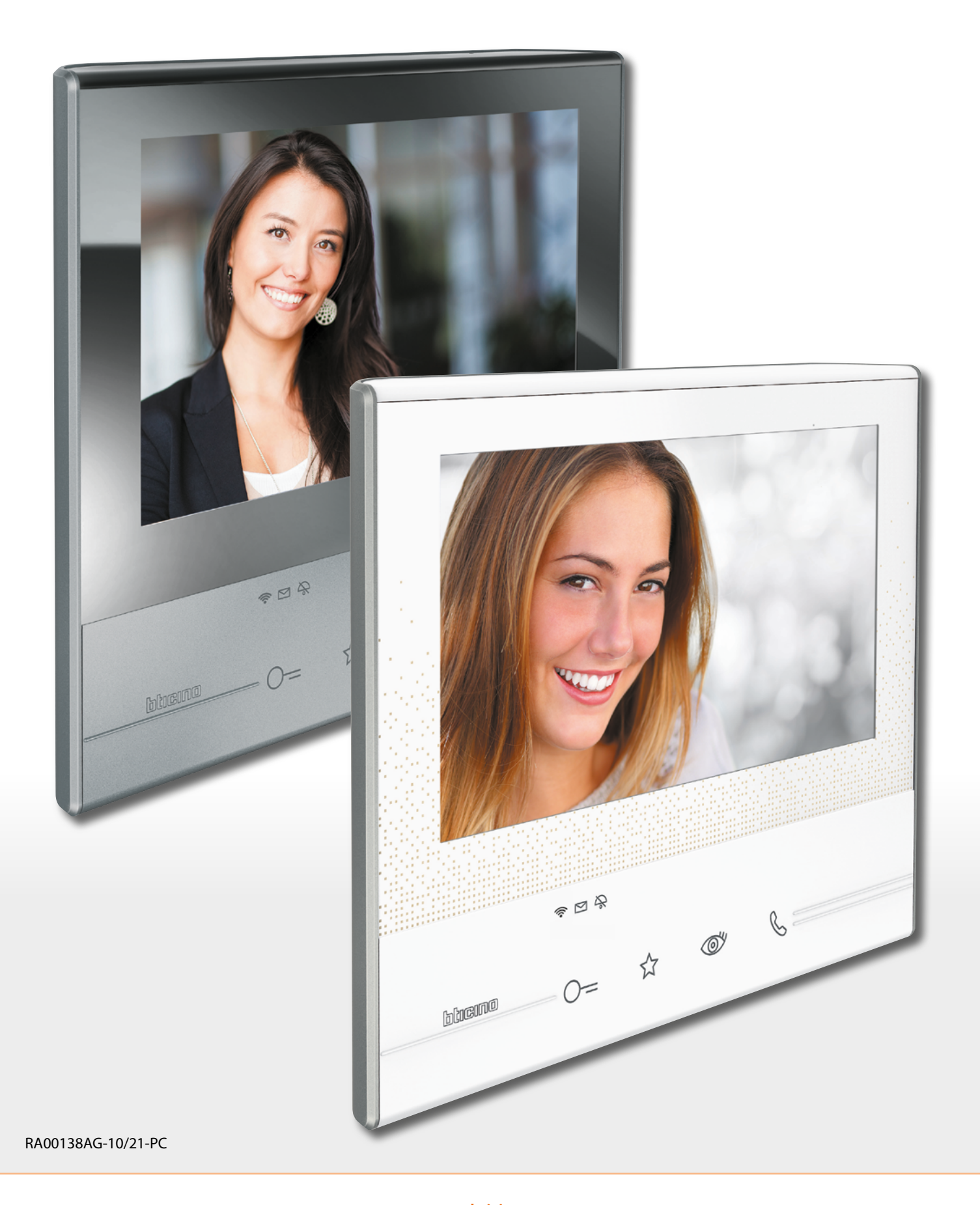

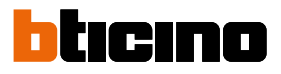

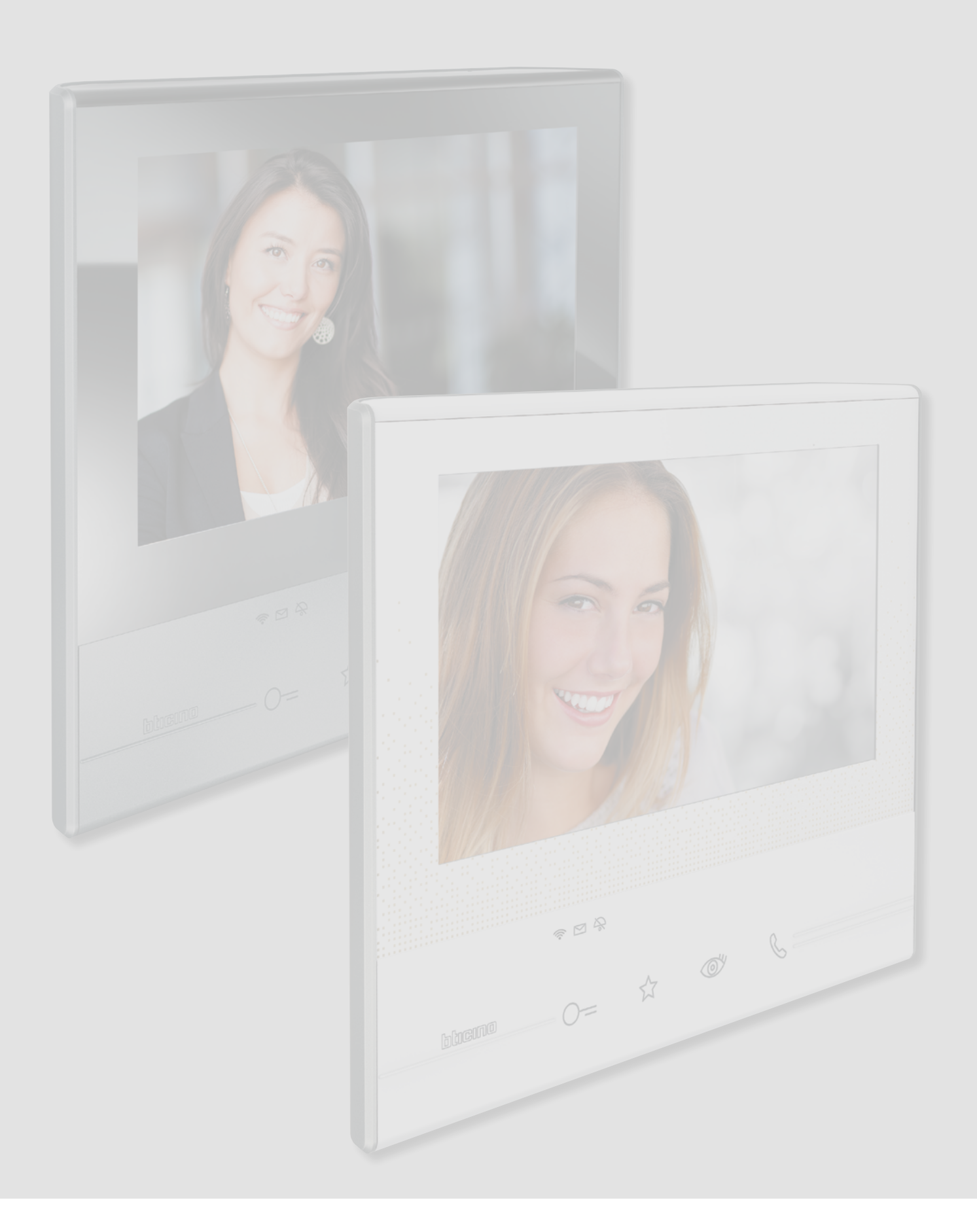

# **Classe 300X**

*Manual de instalación*

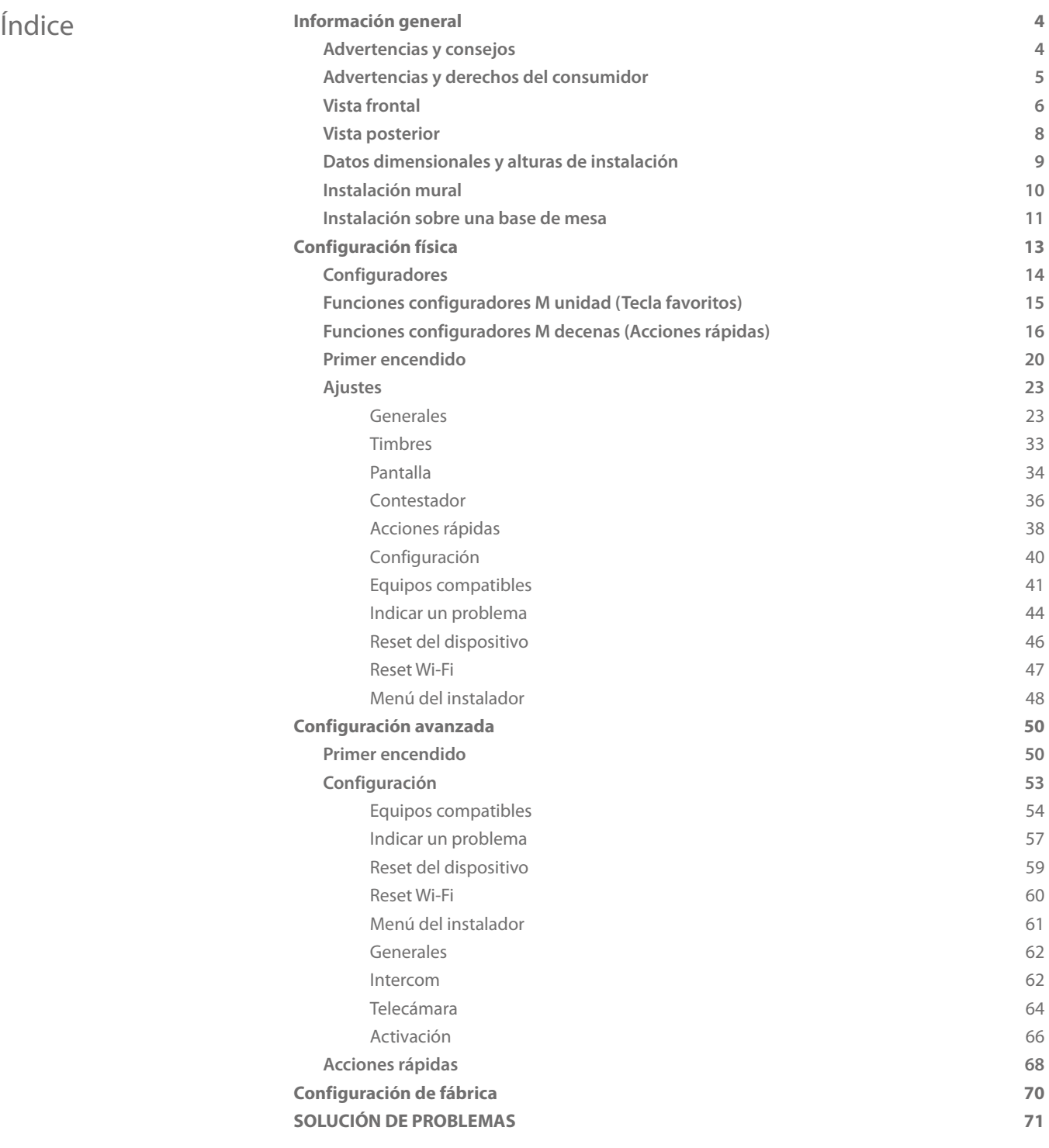

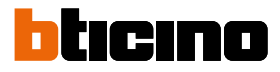

### <span id="page-3-0"></span>**Información general**

#### **Advertencias y consejos**

Antes de proceder a la instalación, es importante leer detenidamente este manual. La garantía se anula automáticamente por negligencia, uso inadecuado o alteración del dispositivo por parte de personal no autorizado.

El videoportero Classe 300X ha de instalarse solamente en interiores; no se ha de exponer a goteos o chorros de agua; se ha de usar únicamente en sistemas digitales de 2 hilos BTicino

*Nota: este dispositivo incluye el software Open Source. Para información acerca de las licencias y de los software, conecte el PC Windows/Linux al dispositivo mediante el puerto mini-USB.*

El Videoportero Classe 300X se ha de conectar a una red Wi-Fi con las siguientes características:

– IEEE 802.11 b/g/n (2,4 GHz) 13 canales

– Método de encriptado y autenticación soportados:

- Redes OPEN WPA-PSK
- incluido TKIP WPA2-PSK
- incluido AES WEP 64 bits (códigos con 5 cifras ASCII o 10 cifras hexadecimales)
- WEP 128 bits (códigos con 13 cifras ASCII o 26 cifras hexadecimales)
- Autenticación WPS (soportado para WPA2-PSK)

*NOTA: se requiere la presencia de una red Wi-Fi doméstica con acceso a Internet para la conexión entre el videoportero Classe 300X y el smartphone.*

*Para usar el servicio, el Cliente ha de contar con equipos técnicos que permitan acceder a la red Internet, sobre la base de un acuerdo concluido por el mismo Cliente con un ISP (Internet Service Provider) en el que Bticino no participa.*

*Para usar algunos servicios, que BTicino suministra como adicionales a las funciones normales de base del Classe 300X, el Cliente habrá de instalar la [APP DOOR ENTRY](#page-31-0) en su smartphone.*

*Los servicios ofrecidos mediante la APP contemplan que se pueda interactuar con el Classe 300X a distancia y mediante la red Internet.*

*En estos casos la integración y el funcionamiento correcto entre el Classe 300X y la APP pueden depender de:*

- *a) la calidad de la señal Wi-Fi;*
- *b) la tipología del contrato de acceso a la red Internet de la vivienda;*
- *c) la tipología del contrato de datos en el smartphone.*

*Cuando uno de estos 3 elementos no cumpla las especificaciones requeridas para el funcionamiento del producto, BTicino queda eximida de toda responsabilidad por funcionamientos incorrectos.*

*El funcionamiento de la [APP DOOR ENTRY](#page-31-0) acon la pantalla apagada (fondo) podría resultar perjudicado por las aplicaciones instaladas en el smartphone que:*

*– optimizan el uso de la batería y el ahorro energético;*

*– protegen el dispositivo (antivirus o programas similares)*

*De hecho, el producto soporta un sistema streaming VOIP y, por consiguiente, se ha de comprobar que el propio contrato para la red de datos en el smartphone no contemple el bloqueo.*

*Asimismo, se informa que el servicio ofrecido por BTicino mediante el uso a distancia con la APP comporta el uso de datos; por consiguiente, el gasto relacionado con el consumo de ellos depende de la tipología de contrato que el cliente ha firmado con un ISP (Internet Service Provider) y corre a su cargo.*

### **Advertencias y derechos del consumidor**

<span id="page-4-0"></span>G

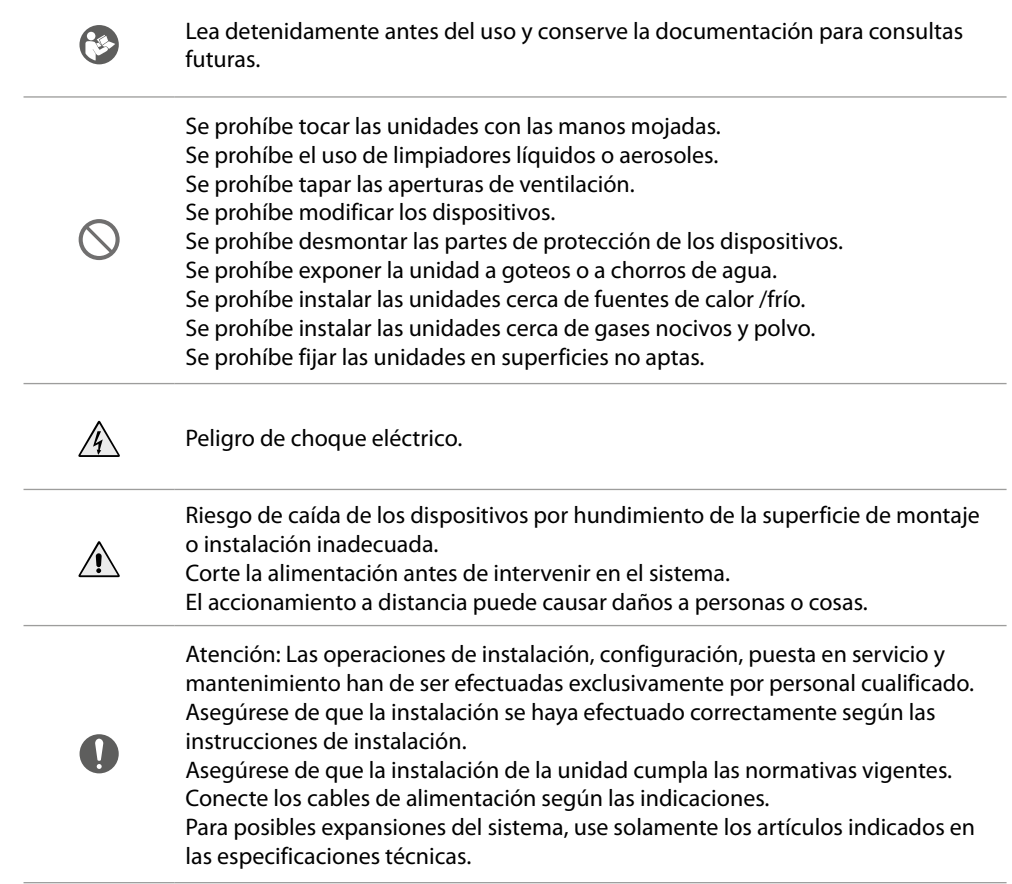

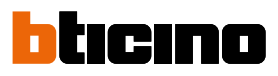

<span id="page-5-0"></span>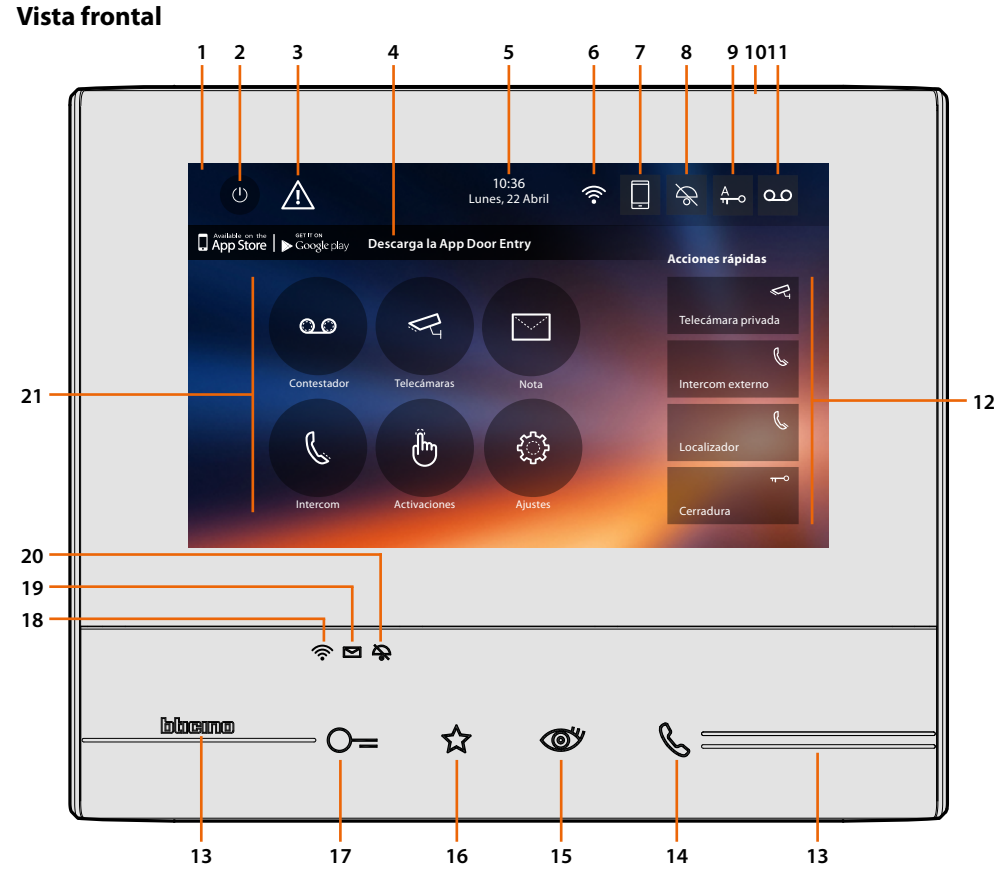

*Nota: La imagen\* representa el dispositivo con todas las funciones habilitadas. Consulte este manual para el modo de habilitarlos.*

*\* El fondo y los iconos ilustrados podrían no corresponder a los del dispositivo.*

- 1. Pantalla 7" touch screen (16 : 9)
- 2. Tecla apagado pantalla
- 3. Si aparece este símbolo **[debe actualizar la fecha y la hora](#page-29-0)**
- 4. App:

toque para pasar a la página de **[información](#page-31-1)** donde hay un Código QR que le permite bajarse la **[APP DOOR ENTRY](#page-31-0)** para interactuar con su dispositivo. Puede deshabilitar la visualizacion de la página **[información](#page-31-1)**.

- 5. Fecha y hora
- 6. Conexión Wi-Fi
- 7. Asociación dispositivo/APP y envío llamadas habilitado/deshabilitado
- 8. Exclusión timbre
- 9. Activación Estudio profesional
- 10. Micrófono
- 11. Activación Contestador
- 12. Acciones rápidas
- 13. Guías táctiles
- 14. Tecla conexión: el encendido del led verde parpadeante indica una llamada entrante el encendido del led verde fijo indica la comunicación en curso
- 15. Autoencendido/Visualización cíclica: al presionar la tecla el LED rojo se enciende

16. Tecla Favoritos:

al presionar la tecla el LED rojo se enciende

(Configuración base = LUZ ESCALERAS. Para una configuración distinta, consulte la **[tabla](#page-14-1)** de la configuración física)

17. Tecla apertura cerradura:

al presionar la tecla el LED rojo se enciende

18. Estado Wi-Fi:

Led rojo parpadeante = Wi-Fi activado pero no conectado a una red Led apagado = Wi-Fi deshabilitado o correctamente en marcha LED verde fijo = el Classe 300X está cruzando datos con la **[APP DOOR ENTRY](#page-31-0)** (envío llamada, autoencendido)

*Nota: cuando la [APP DOOR ENTRY](#page-31-0) se conecta al equipo (ej. contestar a una llamada, visualizar una placa exterior, etc.), no se pueden ejecutar otras operaciones salvo la de la tecla de apertura cerradura y tecla Favoritos (configurada para la función Luces Escaleras o Mando Directo Cerradura) que sigue funcionando.*

- 19. Estado presencia notas: Led rojo parpadeante = nueva/s nota/s no leída/s o mensaje/s en el contestador
- 20. Estado Exclusión timbre: Led rojo encendido = Timbre llamada desactivado
- <span id="page-6-0"></span>21. Funciones (aparecen solamente los iconos de las funciones configuradas)

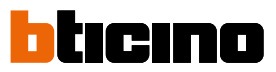

<span id="page-7-0"></span>**Vista posterior**

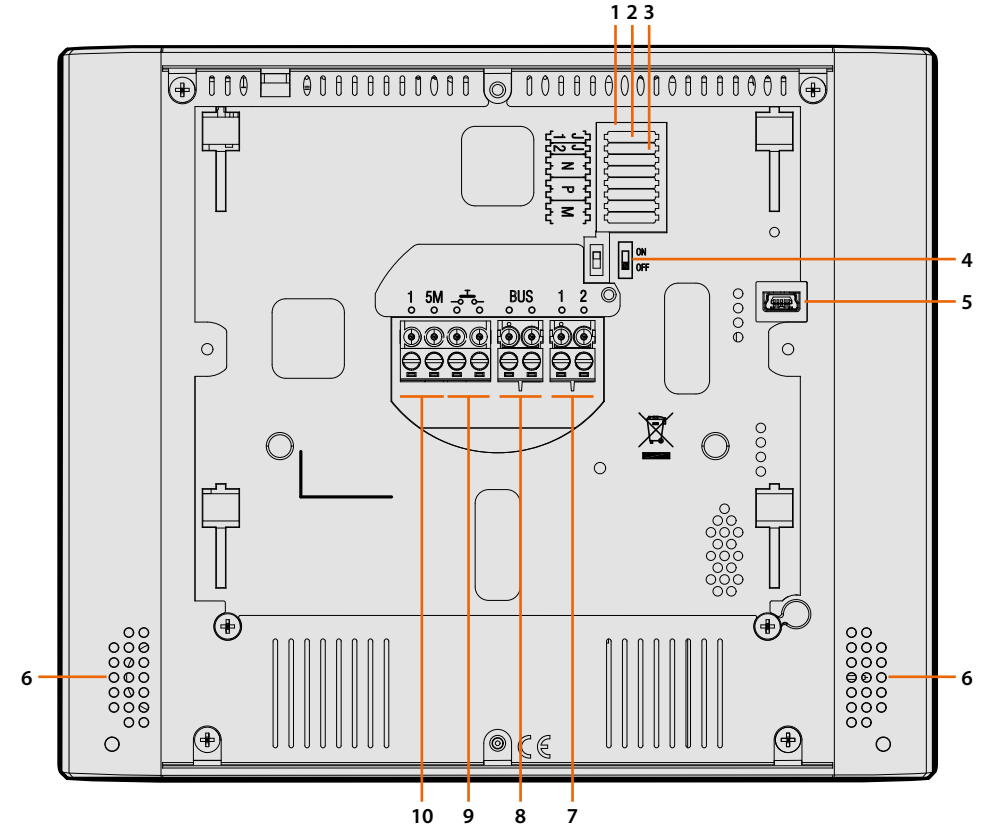

- 1. Alojamiento de los configuradores
- 2. Configurador J1: Extraiga la alimentación adicional si está presente (borne 1 & 2)
- 3. Configurador J2: para el funcionamiento correcto, no efectúe la extracción
- 4. Microinterruptor ON/OFF final de tramo
- 5. Toma mini USB para actualización del firmware del dispositivo por medio del software MyHomeSuite **Nota**: el dispositivo ha de estar alimentado (1-2 o BUS)
- 6. Altavoz
- 7. Bornes (1 2) para alimentación adicional
- 8. Bornes para la conexión al BUS SCS 2 HILOS
- 9. Bornes ( $-\overline{5}$ ) para la conexión de un pulsador externo de llamada a la planta
- 10. Bornes (1 5M) para la conexión de un timbre adicional. Ha de efectuar la conexión punto - punto en los bornes de los timbres adicionales

### **Datos dimensionales y alturas de instalación**

<span id="page-8-0"></span> $\blacklozenge$ 

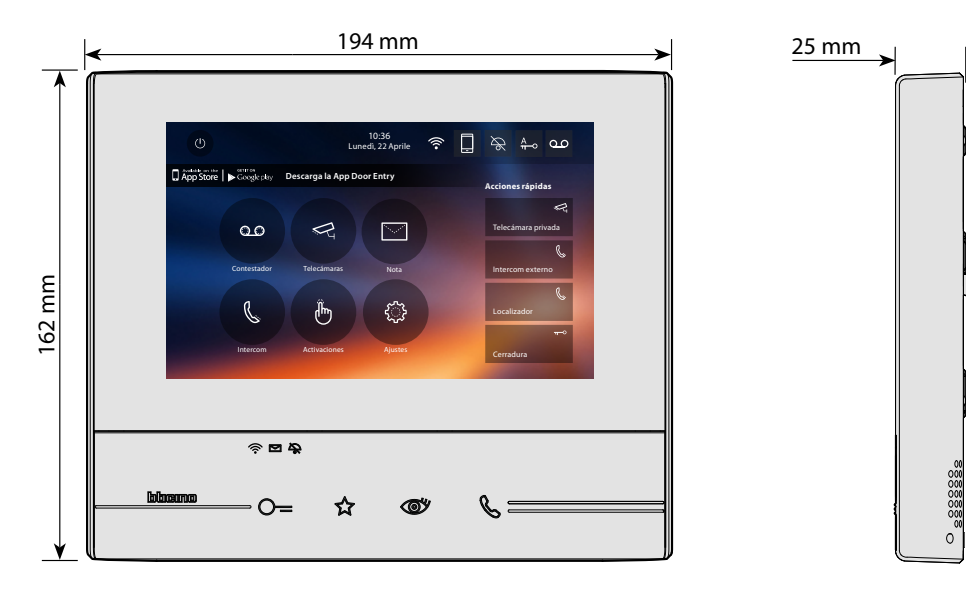

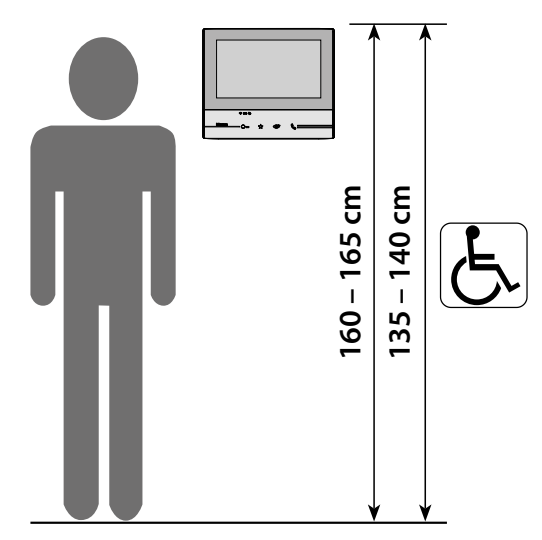

Altura aconsejada salvo en caso de normativa diversa vigente.

<span id="page-9-0"></span>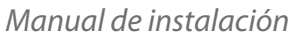

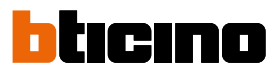

**Instalación mural**

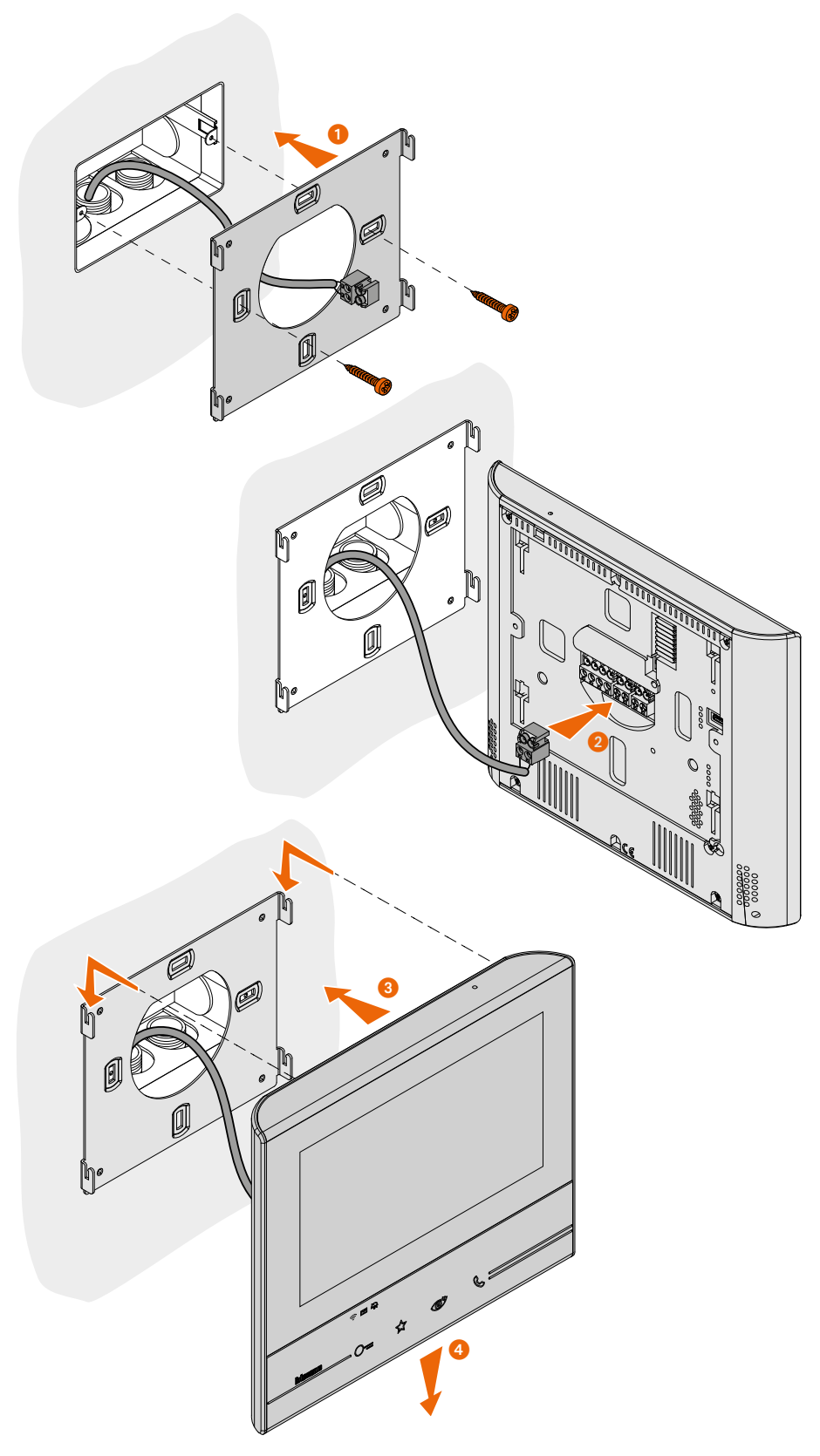

*Atención: evite fijar el soporte en superficies no planas o irregulares y no apriete excesivamente los tornillos para evitar deformaciones del soporte que podrían comprometer la instalación correcta del dispositivo. El dispositivo ha de deslizarse por las guías correspondientes del soporte con una ligera presión sin esfuerzos excesivos.*

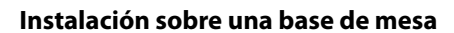

<span id="page-10-0"></span> $\triangleleft$ 

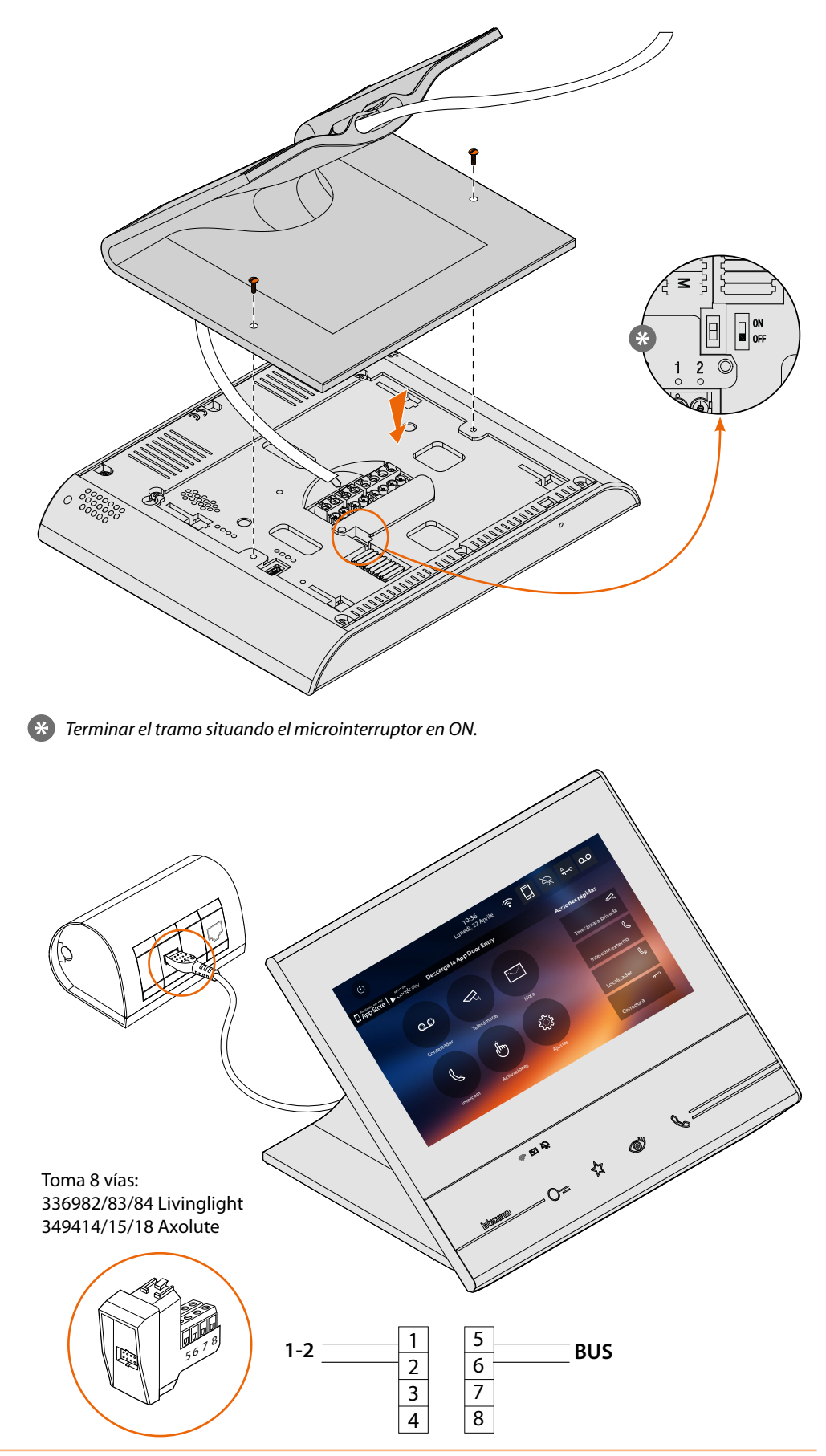

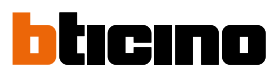

#### **Indicaciones para la instalación Wi-Fi**

Verifique la calidad de la señal Wi-Fi en la pantalla del dispositivo (véase el Manual del Instalador), si es baja o inexistente, asegúrese de que:

- el dispositivo no se encuentre instalado cerca de objetos metálicos grandes o dispositivos eléctricos que puedan generar un campo electromagnético;
- entre el router/access point y el Classe 300X haya menos paredes posibles.

**Nota:** *es aconsejable instalar el Classe 300X cerca del router Wi-Fi.* **Nota:** *se pueden instalar un solo Classe 300X por cada red Wi-Fi (SSID).*

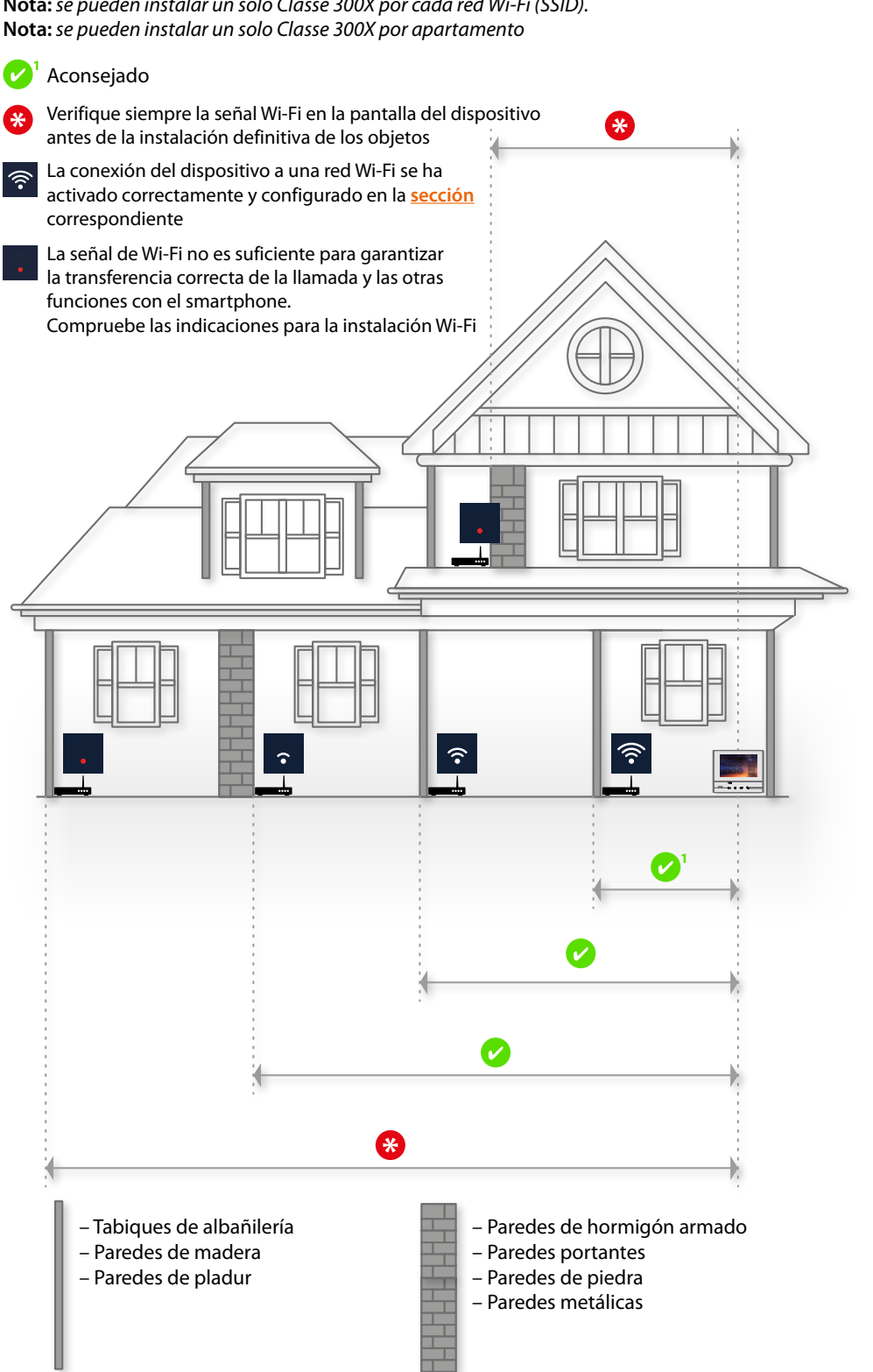

### **Configuración física**

<span id="page-12-0"></span> $\blacklozenge$ 

El dispositivo puede configurarse en el modo físico o en el **[modo avanzado](#page-49-1)**, las principales diferencias aparecen en la tabla siguiente:

*Nota: la inserción de los configuradores en los alojamientos N - P - M impide poder usar la configuración avanzada.*

La configuración se ha de efectuar con el dispositivo no alimentado. Espere hasta que los LEDs dejen de parpadear antes de usarlo.

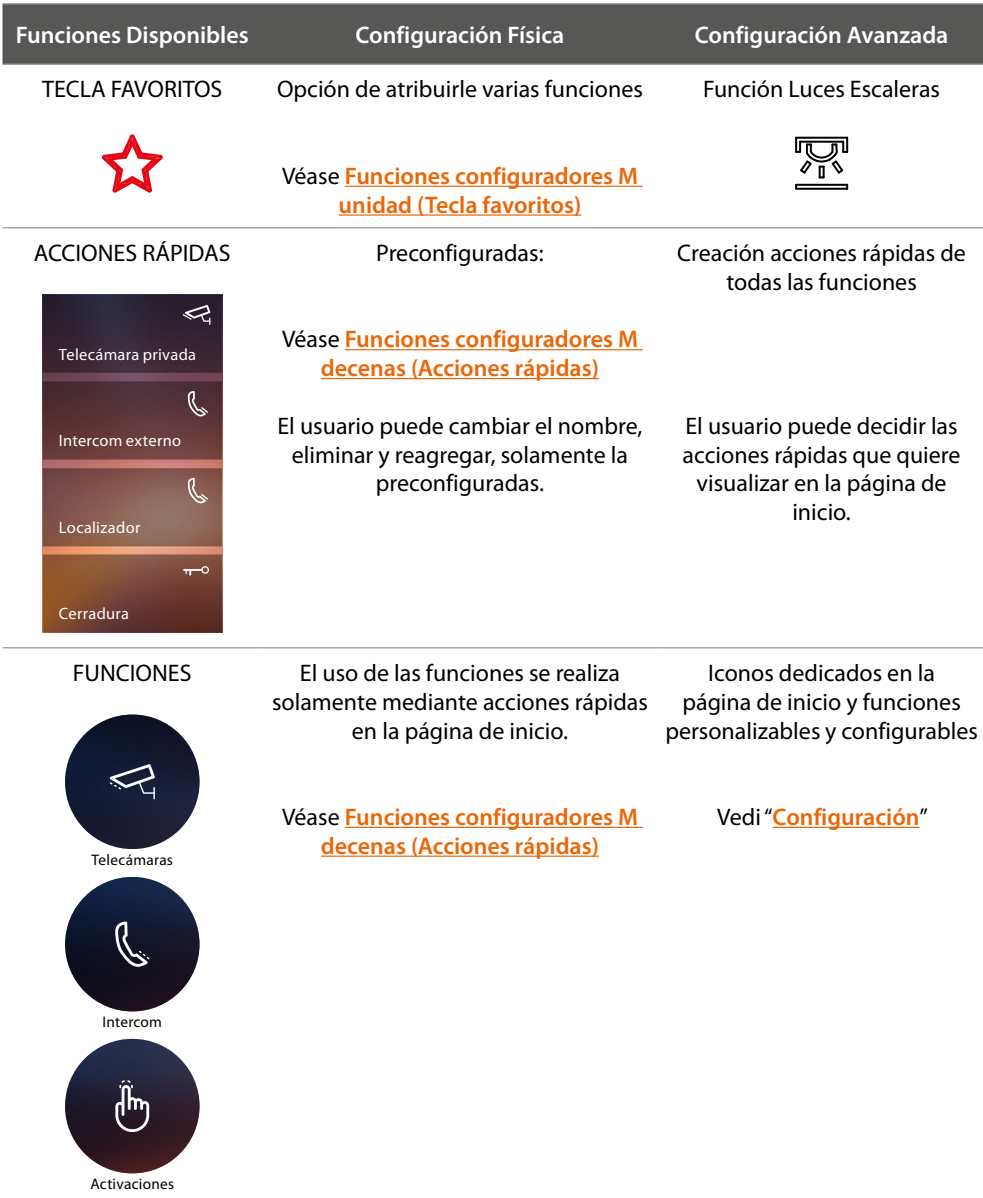

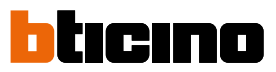

<span id="page-13-0"></span>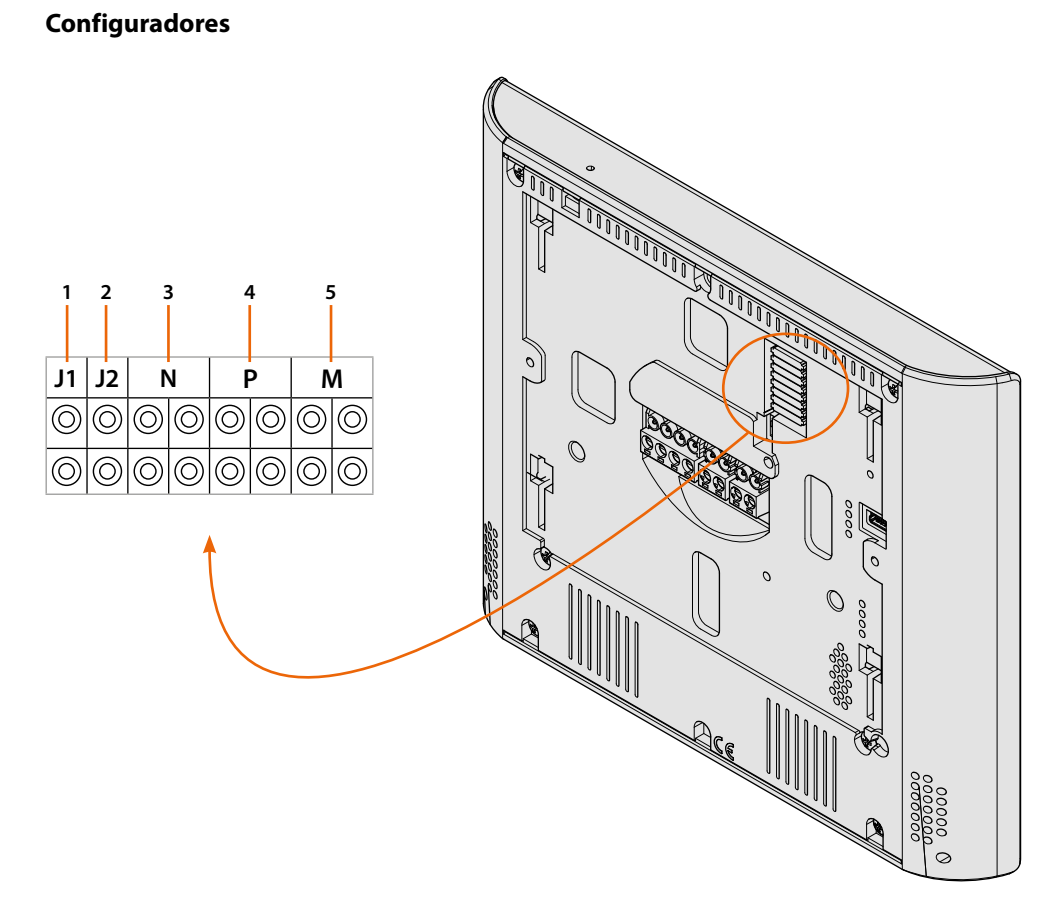

Funciones configuradores

- 1. **J1** = Extraiga con presencia de la alimentación adicional (borne 1 2)
- 2. **J2** = Para el funcionamiento correcto, no efectúe la extracción
- 3. **NN** = Dirección del dispositivo
- 4. **PP** = Dirección PE de la que abre la Cerradura con UI en reposo y a la que dirige el autoencendido
- 5. **MM** = Modo de funcionamiento según las tablas de las páginas siguientes *M unidad* = Configuración de la tecla capacitiva FAVORITOS *M decenas* = Configuración de los ACCIONES RÁPIDAS en la Página de inicio

*Nota: Si el dispositivo está configurado físicamente la configuración NO SE PUEDE MODIFICAR en el menú.*

### <span id="page-14-1"></span>**Funciones configuradores M unidad (Tecla favoritos)**

<span id="page-14-0"></span> $\blacklozenge$ 

í.

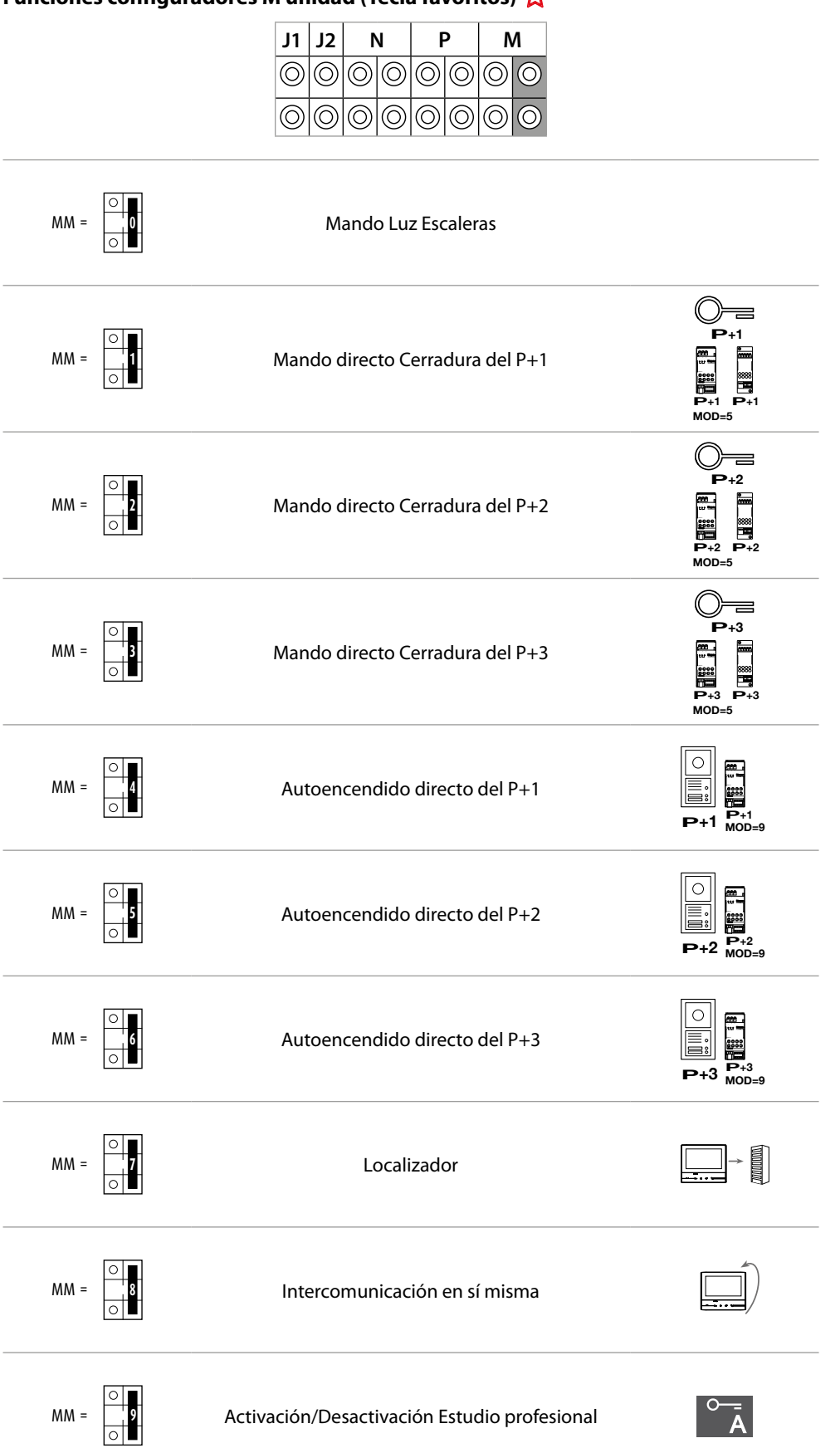

Ieina

#### <span id="page-15-1"></span><span id="page-15-0"></span>**Funciones configuradores M decenas (Acciones rápidas)**

**P P** en la Página de Inicio y que puede activar en la pantalla táctil. El configurador físico MM – (decenas) decide los 4 iconos de las ACCIONES RÁPIDAS que aparecen

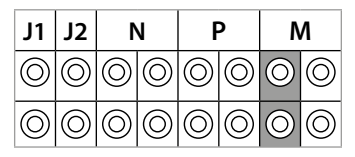

**P+2 MOD=9 P+2 P+2 –+ <sup>1</sup> <sup>23</sup> <sup>4</sup> –+ <sup>1</sup> <sup>23</sup> <sup>4</sup>** La tabla siguiente contiene las configuraciones posibles

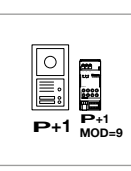

Activación de la PE (configurada con P+1) en el modo directo sin la llamada o activación actuador art. 346200/346210 (configurado con P+1 y MOD=9).

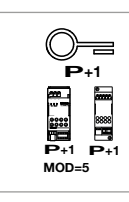

Apertura cerradura de la PE (configurada con P+1) en el modo directo sin la llamada o activación del actuador art. 346200/346210 (configurado con P+1 y MOD=5) o activación del actuador art. 346230 (configurado con  $P+1$ ).

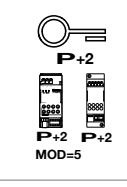

Apertura cerradura de la PE (configurada con P+2) en el modo directo sin la llamada o activación del actuador art. 346200/346210 (configurado con P+2 y MOD=5) o activación del actuador art. 346230 (configurado con  $P+2$ ).

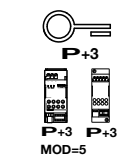

**MOD=5**

Apertura cerradura de la PE (configurada con P+3) en el modo directo sin la llamada o activación del actuador art. 346200/346210 (configurado con P+3 y MOD=5) o activación del actuador art. 346230 (configurado con  $P+3$ ).

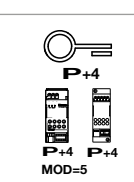

Apertura cerradura de la PE (configurada con P+4) en el modo directo sin la llamada o activación del actuador art. 346200/346210 (configurado con P+4 y MOD=5) o activación del actuador art. 346230 (configurado con  $P+4$ ).

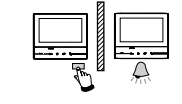

**P+4**

Intercom entre pisos en instalaciones con interfaz de piso art. 346850.

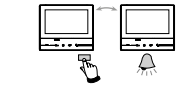

Intercom interno en el piso en instalaciones con interfaz de piso art. 346850; o intercom entre pisos en instalaciones sin interfaz de piso.

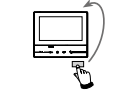

Intercom sobre sí mismo, envía la llamada a todos los aparatos con la misma dirección

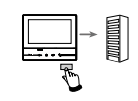

Localizador, efectúa una intercom general, envía una llamada a todos los aparatos de la instalación.

### **Classe 300X** *Manual de instalación*

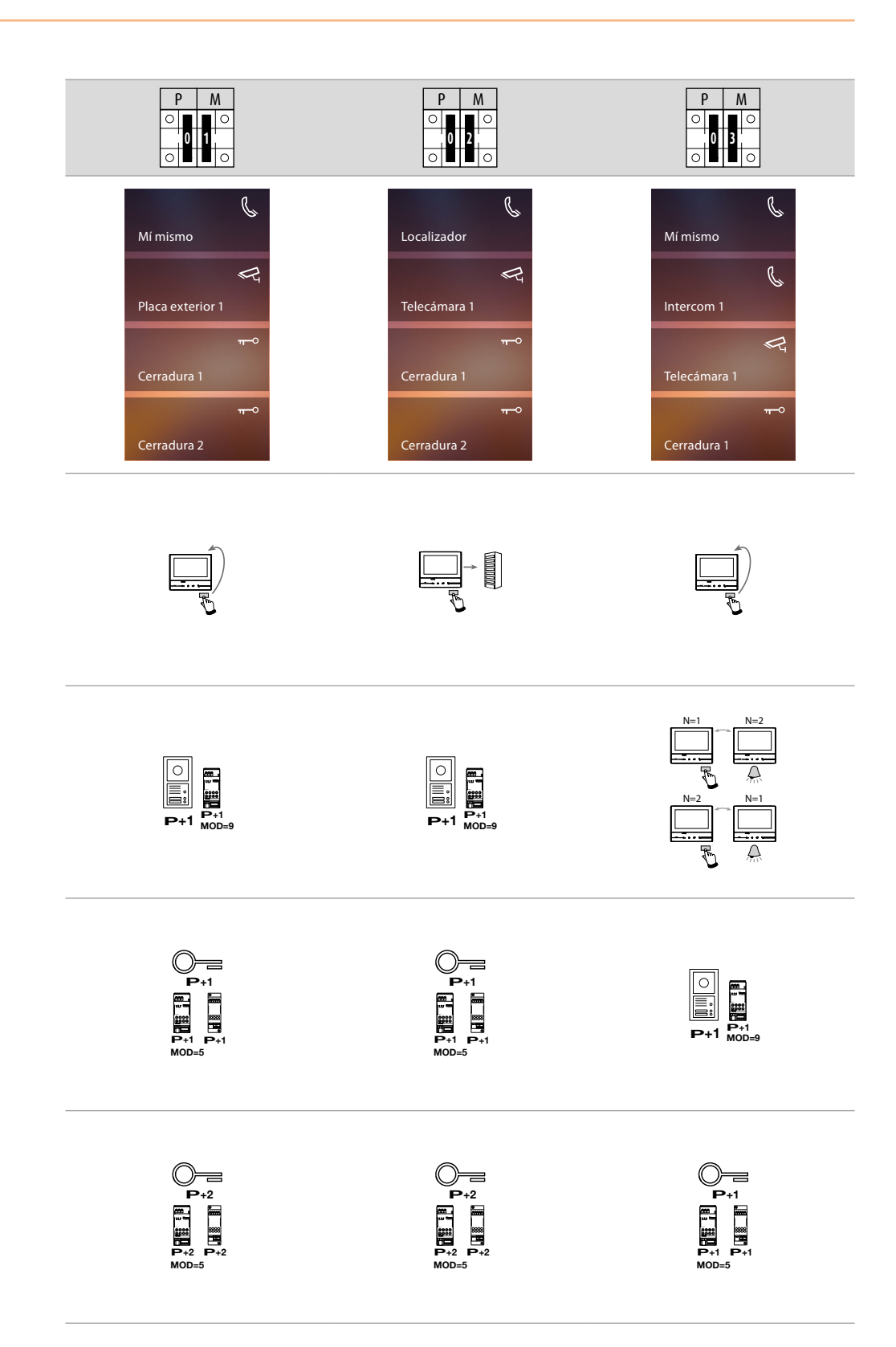

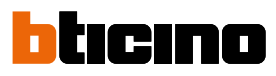

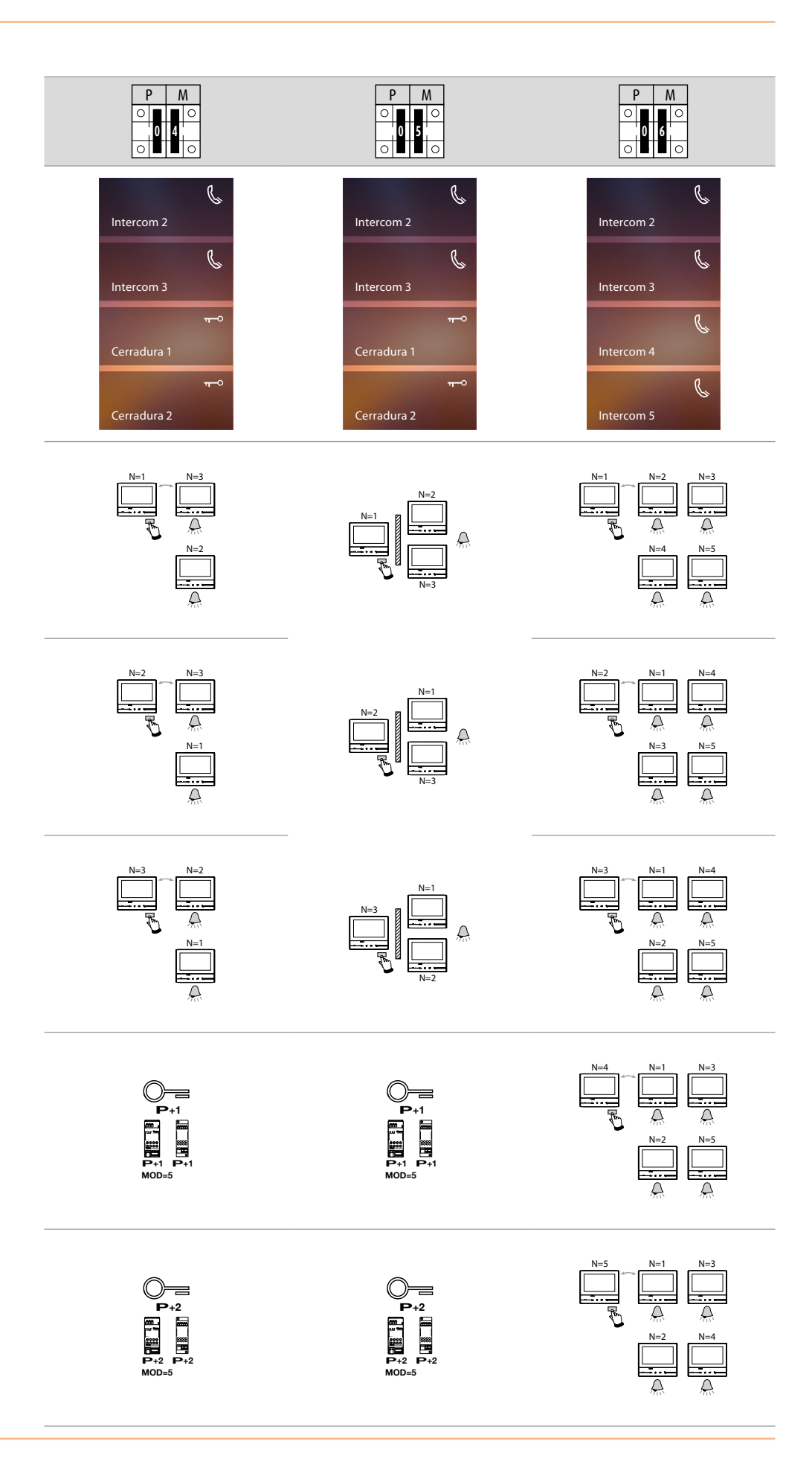

### **Classe 300X** *Manual de instalación*

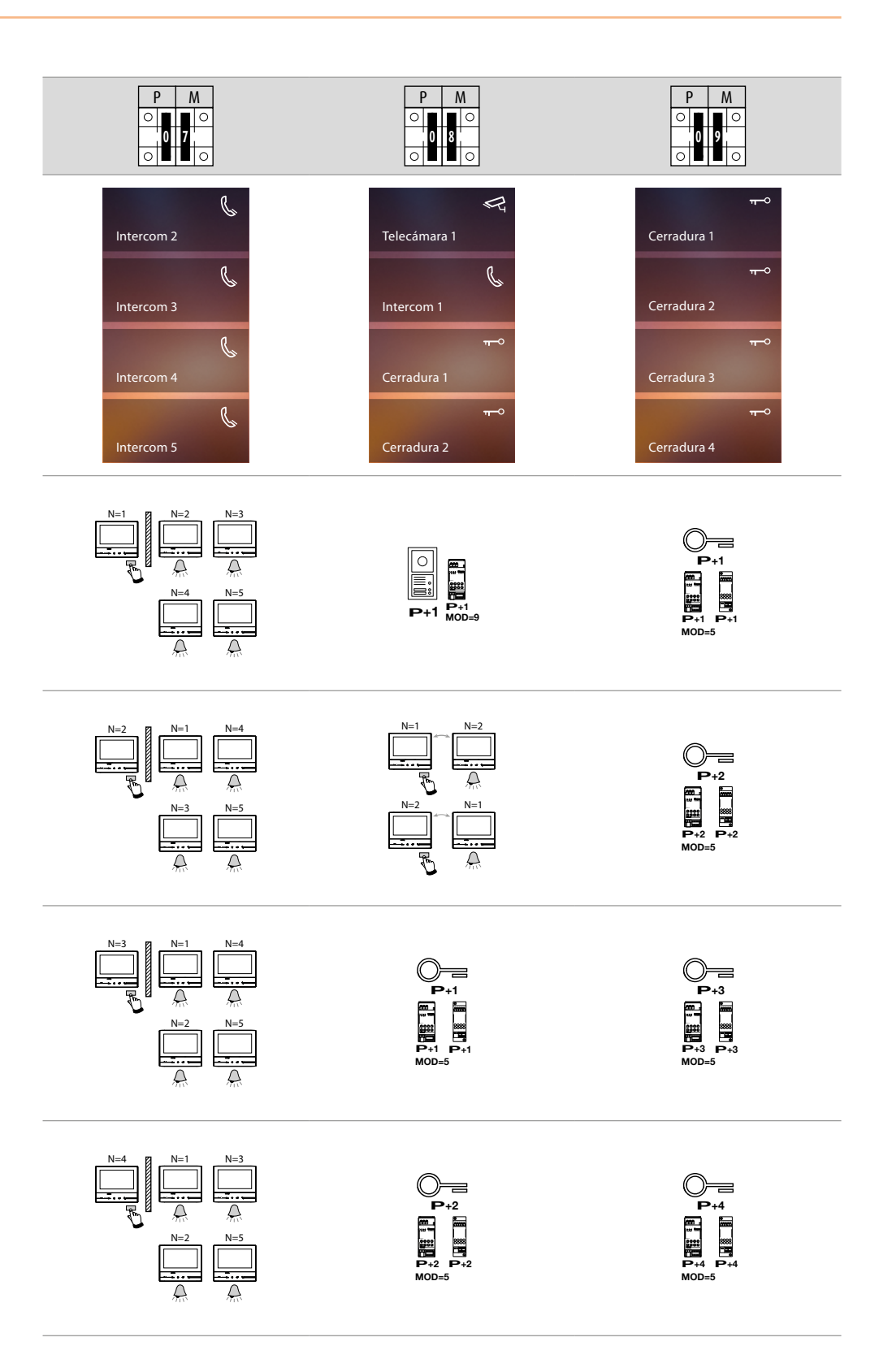

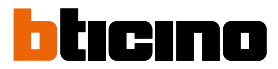

#### <span id="page-19-0"></span>**Primer encendido**

Tras haber configurado físicamente y conectado el dispositivo, debe efectuar las personalizaciones en el menú.

Espere hasta que los leds dejen de parpadear y toque la pantalla para encenderla.

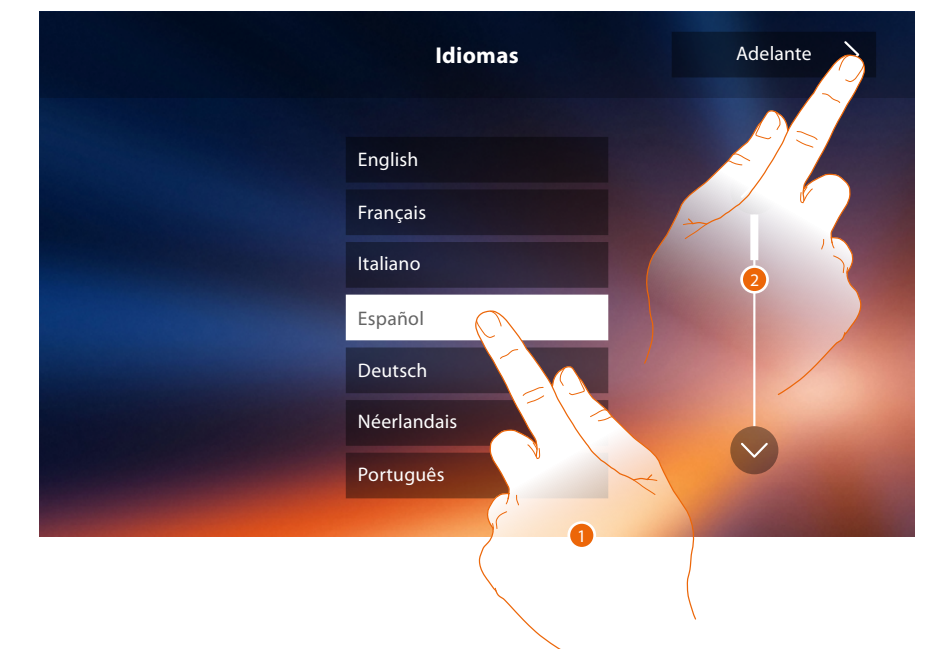

- 1. Toque el icono correspondiente al idioma configurado.
- 2. Toque para continuar.

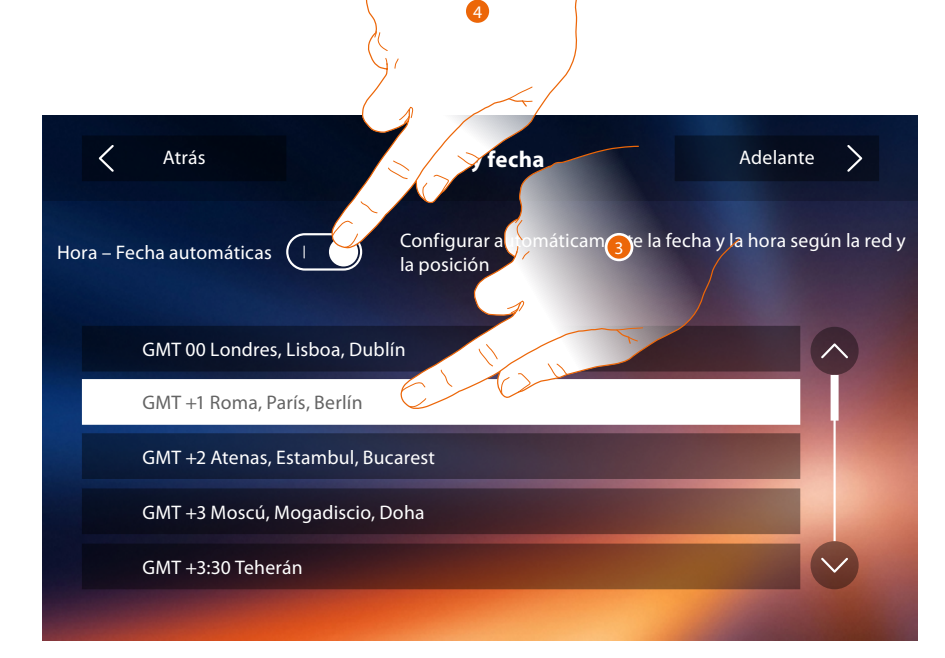

3. Toque para configurar hora y fecha automáticas.

Puede ajustar la fecha y la hora actualizadas automáticamente en un servidor NTP. Network Time Protocol (sigla NTP) es un protocolo para sincronizar los relojes del sistema de una forma automática con los datos correctos de Internet.

- O
- 4. Toque para deshabilitar la función hora y fecha automáticas y ajustar la hora y la fecha manualmente.

## **Classe 300X**

*Manual de instalación*

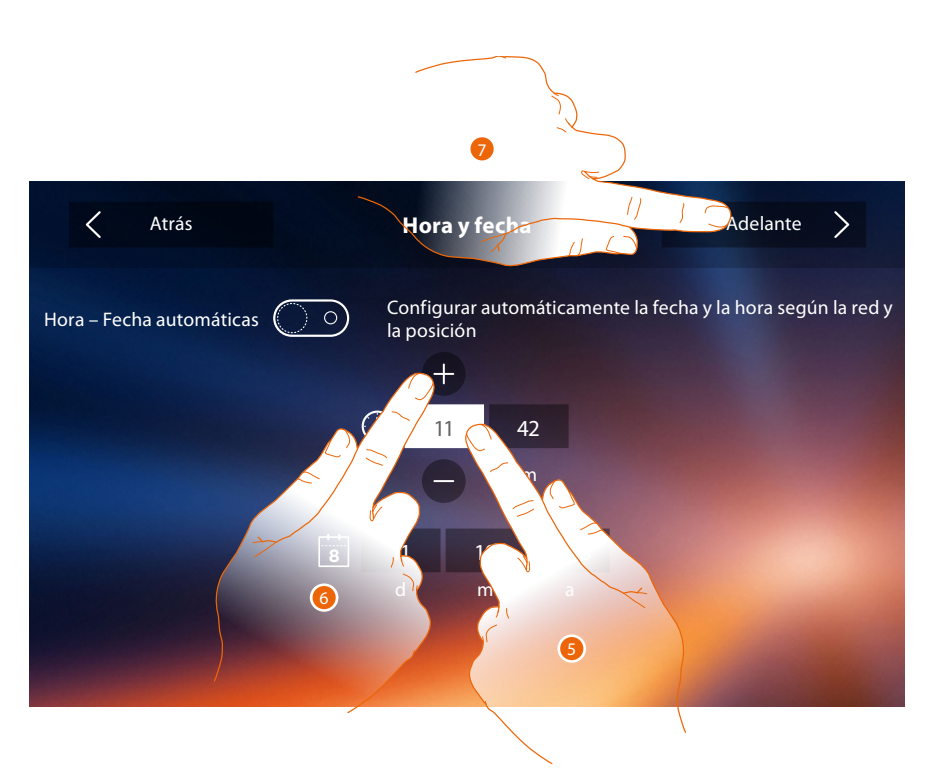

- 5. Toque el icono relativo al parámetro configurado (hora y fecha), los iconos para aumentar o disminuir el valor aparecen.
- 6. Tóquelos para configurarlos.
- 7. Toque para continuar.

Ahora puede ver la información relativa a la configuración del dispositivo.

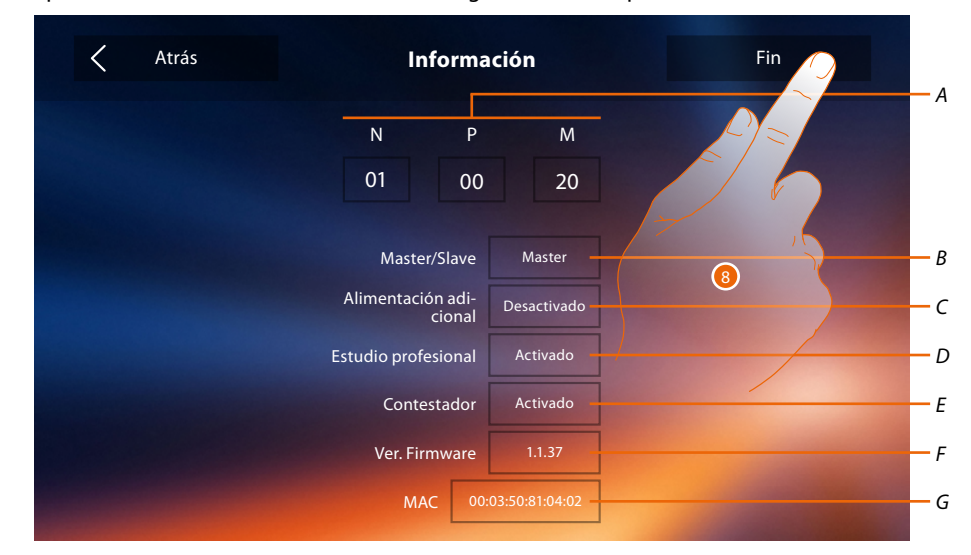

- *A. Visualice los parámetros de configuración.*
- *B. Visualice si el dispositivo se ha configurado como master o slave de piso.*
- *C. Visualice si existe un alimentador adicional.*
- *D. Visualice si se ha activado la función [Estudio profesional](#page-48-0).*
- *E. Visualice si se ha activado la función [Contestador](#page-48-0).*
- *F. Visualice la versión firmware del dispositivo.*
- *G. Visualice la dirección física del Classe 300X.*
- 8. Toque para acabar el procedimiento.

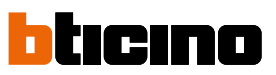

 $\blacklozenge$ 

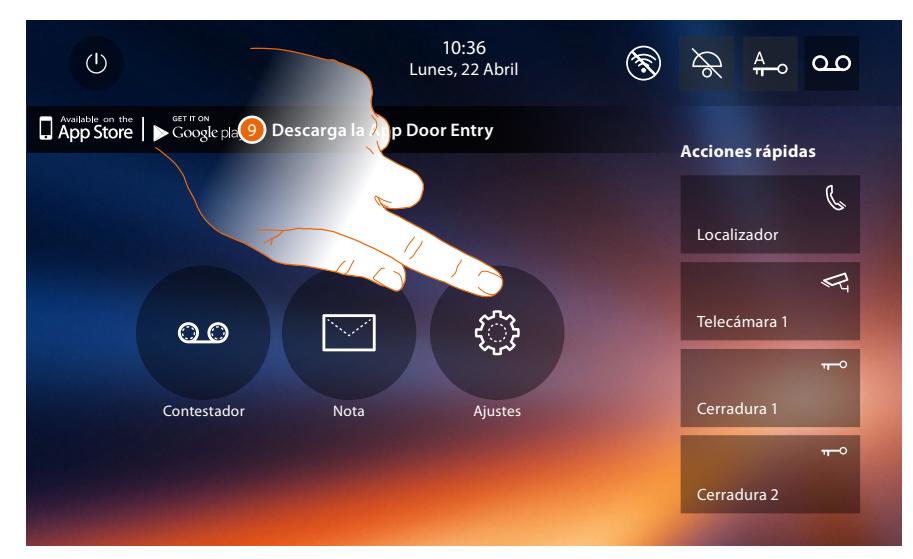

9. Toque para proceder a personalizar el dispositivo mediante la sección **[Ajustes](#page-22-1)**.

## **Classe 300X**

*Manual de instalación*

#### <span id="page-22-1"></span><span id="page-22-0"></span>**Ajustes**

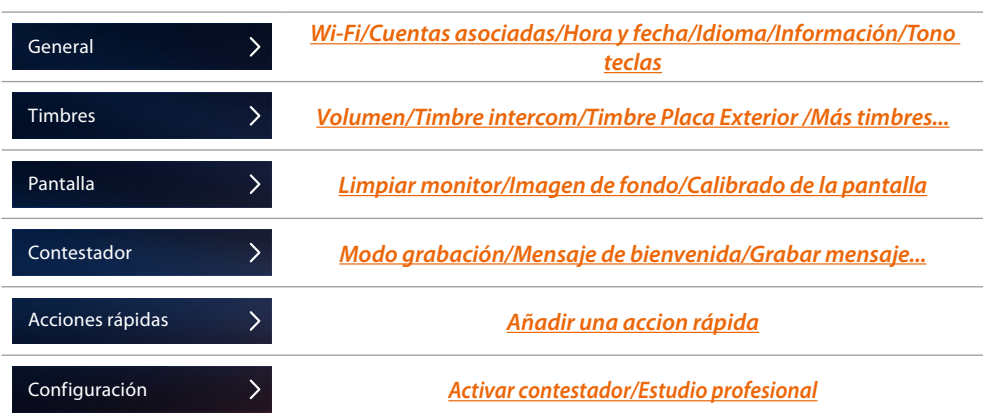

#### **Generales**

Esta sección contiene los ajustes de carácter general y la información sobre el dispositivo.

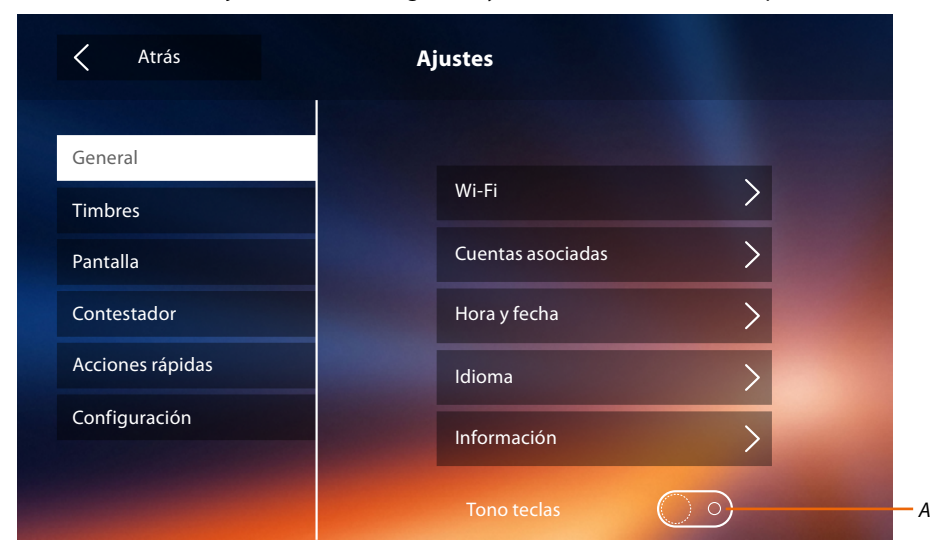

*A. Activa/desactiva un sonido al tocar una tecla.*

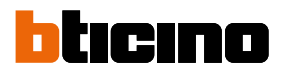

#### <span id="page-23-0"></span>Wi-Fi

En esta sección puede conectar el dispositivo a su red Wi-Fi.

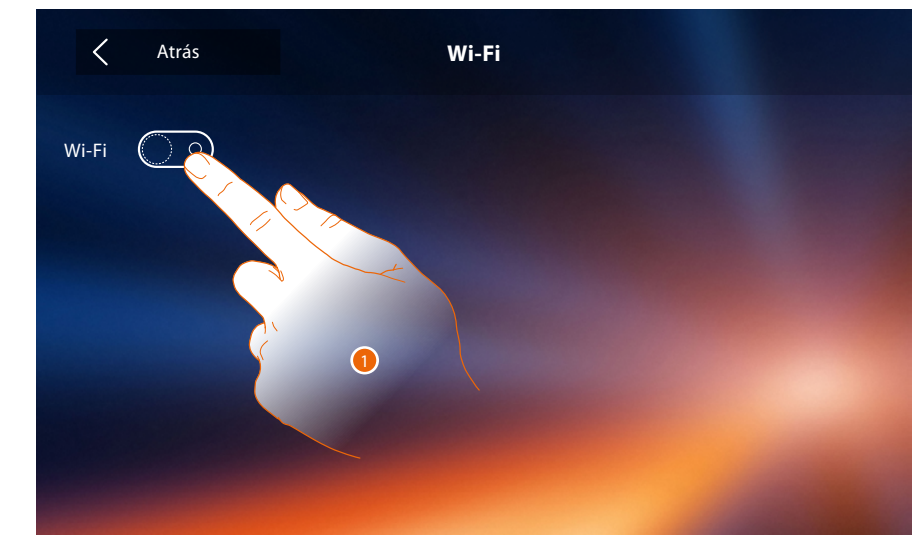

1. Toque para activar la función.

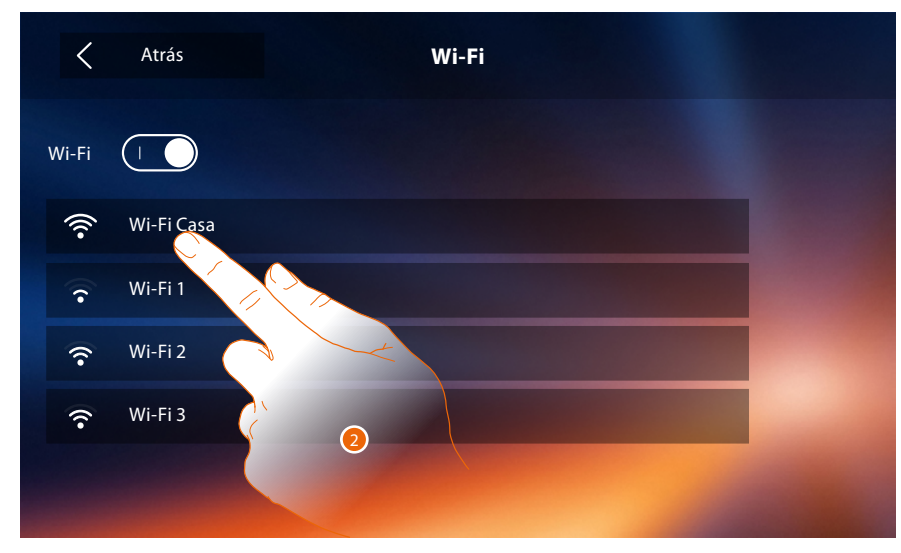

2. Seleccione su red doméstica a la que conectar el dispositivo.

*Nota: su red doméstica ha de presentar las siguientes características:*

- *IEEE 802.11 b/g/n (2,4 GHz) 13 canales*
- *Método de encriptado y autenticación soportados:*
- *Redes OPEN WPA-PSK*
- *incluido TKIP WPA2-PSK*
- *incluido AES WEP 64 bits (códigos con 5 cifras ASCII o 10 cifras hexadecimales)*
- *WEP 128 bits (códigos con 13 cifras ASCII o 26 cifras hexadecimales)*
- *Autenticación WPS (soportado para WPA2-PSK)*

## **Classe 300X**

*Manual de instalación*

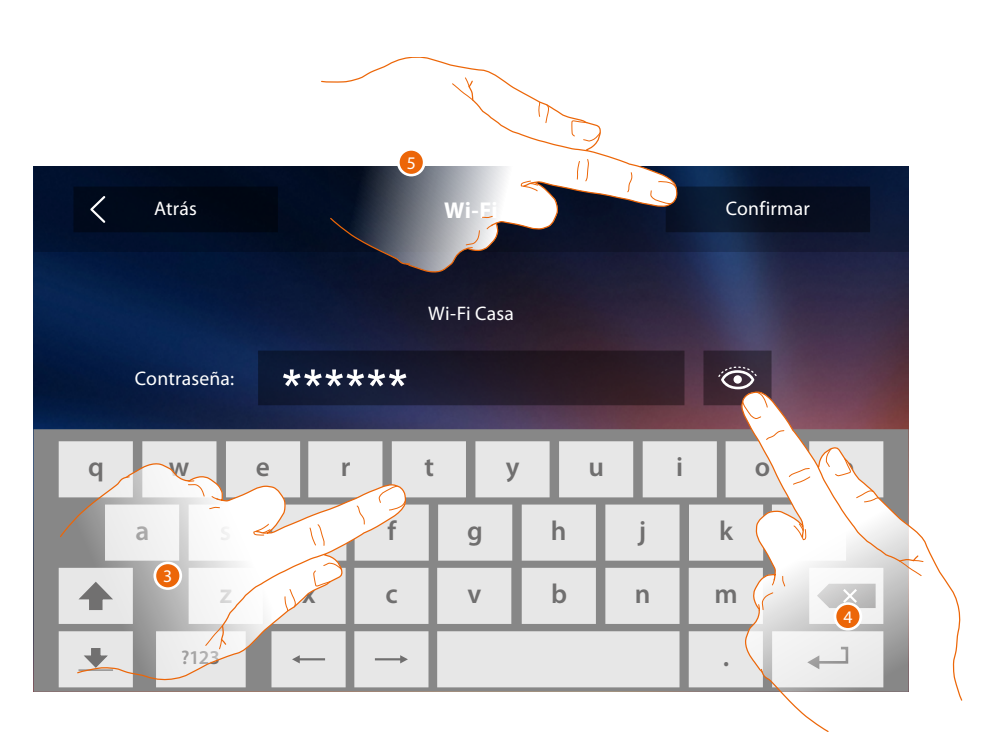

- 3. Introduzca la contraseña (si requerido).
- 4. Toque para visualizar la contraseña en claro.
- 5. Toque para activar la conexión.

 $\blacklozenge$ 

El dispositivo contempla la visualización o la modificación de los parámetros de conexión de la red

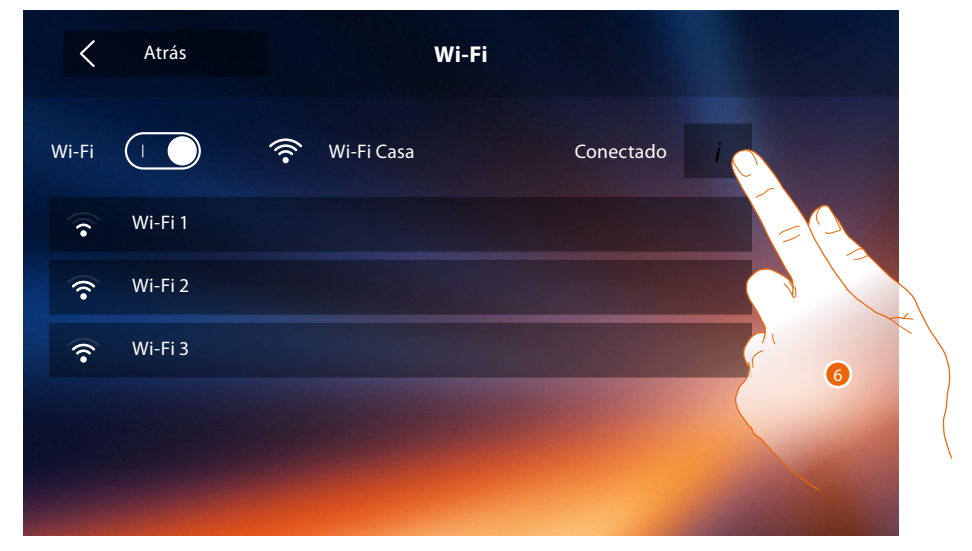

6. Toque para visualizar o modificar los parámetros de conexión de la red.

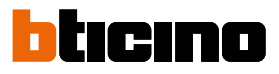

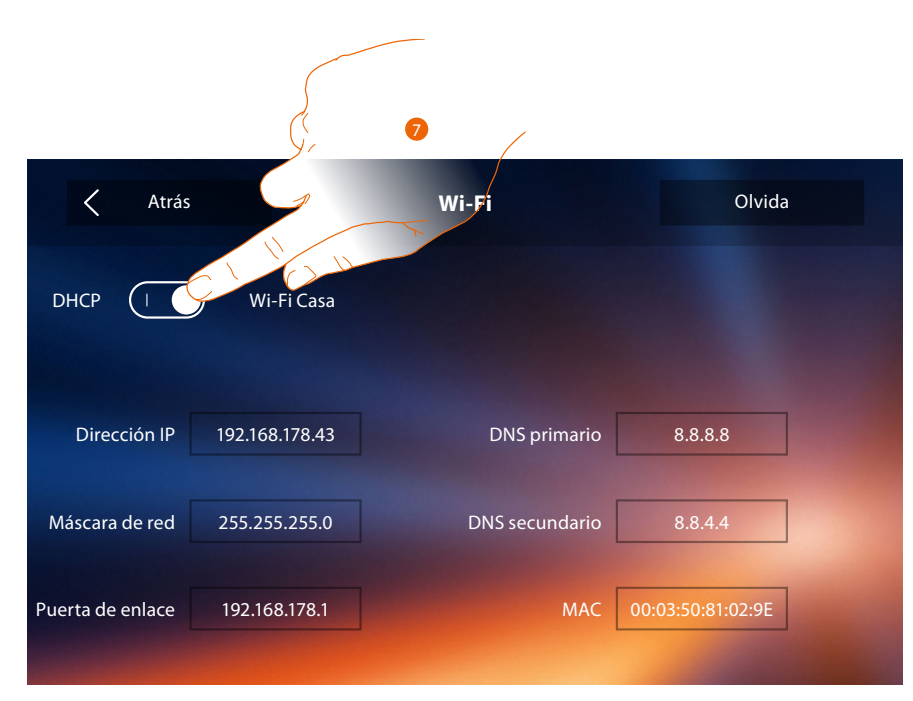

- 7. Toque para deshabilitar el modo DHCP y modifique los parámetros manualmente.
	- **Dirección IP y Máscara de red**: parámetros típicos de las redes con el protocolo TCP/IP, necesarios para identificar el dispositivo internamente en la red local.
	- **Puerta de enlace**: dirección IP del router/access point.

*Nota: antes de modificar los valores predeterminados, póngase en contacto con el administrador de la red. Los valores incorrectos impiden la activación del servicio y además pueden causar funcionamientos incorrectos en la comunicación de otros aparatos de la red.*

## **Classe 300X**

*Manual de instalación*

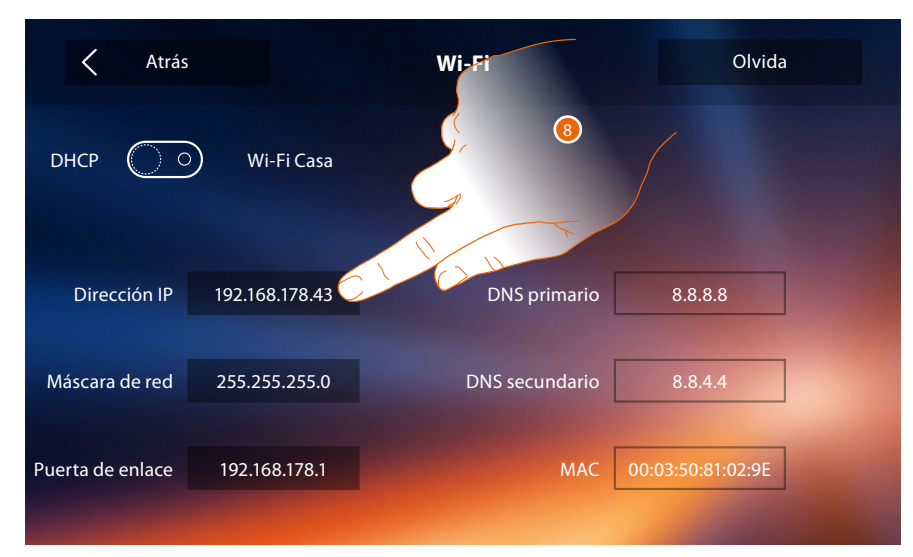

8. Toque para modificar la dirección IP del dispositivo.

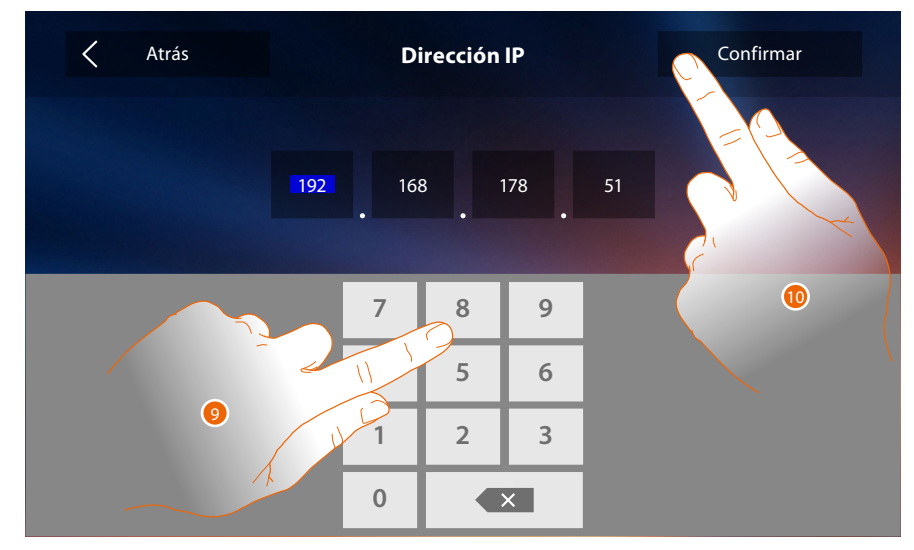

9. Introduzca la nueva dirección IP.

10. Toque para confirmar.

 $\blacklozenge$ 

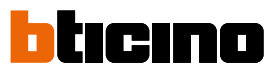

#### Cuentas asociadas

En esta sección puede visualizar la lista de los usuarios asociados a su Classe 300X y los smartphones conectados.

Asimismo puede desconectar los smartphones individuales o disociar al usuario.

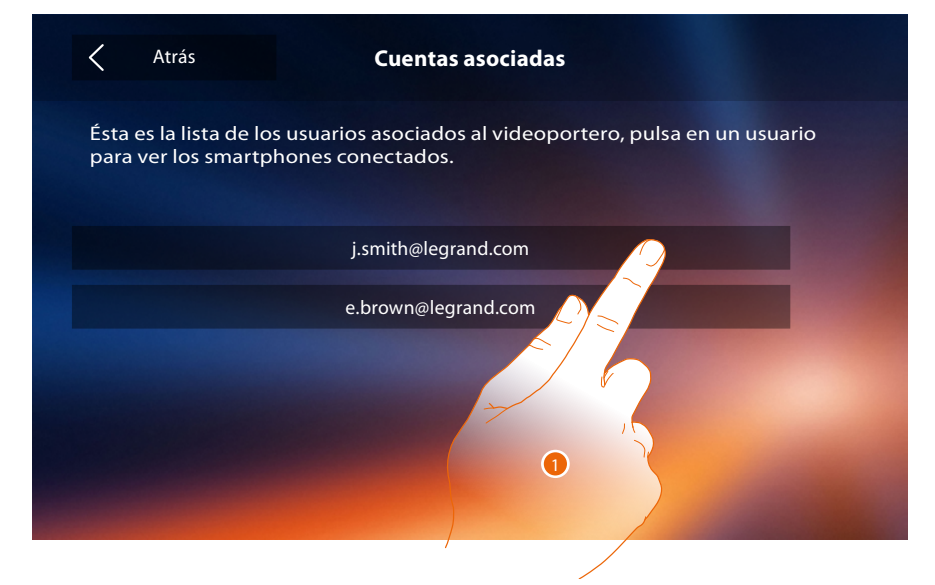

1. Toque para gestionar al usuario.

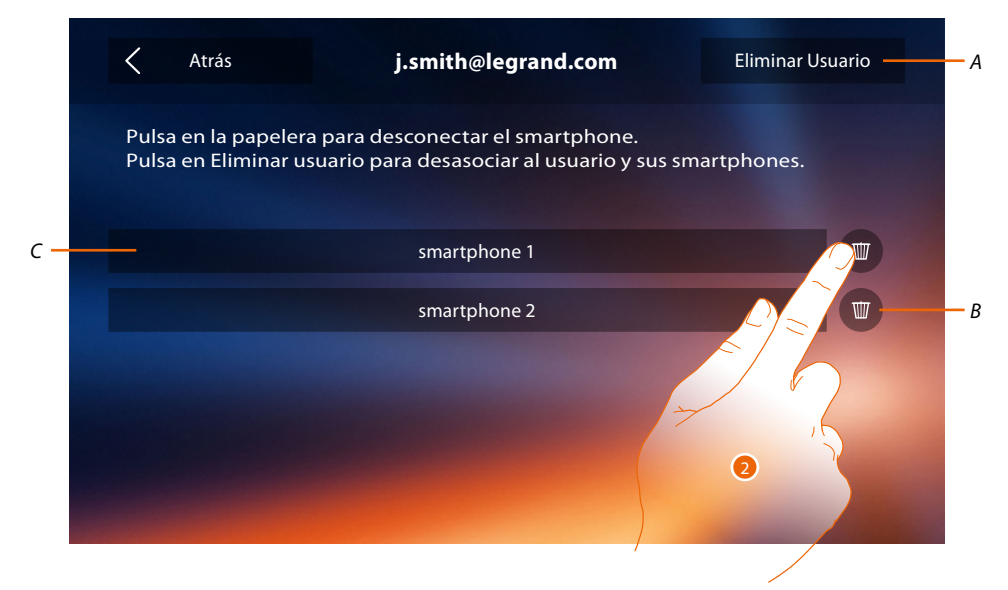

- *A. Eliminar usuario.*
- *B. Desconectar smartphone.*
- *C. Smartphones conectados.*
- 2. Toque para desconectar un smartphone individual.

## **Classe 300X**

*Manual de instalación*

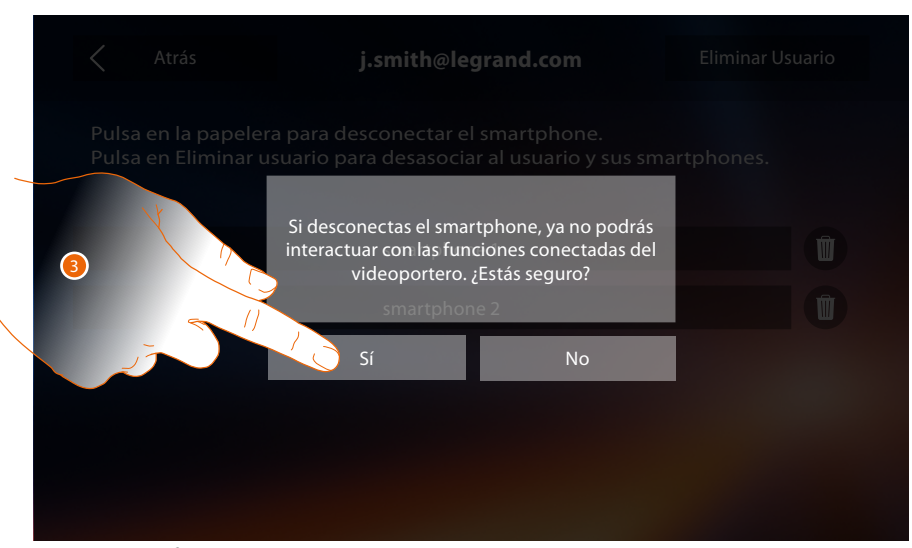

#### 3. Toque para confirmar.

Para conectar de nuevo el smartphone al Classe 300X, solamente ha de autenticarse mediante la **APP DOOR ENTR** 

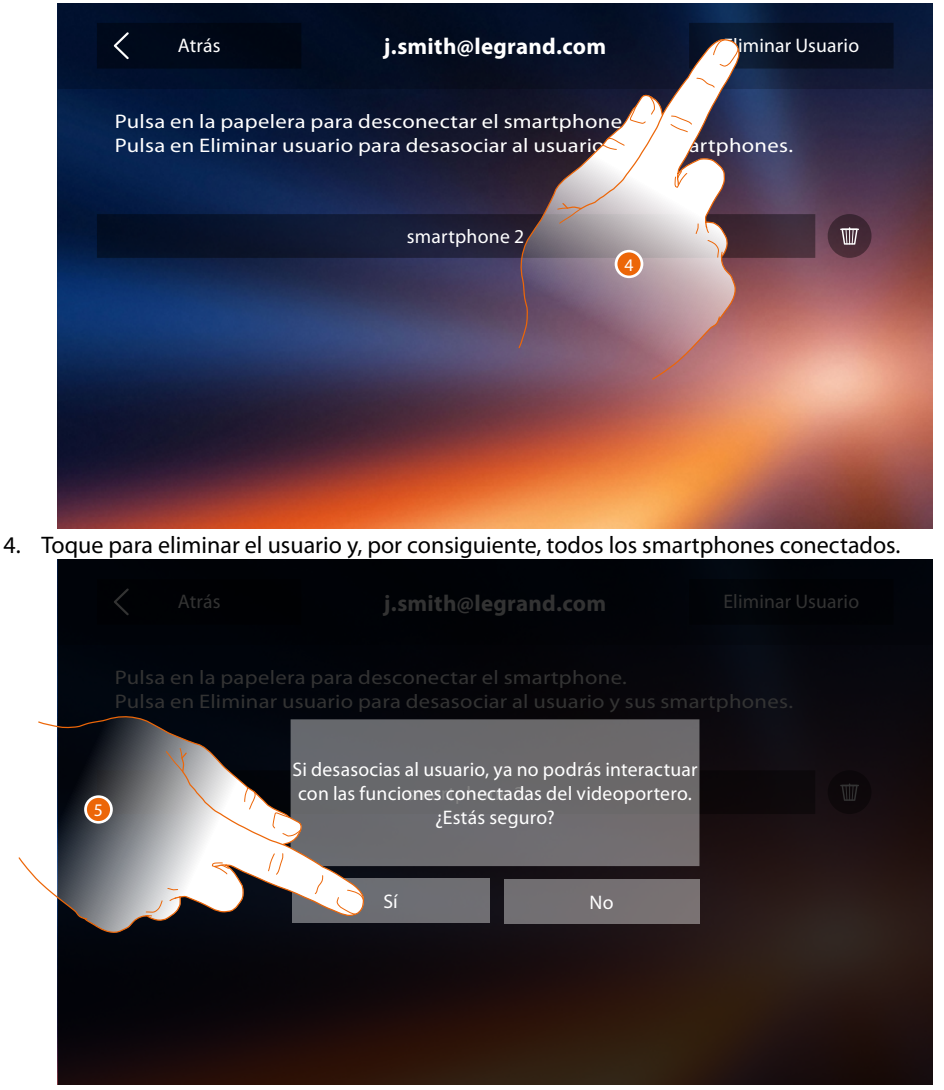

5. Toque para confirmar.

Para asociar de nuevo a su usuario, debe hacerse invitar por otro usuario o si no hay otros usuarios, efectuar de nuevo el procedimiento de asociación.

*Nota: si se ha conectado solamente un smartphone al usuario, al desconectarlo, automáticamente se elimina al usuario.*

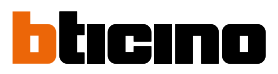

### <span id="page-29-0"></span>Hora y fecha

Programa la fecha y la hora corrientes.

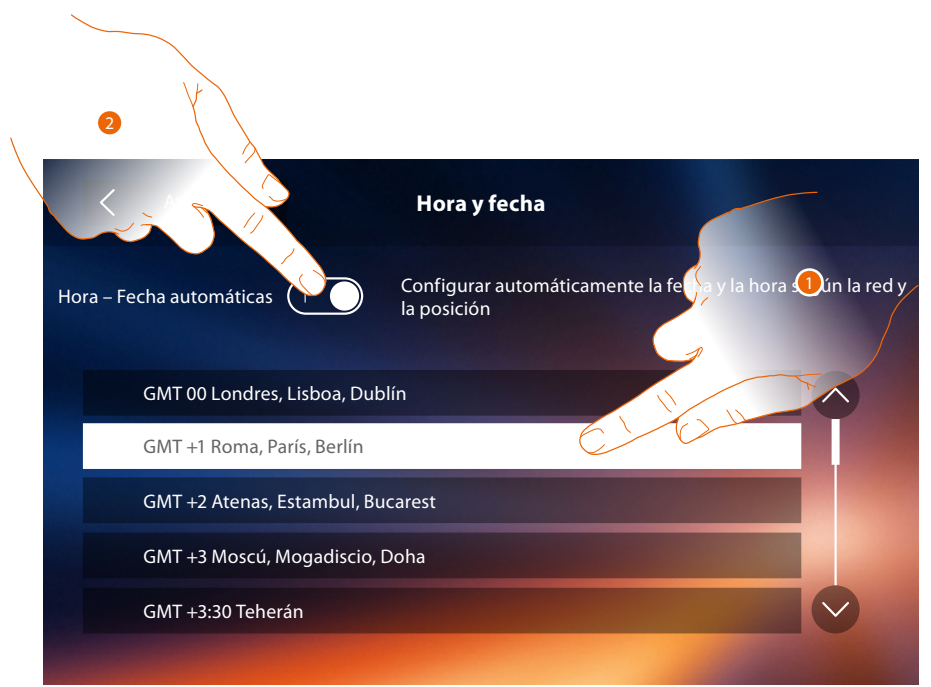

1. Toque para configurar hora y fecha automáticas.

Puede ajustar la fecha y la hora actualizadas automáticamente en un servidor NTP. Network Time Protocol (sigla NTP) es un protocolo para sincronizar los relojes del sistema de una forma automática con los datos correctos de Internet.

- O
- 2. Toque para deshabilitar la función hora y fecha automáticas y ajustar la horas y la fecha manualmente.

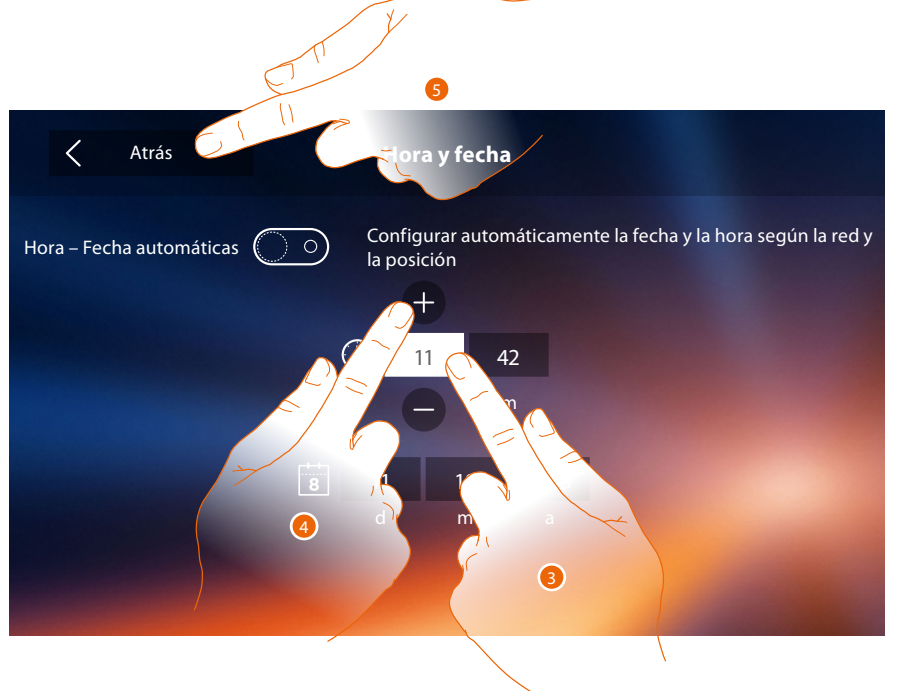

- 3. Toque el icono relativo al parámetro configurado (hora y fecha), los iconos para aumentar o disminuir el valor aparecen.
- 4. Tóquelos para configurarlos.
- 5. Toque para regresar atrás y guardar los ajustes..

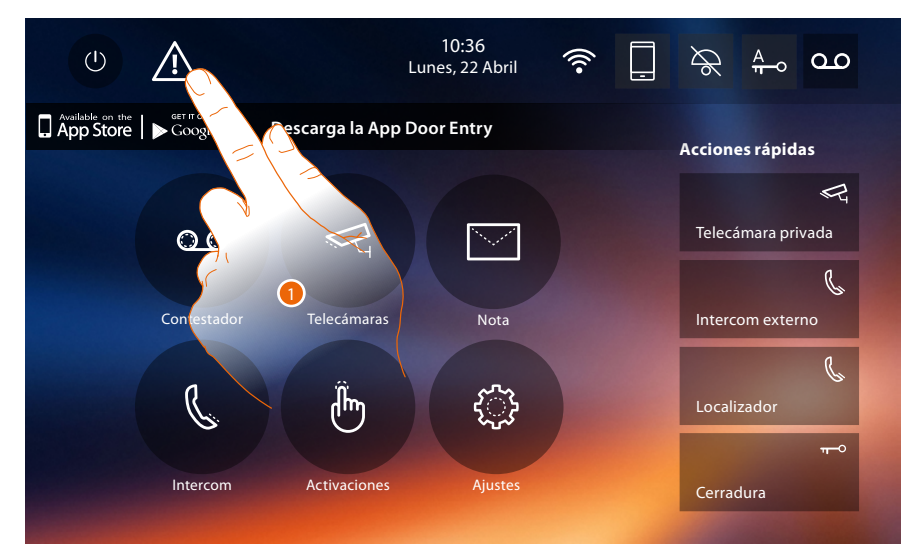

Si en la página de inicio aparece el símbolo  $\Lambda$ , ha de tocarlo para actualizar hora y fecha.

1. Toque para actualizar hora y fecha.

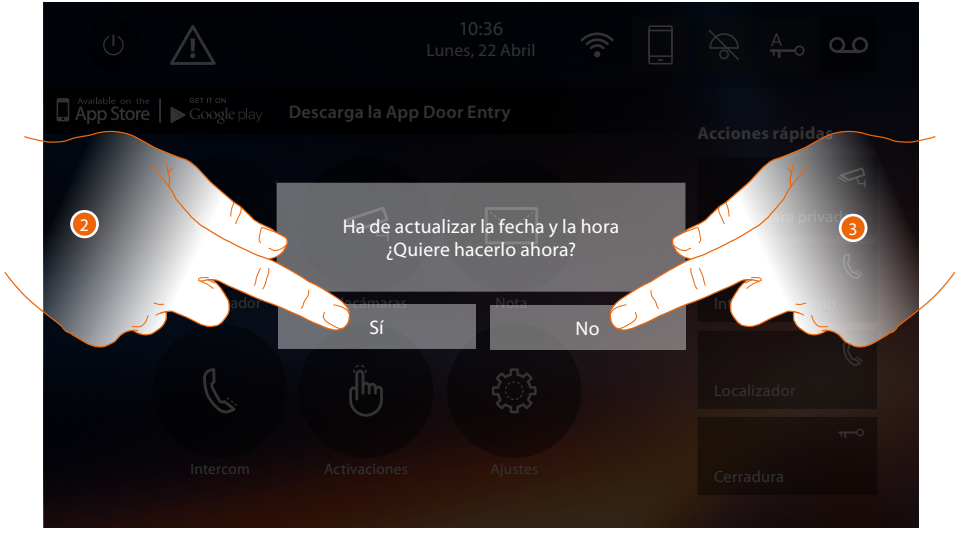

- 2. Toque Sí, para actualizar fecha y hora, aparece la página de **[ajuste hora y fecha](#page-29-0)** y, cuando se han actualizado, tras unos segundos, el símbolo desaparece de la página de inicio.
- O
- 3. Toque NO, para cerrar el mensaje de aviso; en este caso el símbolo  $\mathbb{A}$  permanece activo en la página de inicio

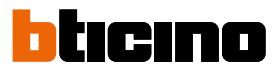

#### <span id="page-31-1"></span>Informaciónes

En esta sección puede visualizar información sobre la configuración del dispositivo, los códigos QR para descargar el manual del usuario y la **[APP DOOR ENTRY](#page-31-0)** y puede decidir si ver el banner de la APP en la Página de inicio.

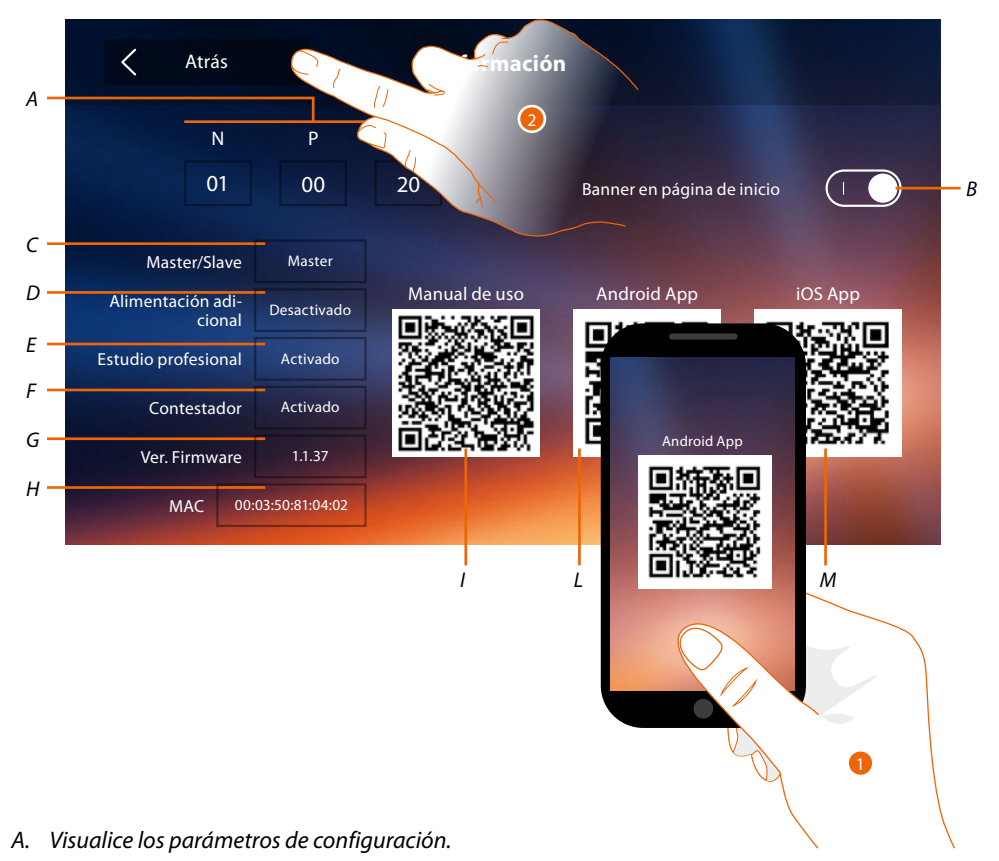

*Nota: las configuraciones de las [funciones](#page-6-0) o sus modificaciones, ejecutadas en el Classe 300X aparecen también en la [APP DOOR ENTRY](#page-31-0) en automático tras la primera asociación de un smartphone y para cada modificación sucesiva.*

- *B. Habilite/deshabilite la visualización en la Página de inicio del banner para descargar la l'[APP DOOR](#page-31-0)  [ENTRY](#page-31-0)*
- *C. Visualice si el dispositivo se ha configurado como master o slave de piso.*
- *D. Visualice si existe un alimentador adicional.*
- *E. Visualice si se ha activado la función [Estudio profesional](#page-48-0).*
- *F. Visualice si se ha activado la función [Contestador](#page-48-0).*
- *G. Visualice la versión firmware del dispositivo.*
- *H Visualice la dirección física del Classe 300X.*
- *I. Visualice el código QR para descargar el Manual del Usuario.*
- *L. Visualice el código QR para descargar la [APP DOOR ENTRY](#page-31-0) en la versión Android.*
- *M. Visualice el código QR para descargar la [APP DOOR ENTRY](#page-31-0) en la versión iOS.*
- 1. Con un lector de códigos QR, enfoque el código, para instalar en su smartphone la **[APP DOOR](#page-31-0)**
- <span id="page-31-0"></span>**[ENTRY](#page-31-0)**, necesaria para gestionar las llamadas y otras funciones directamente con su smartphone. Mediante la **[APP DOOR ENTRY](#page-31-0)** puede:
	- recibir videollamadas procedentes de placas exteriores;
	- gestionar la función de videocontrol;
	- abrir las cerraduras de las Placas Exteriores;
	- llamar el Classe 300X;
	- activar actuadores genéricos cableados en el sistema;
	- actualizar el filrmware del Classe 300X.
- 2. Toque para ir atrás.

#### <span id="page-32-1"></span><span id="page-32-0"></span>**Timbres**

En esta sección puede combinar timbres con algunos eventos y regular el volumen.

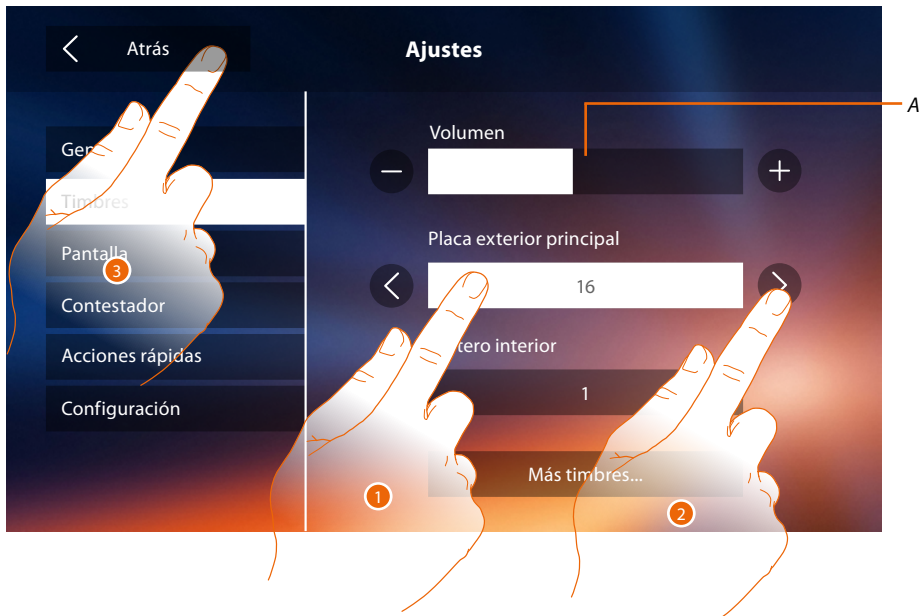

- *A. Regular el volumen de los timbres.*
- 1. Toque el recuadro del evento para el que quiere configurar el timbre para que las flechas de selección aparezcan.
- 2. Recorra los timbres disponibles (16), se reproducirá el sonido en modo preliminar de cada uno de ellos.
- 3. Toque para regresar atrás y guardar los ajustes.

Eventos que permiten configurar el timbre:

**Placa exterior principal**: llamada desde la placa exterior principal (S0)

**Intercom interno**: llamada desde intercomunicante presente en su piso. **Más timbres...**

**Placa exterior S1, S2, S3**: llamada desde la placa exterior SECUNDARIA (S1; S2; S3)

**Intercom externo**: llamada desde intercomunicante presente en otro piso.

**Llamada a la planta**: llamada procedente del pulsador cercano a su puerta de entrada.

**Notificaciones**: nota procedente de la centralita de la portería.

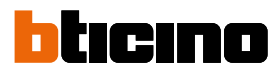

#### <span id="page-33-1"></span><span id="page-33-0"></span>**Pantalla**

En esta sección puede calibrar y limpiar el monitor y cambiar la imagen de fondo.

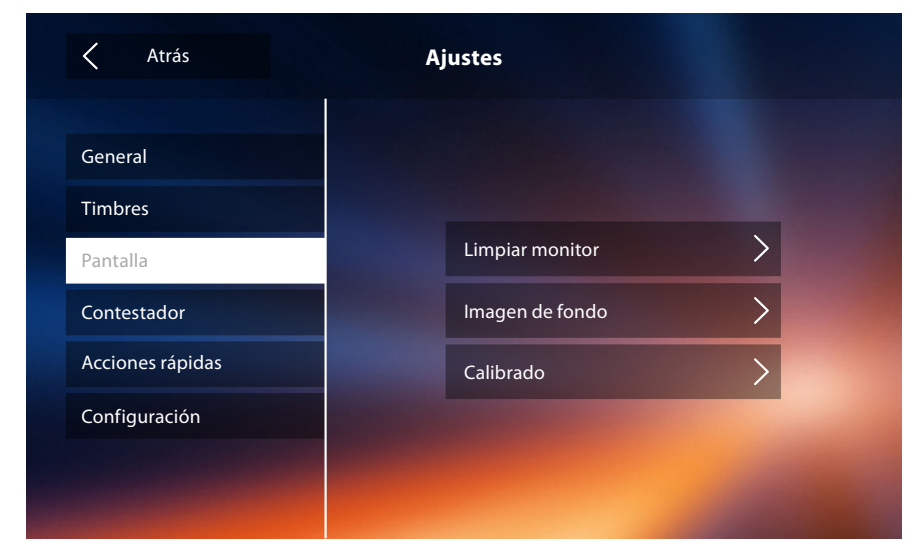

#### Limpiar monitor

Le permite desactivar la pantalla y las teclas y limpiarla sin enviar órdenes accidentalmente.

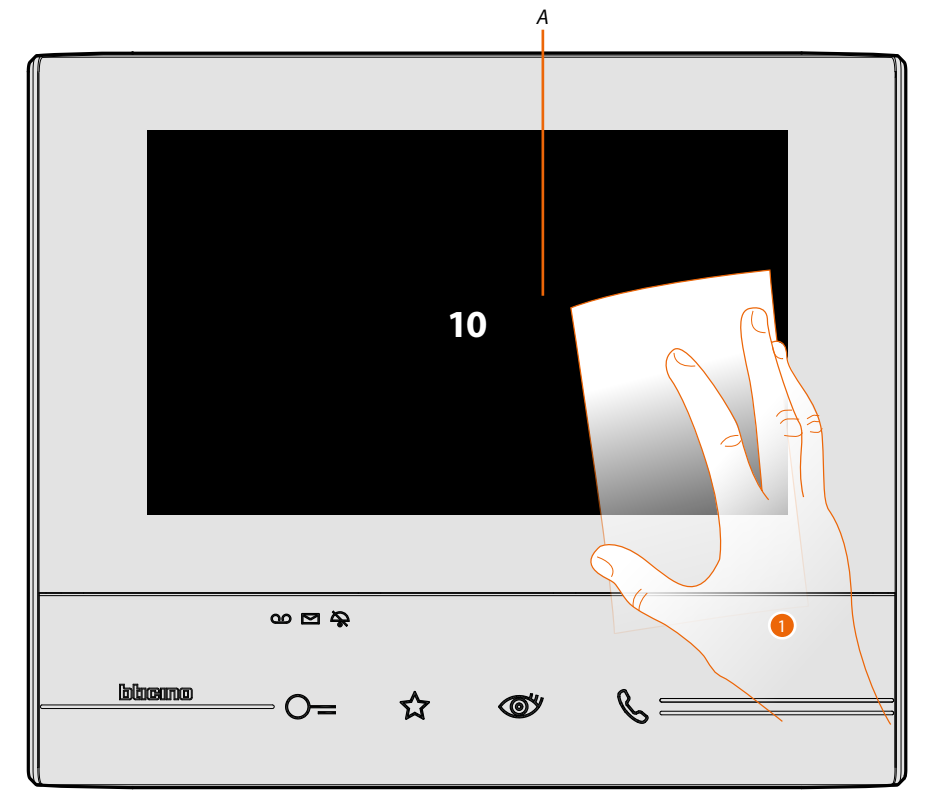

*A. tras tocar el icono relativo, la pantalla permanece en stand-by 10 segundos.*

1. Durante este periodo puede limpiar el monitor y las teclas.

*Nota: no use disolventes, diluyentes, etc. o productos abrasivos para la limpieza. Use solamente un paño suave.*

## Imagen de fondo

Le permite cambiar la imagen de fondo del dispositivo.

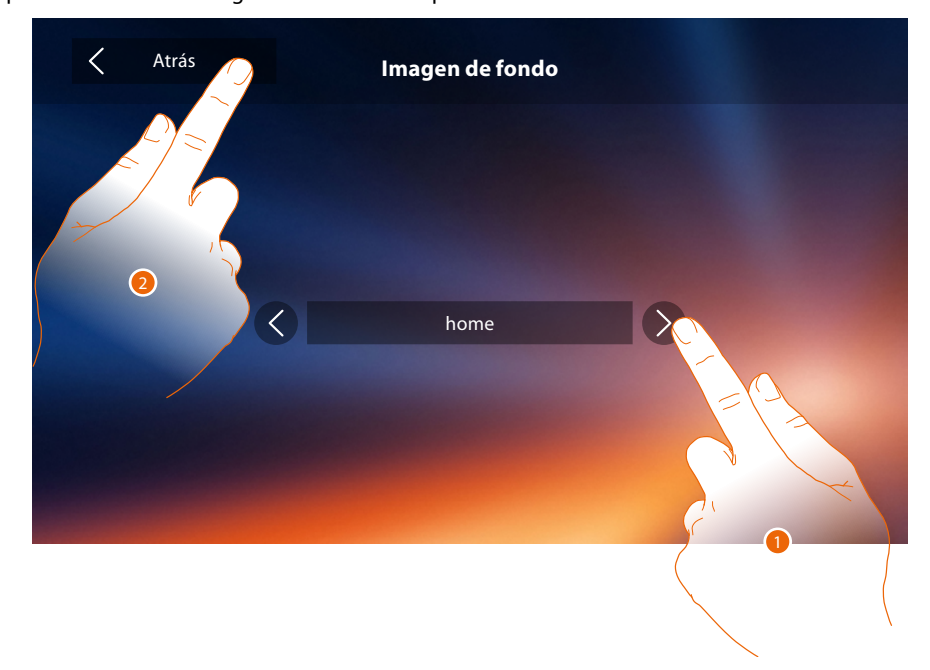

- 1. Recorra las imágenes disponibles, se mostrarán como fondo.
- 2. Toque para regresar atrás y guardar los ajustes.

#### Calibrado

Le permite regular la precisión del toque en la pantalla.

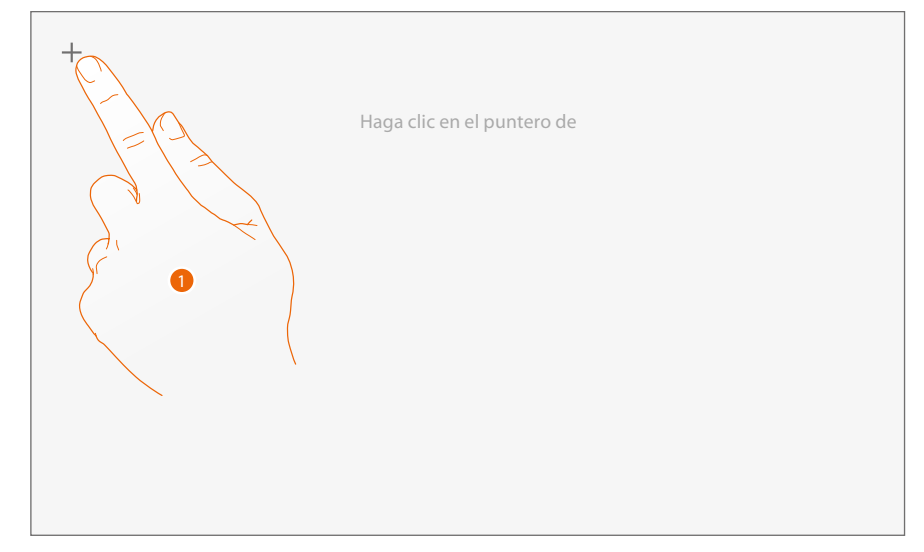

1. Toque el símbolo "cruz" visualizado en la pantalla en todas las posiciones donde aparece (5 posiciones).

Al final, en las áreas extremas de la pantalla aparece el icono **OK de la algua de la cacabat el** calibrado.

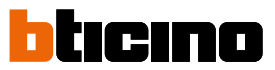

#### <span id="page-35-1"></span><span id="page-35-0"></span>**Contestador**

En esta sección, puede configurar la calidad del vídeo que se graba en el contestador y grabar el mensaje de bienvenida, habilitarlo o deshabilitarlo.

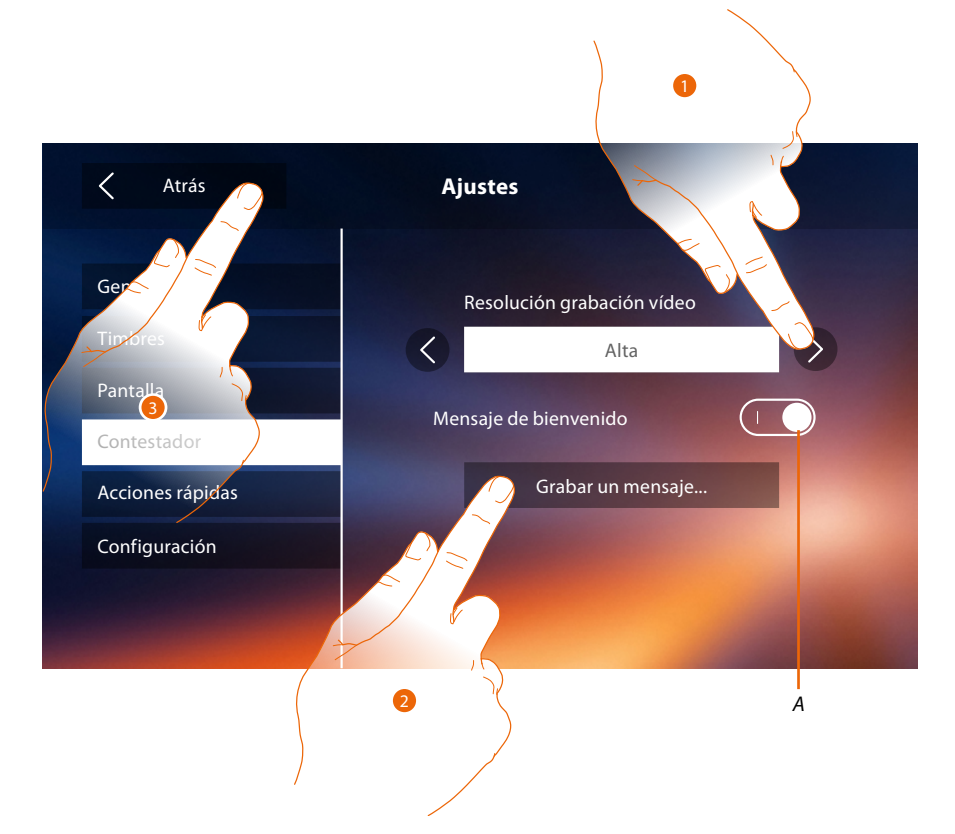

- *A. Activar/desactivar el mensaje de bienvenida.*
- 1. Seleccione si grabar los mensajes de vídeo en el contestador en alta resolución (máximo 25 mensajes de vídeo de 15 s) o en baja resolución (máximo 150 mensajes de vídeo de 15 s)
- 2. Toque para grabar un mensaje de bienvenida.
- 3. Toque para regresar atrás y guardar los ajustes.

*Nota: el mensaje más reciente sobrescribe el más antiguo.*
*Manual de instalación*

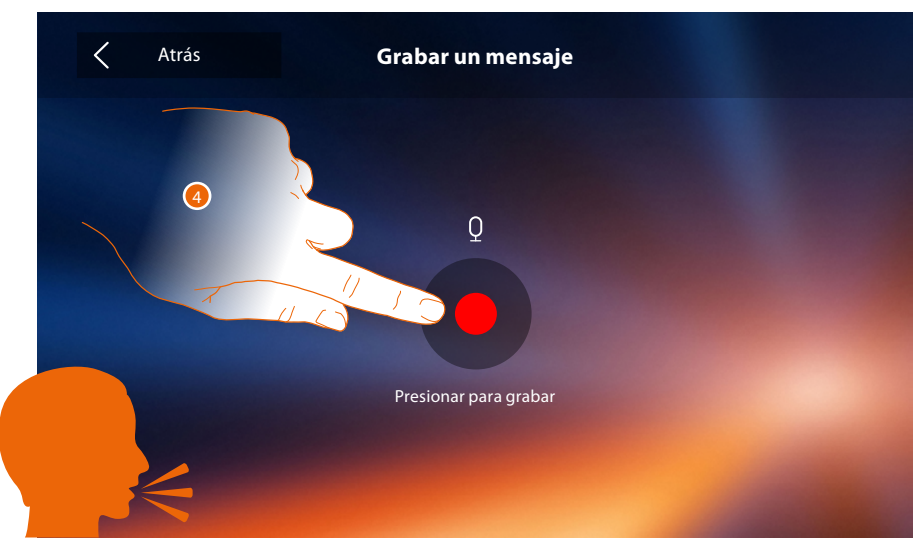

4. Toque para iniciar la grabación y pronuncie el mensaje.

◢

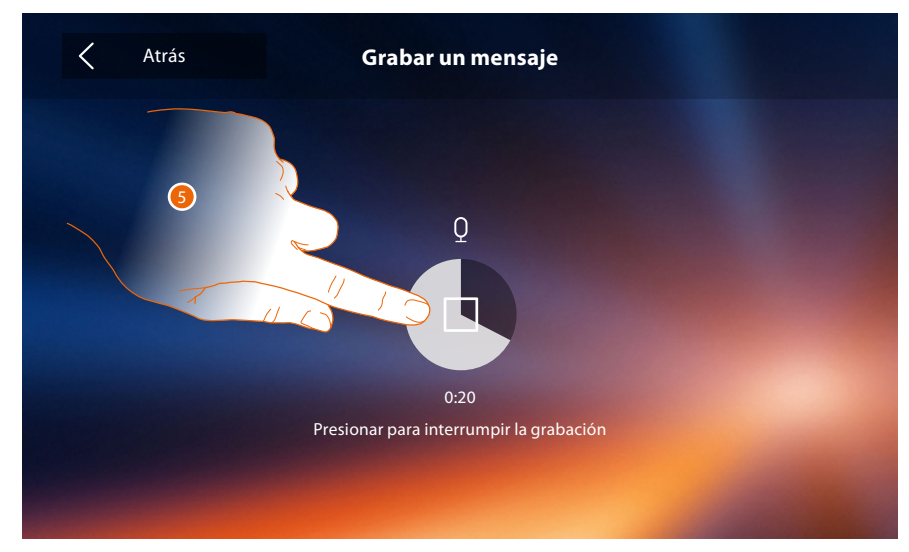

5. Toque para acabar la grabación.

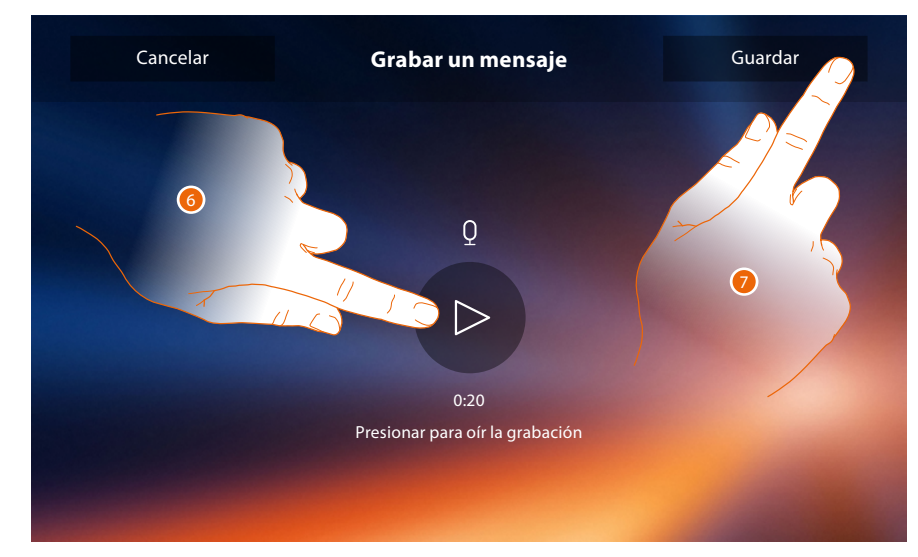

- 6. Toque para escuchar el mensaje otra vez.
- 7. Toque para guardarlo.

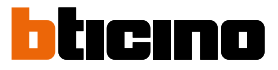

### **Acciones rápidas**

En esta sección puede decidir las acciones rápidas que visualizar en la página de inicio. Ha de seleccionarlas entre las disponibles según la configuración del alojamiento M decenas (Véase "**[Funciones configuradores M decenas \(Acciones rápidas\)](#page-15-0)**"). También puede personalizar el nombre

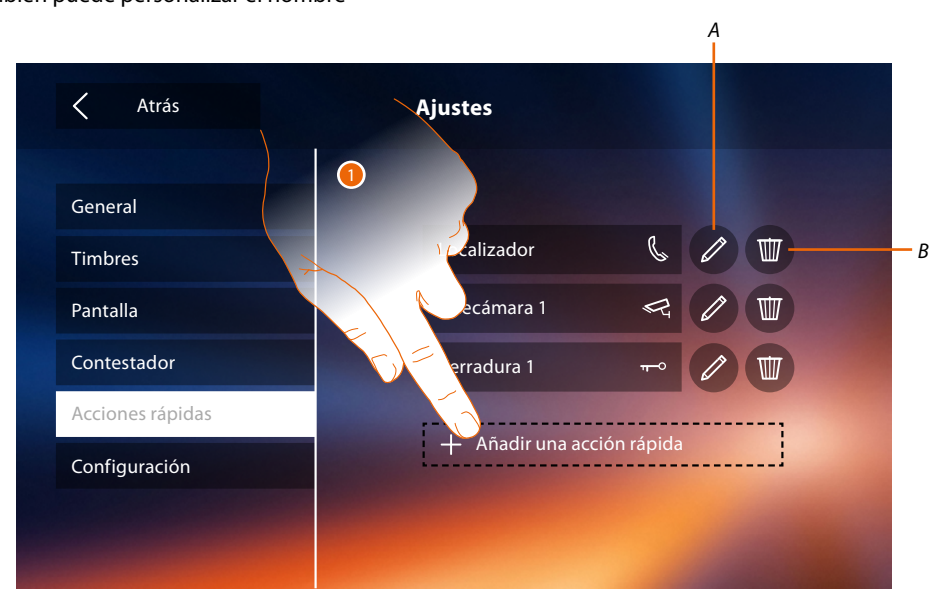

- 1. Toque para añadir una acción rápida.
- *A. Modificar nombre acción rápida.*
- *B. Eliminar acción rápida en página de inicio.*

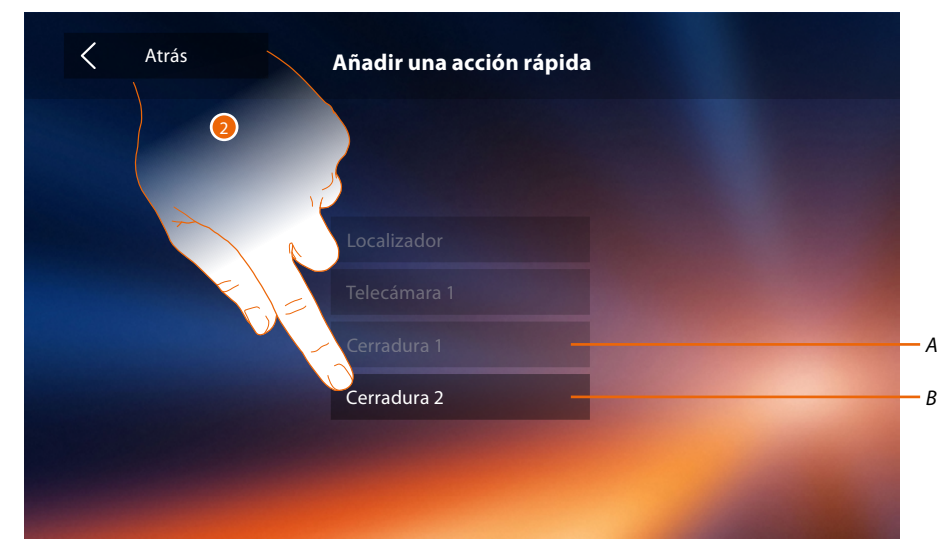

- 2 Seleccione la acción rápida entre las disponibles.
- *A. Acción rápida ya presente en página de inicio.*
- *B. Acción rápida disponible.*

*Manual de instalación*

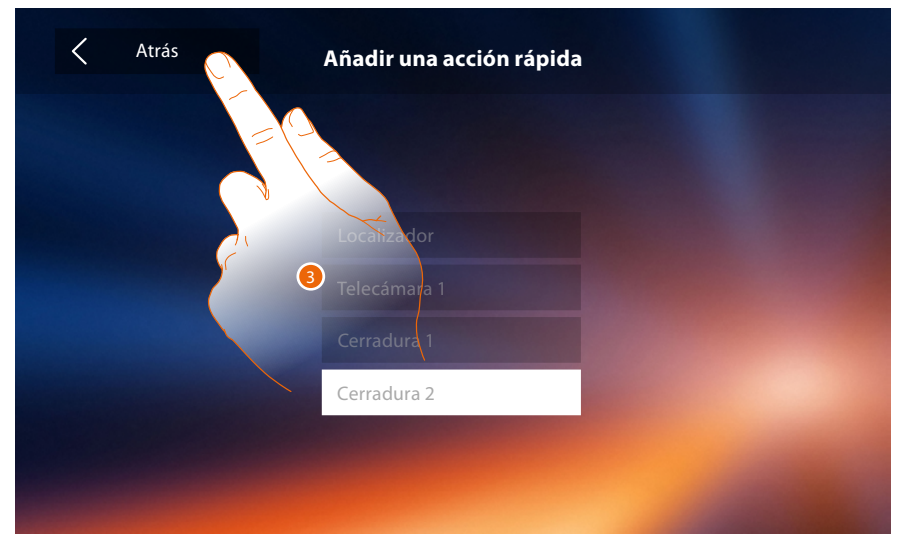

3. Toque para regresar a la pantalla de acciones rápidas y guardar los ajustes.

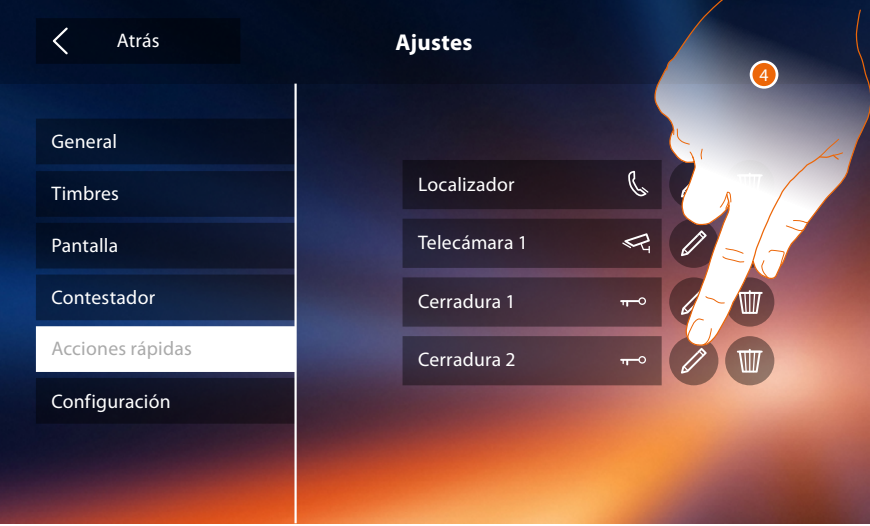

4. Toque para modificar el nombre.

 $\blacklozenge$ 

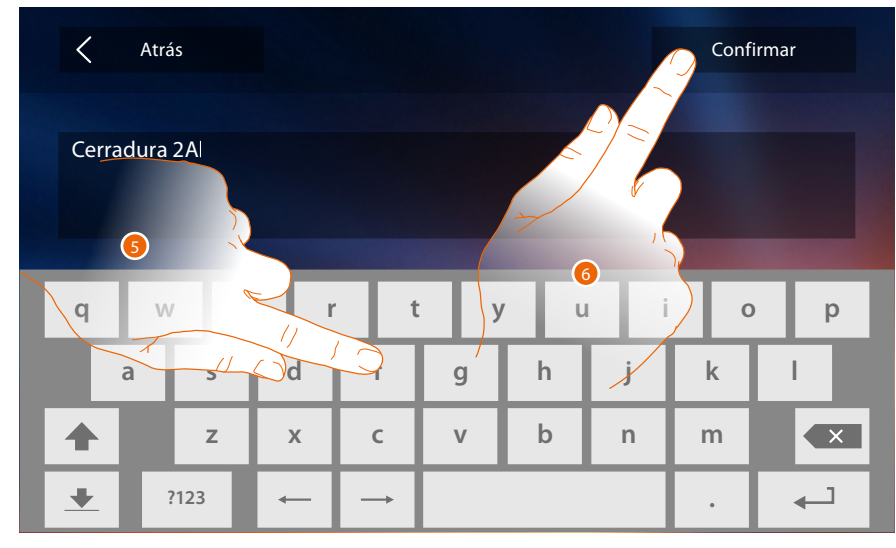

- 5. Introduzca el nombre nuevo.
- 6. Toque para confirmar.

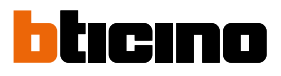

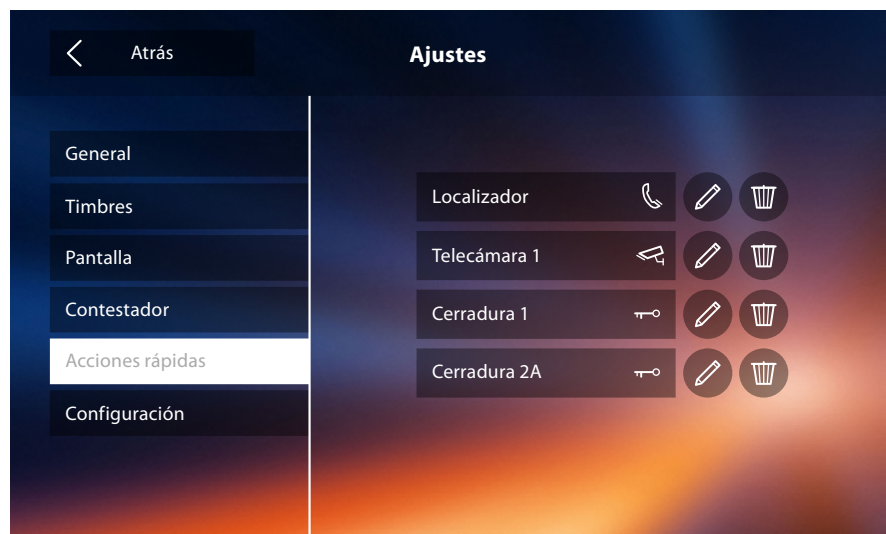

### **Configuración**

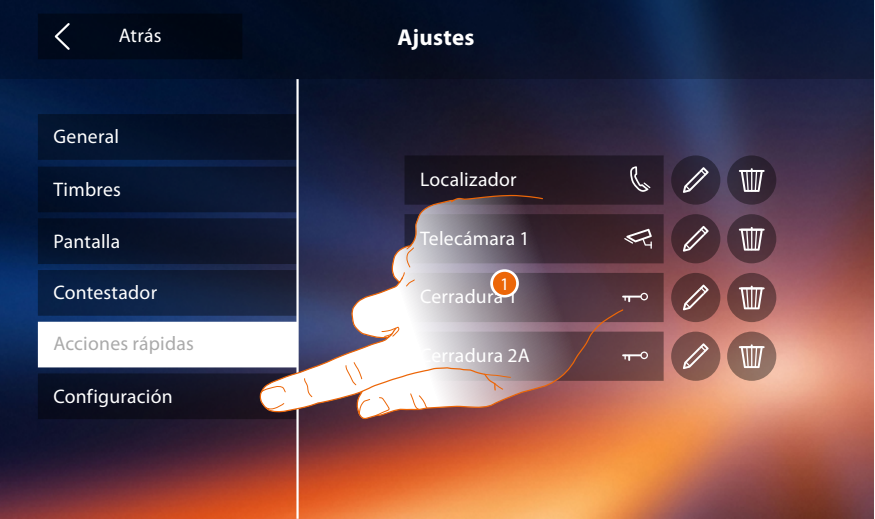

1. Toque para configurar el equipo, gestionar los equipos compatibles, enviar señalizaciones a la asistencia, restablecer el equipo y/o los ajustes del Wi-Fi.

### **Equipos compatibles**

En esta sección, puede visualizar y habilitar todos los equipos compatibles con su Classe 300X

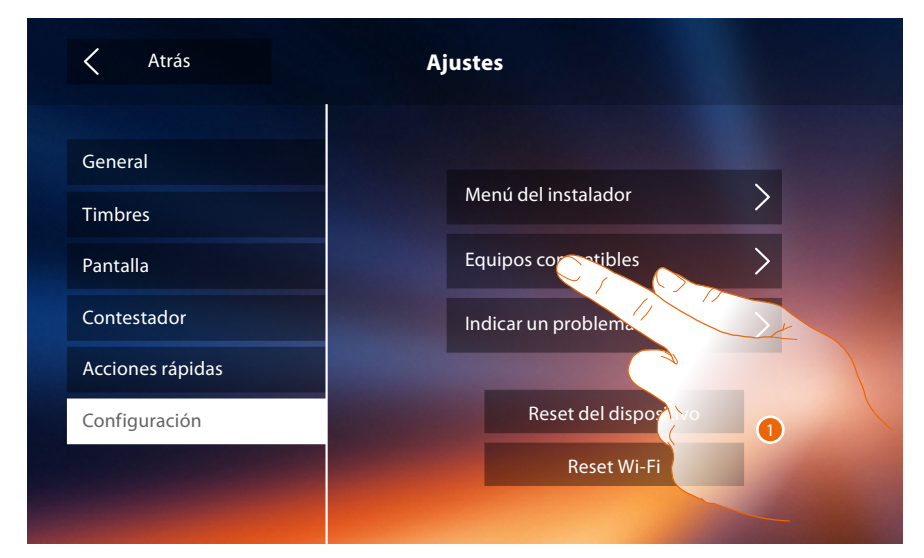

1. Toque para gestionar los equipos compatibles

#### **Configurar las telecámara NETATMO**

*Nota: la función puede no estar disponible para todos los países.*

En esta sección puede habilitar y asociar las telecámaras NETATMO, que ha instalado en su vivienda, a su Classe 300X.

La asociación a las telecámaras NETATMO le permite aprovechar la función del reconocimiento facial (función "En casa" de la app Security de NETATMO) cuando llega una llamada de una placa exterior y mostrarle si, en su vivienda, hay alguien o no hay nadie para gestionar la llamada recibida (solo con el modelo de telecámara "Welcome" NETATMO).

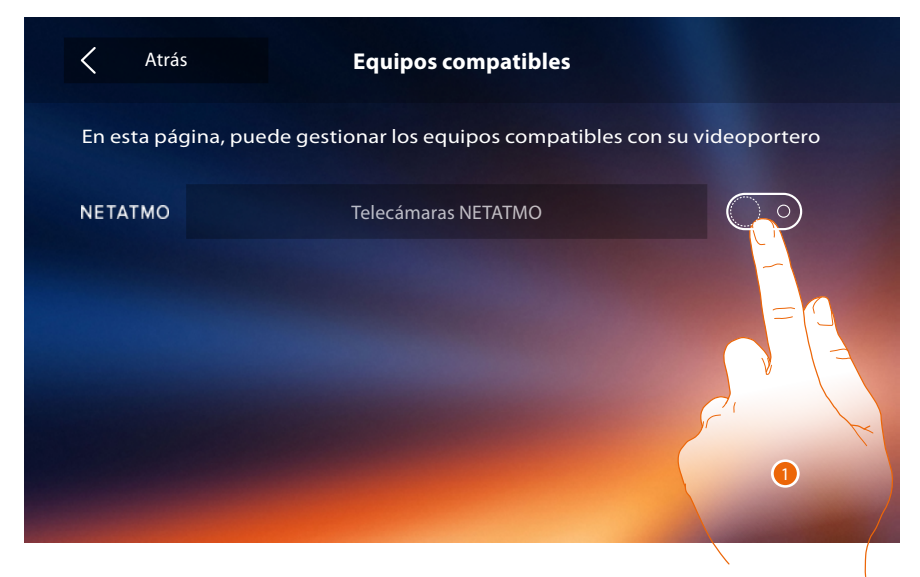

1. Toque para habilitar las telecámaras NETATMO**.**

 $\blacklozenge$ 

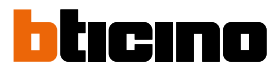

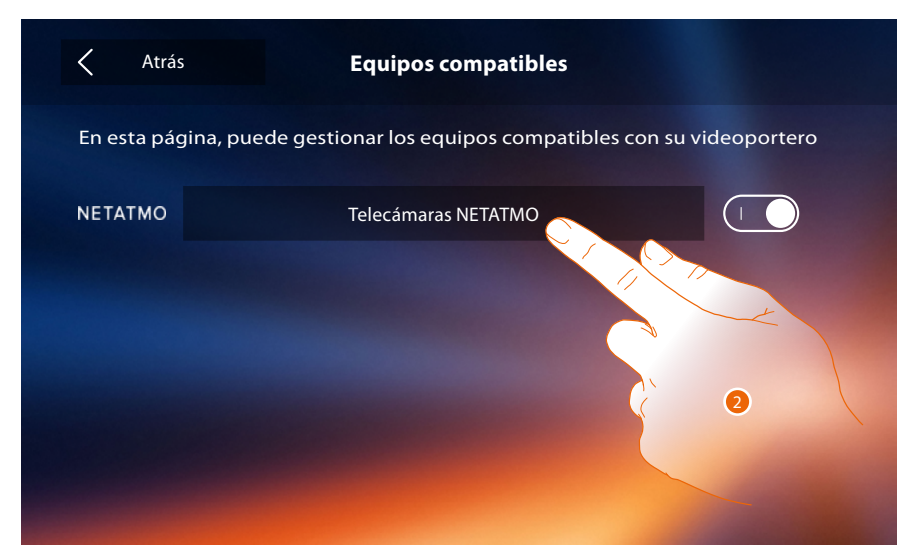

2. Toque para entrar en las telecámaras NETATMO y auntenticarse con credenciales**.**

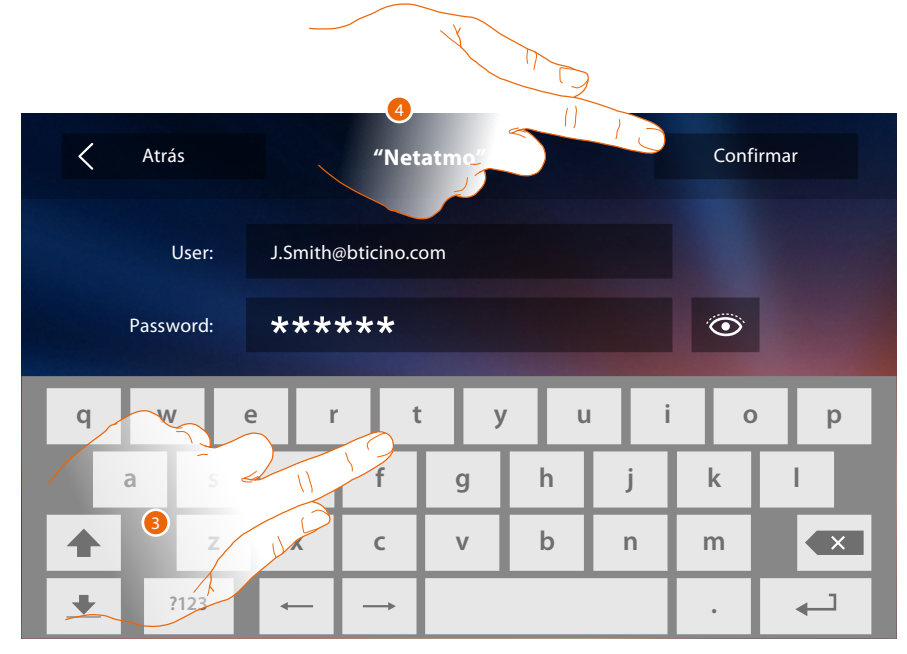

- 3. Introduzca las credenciales de su cuenta NETATMO**.**
- 4. Toque para confirmar**.**

*Manual de instalación*

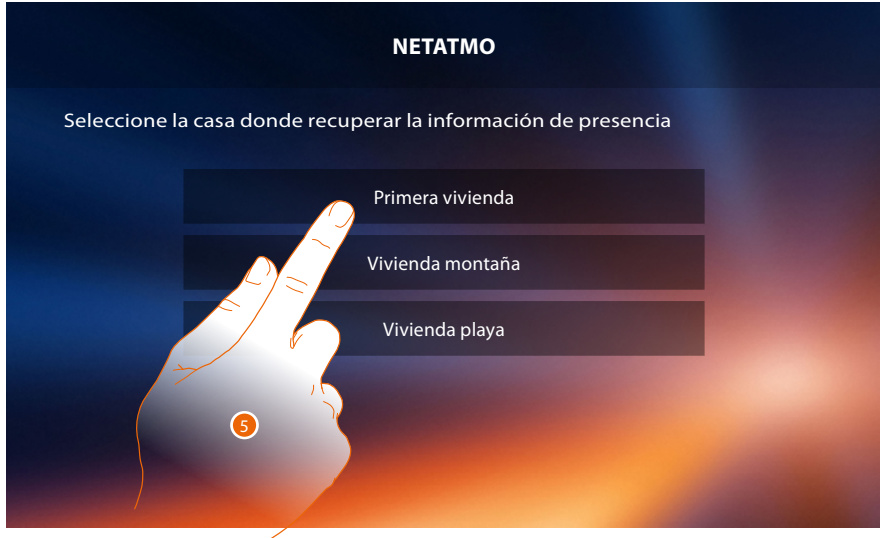

 $\blacklozenge$ 

5. Seleccione la vivienda donde se encuentra la telecámara o las telecámaras Welcome NETATMO, que quiere asociar al Classe 300X

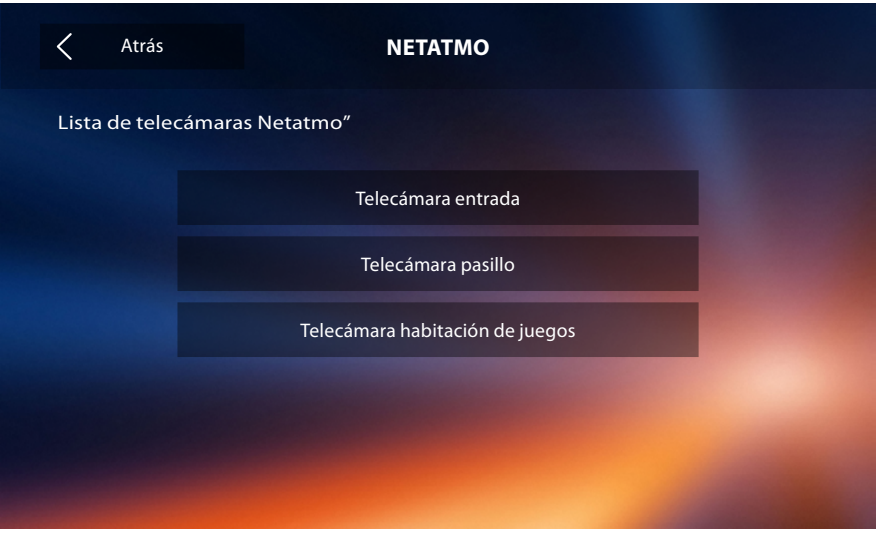

En esta página puede visualizar todas las telecámaras NETATMO presentes en su sistema. *Nota: solamente las telecámaras Welcome disponen de la función "En casa".*

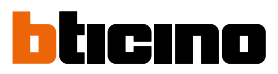

### **Indicar un problema**

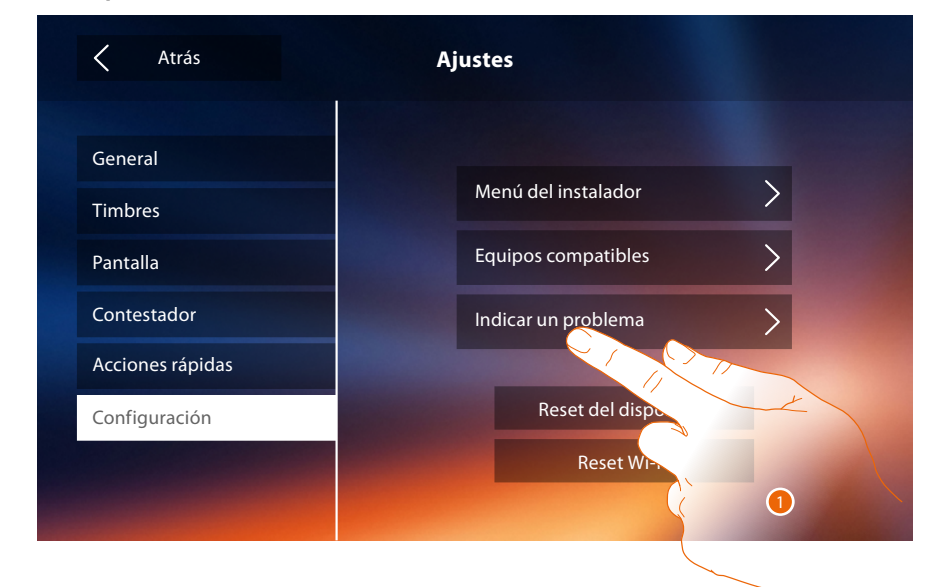

1. Toque para indicar un problema que se verificó.

*Nota: no recibirá una respuesta directa pero su incidencia será usada por los desarrolladores para mejorar el servicio.*

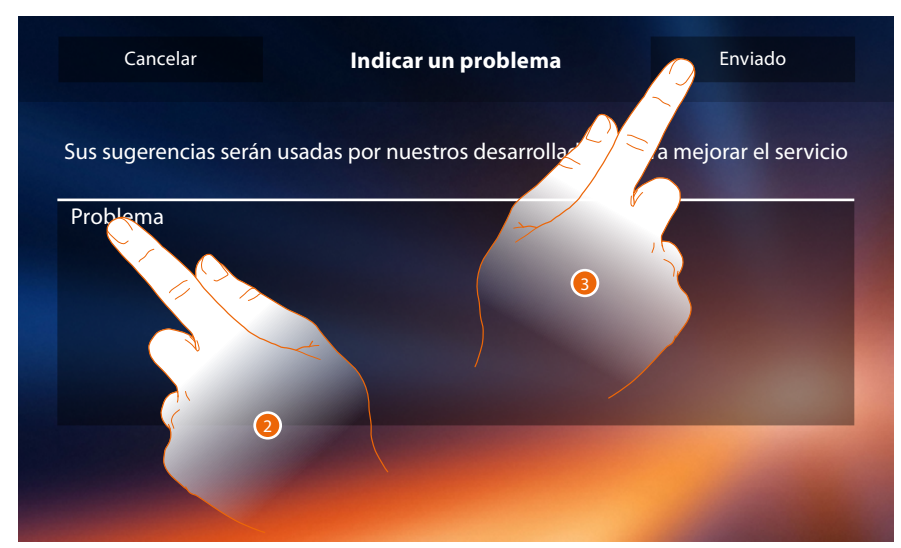

- 2. Escriba en el campo correspondiente el problema indicado.
- 3. Toque para enviar la señalización a la asistencia.

*Manual de instalación*

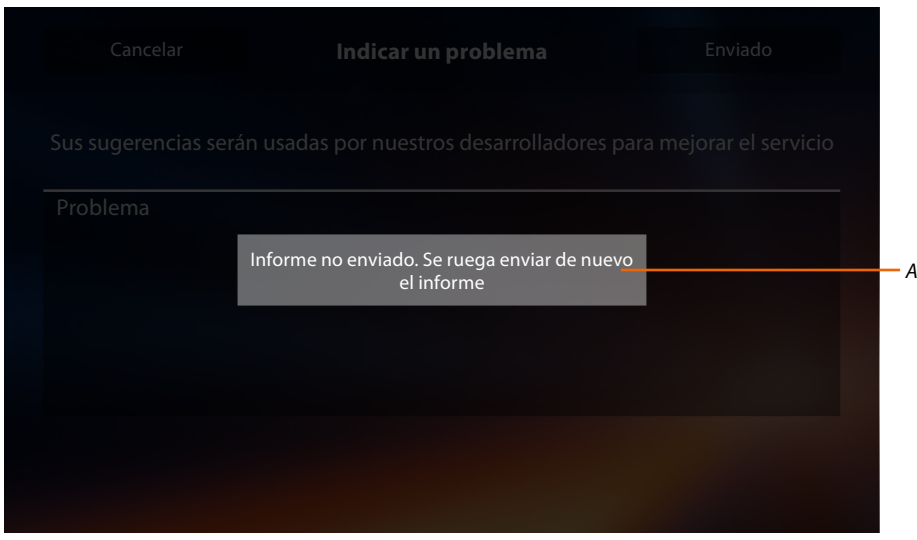

*A. Visualización del mensaje de envío señalización incorrecto.*

 $\blacklozenge$ 

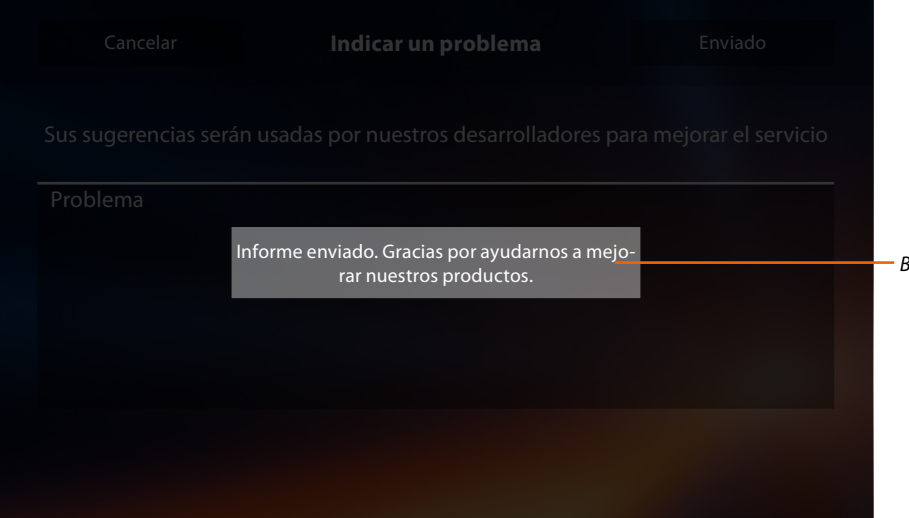

*B. Visualización del mensaje de envío señalización correcto.*

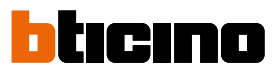

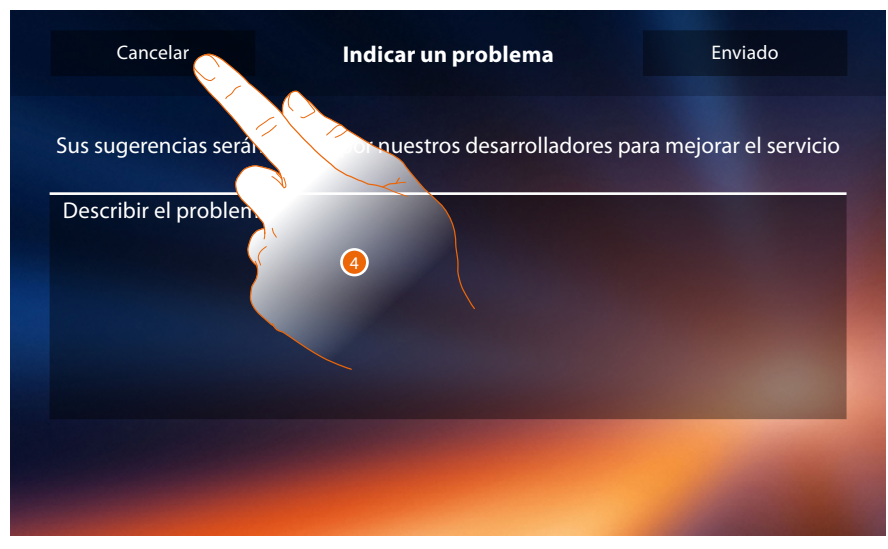

4. Toque para regresar a la página precedente.

### **Reset del dispositivo**

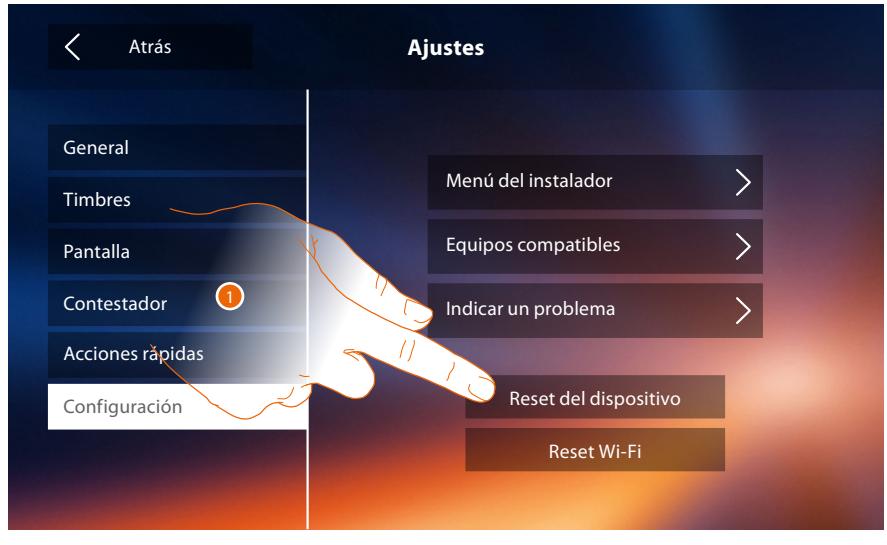

1. Toque para cancelar todas las **[cuentas asociadas](#page-27-0)**, los **[mensajes del contestador](#page-32-0)** y las notas.

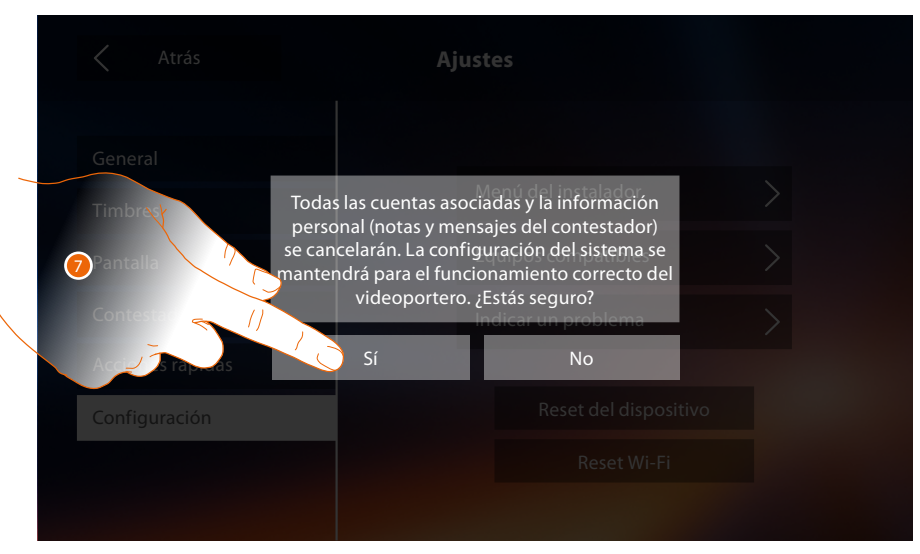

2. Toque para confirmar.

### **Classe 300X** *Manual de instalación*

**Reset Wi-Fi**

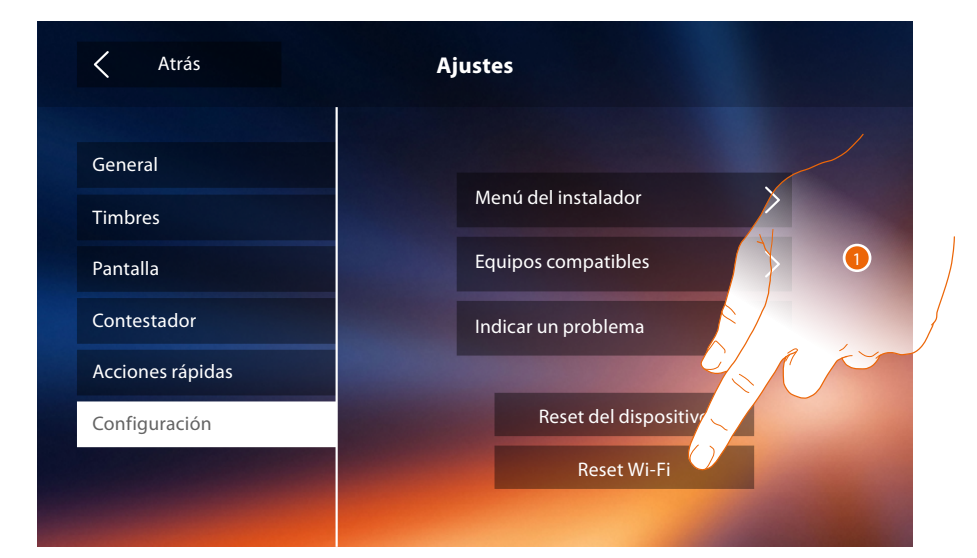

1. Toque para cancelar los ajustes Wi-Fi.

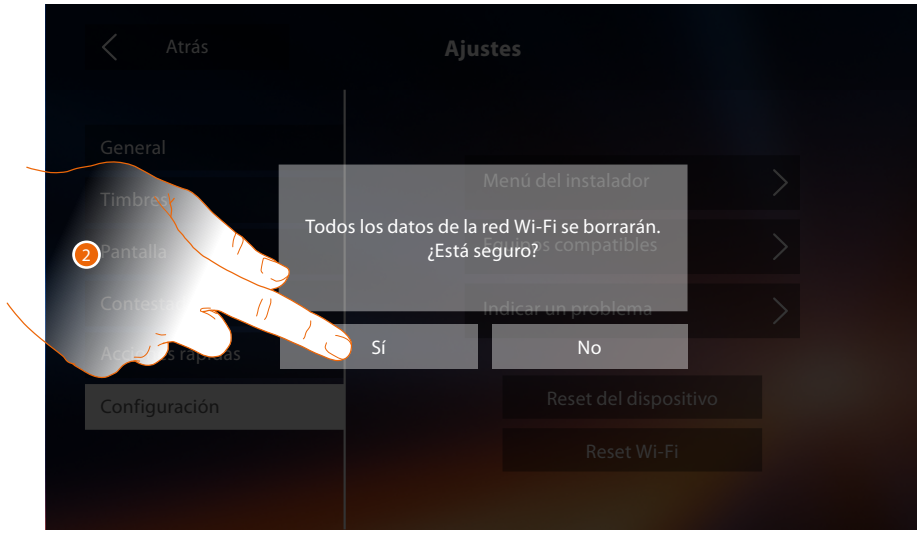

2. Toque para confirmar.

*Nota: tras haber borrado los datos, hay que introducir de nuevo la contraseña del Wi-Fi al que se quiere conectarse.*

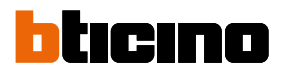

### **Menú del instalador**

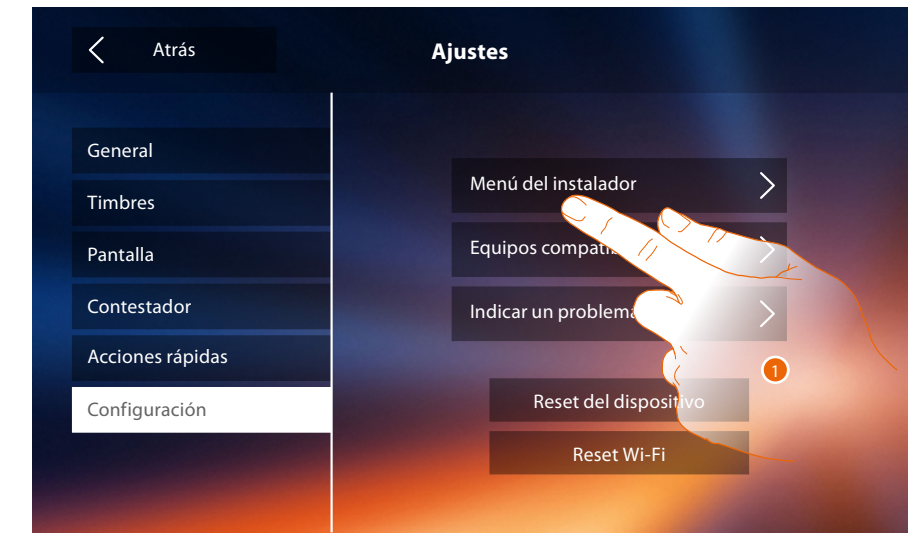

1. Toque para (con la introducción previa del código de desbloqueo) activar las funciones contestador y estudio profesional en la página de inicio y, por consiguiente, permite al usuario activarlas/desactivarlas.

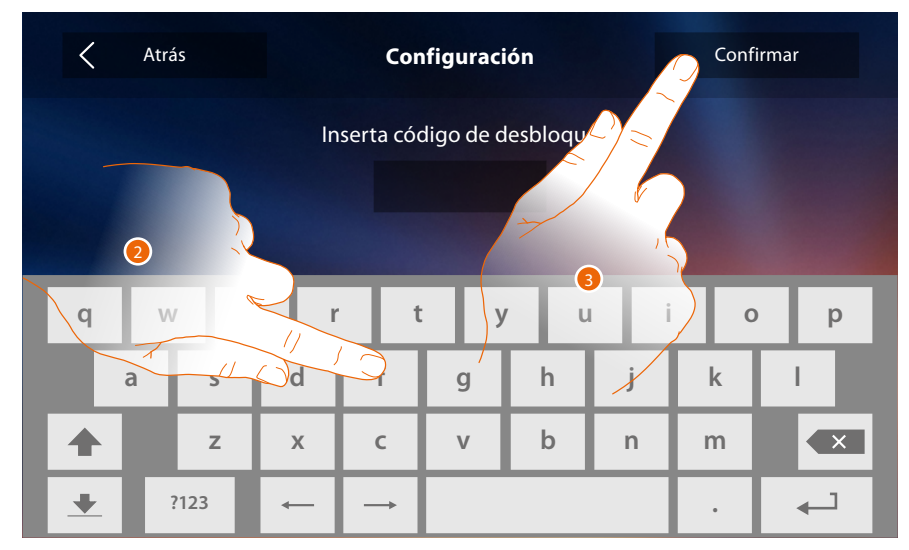

- 2. Toque para introducir el código de desbloqueo (valor predefinido: 12345).
- 3. Toque para confirmar.

*Manual de instalación*

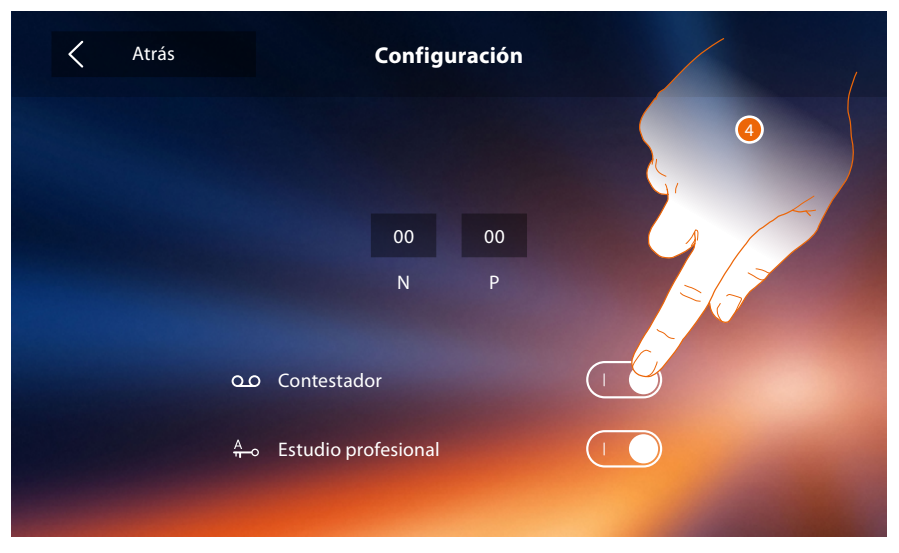

4. Toque para activar la función en la página de inicio.

 $\blacklozenge$ 

*Nota: Hay otras configuraciones disponibles en el [modo avanzado](#page-49-0), que usar solamente cuando no ha introducido configuradores en los alojamientos N-P-M.*

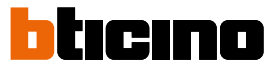

### <span id="page-49-0"></span>**Configuración avanzada**

La configuración avanzada le permite configurar los ajustes de base, las acciones rápidas y las funciones telecámaras, intercom y activaciones sin vínculos con un set predefinido.

### **Primer encendido**

Tras haber configurado conectado el dispositivo, debe efectuar las personalizaciones. Espere hasta que los leds dejen de parpadear y toque la pantalla para encenderla.

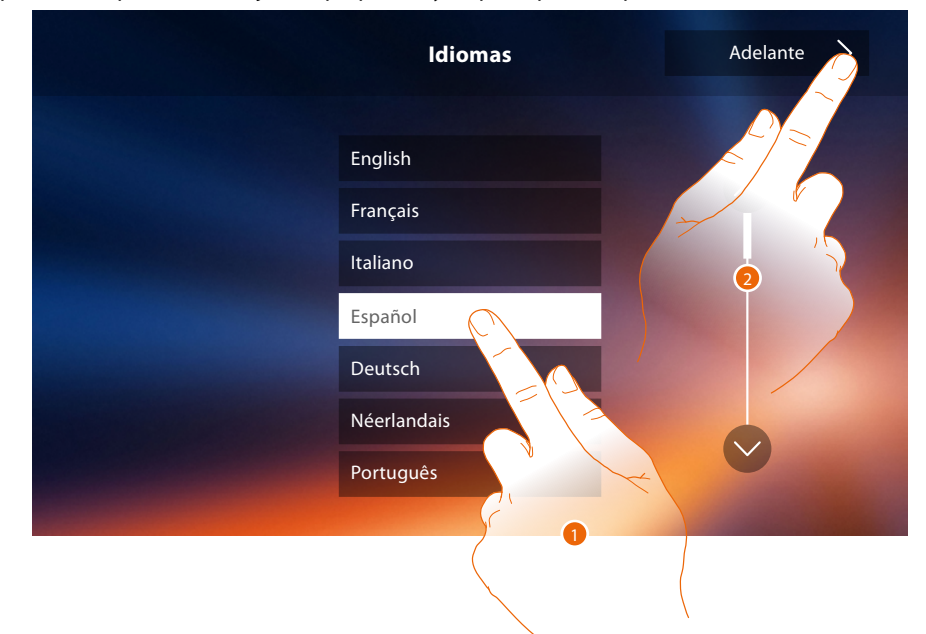

- 1. Toque el icono correspondiente al idioma configurado.
- 2. Toque para continuar.

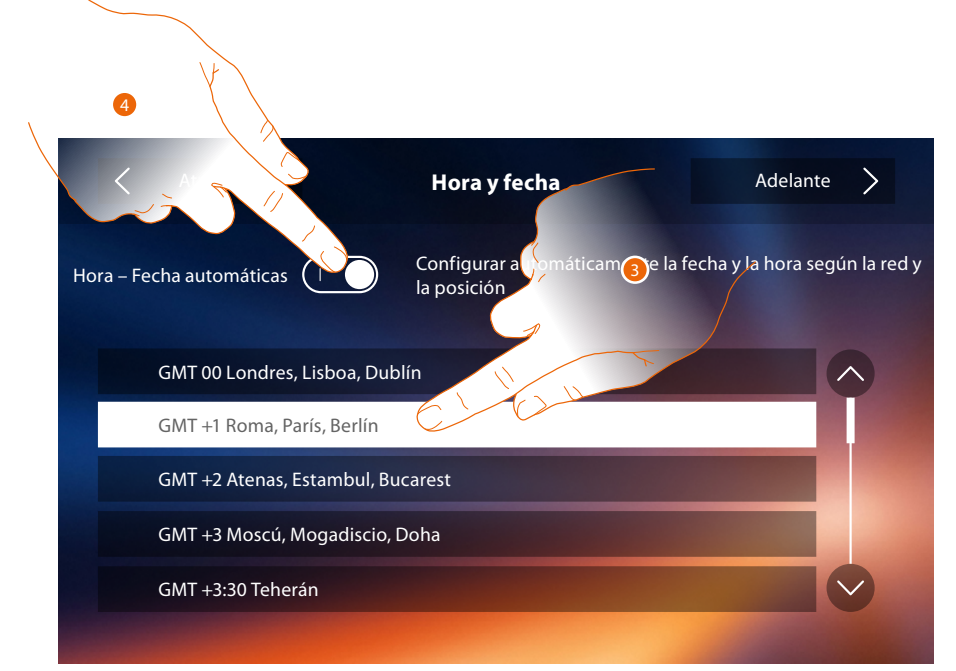

3. Toque para configurar hora y fecha automáticas.

Puede ajustar la fecha y la hora actualizadas automáticamente en un servidor NTP. Network Time Protocol (sigla NTP) es un protocolo para sincronizar los relojes del sistema de una forma automática con los datos correctos de Internet.

- O
- 4. Toque para deshabilitar la función hora y fecha automáticas y ajustar la horas y la fecha manualmente.

*Manual de instalación*

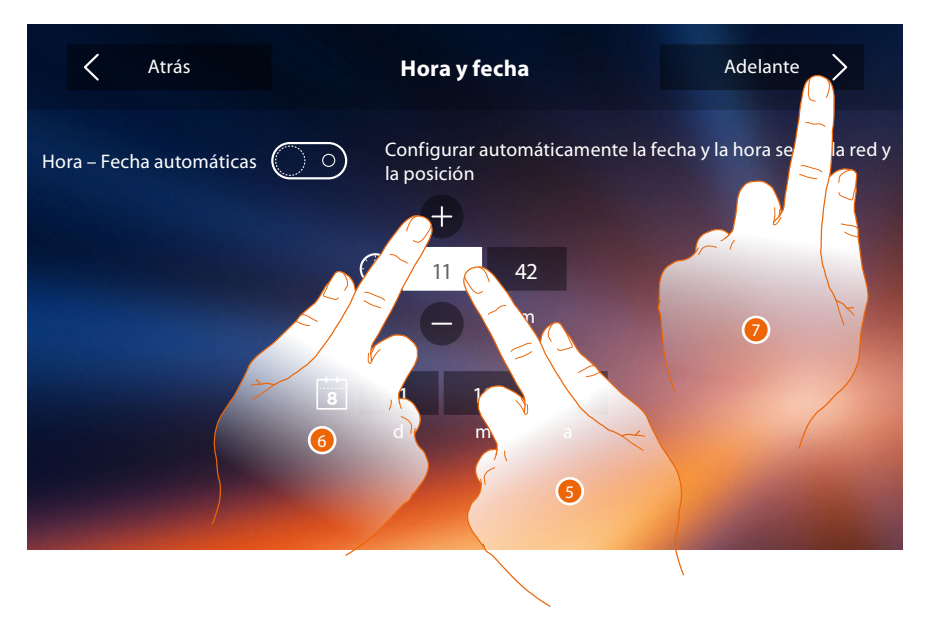

- 5. Toque el icono relativo al parámetro configurado (hora y fecha), los iconos para aumentar o disminuir el valor aparecen.
- 6. Tóquelos para configurarlos.
- 7. Toque para continuar..

Ahora puede ver alguna información relativa a la configuración del dispositivo.

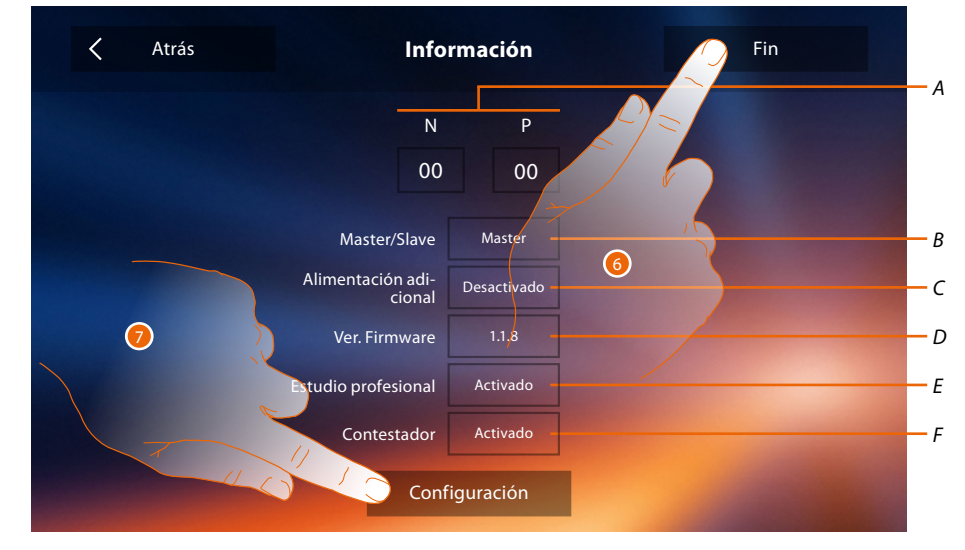

*A. Visualice los parámetros de configuración.*

*Nota: las configuraciones de las [funciones](#page-6-0) o sus modificaciones, ejecutadas en el Classe 300X aparecen también en la [APP DOOR ENTRY](#page-31-0) en automático tras la primera asociación de un smartphone y para cada modificación sucesiva.*

- *B. Visualice si el dispositivo se ha configurado como master o slave de piso.*
- *C. Visualice si existe un alimentador adicional.*
- *D. Visualice la versión firmware del dispositivo.*
- *E. Visualice si se ha activado la función [Estudio profesional](#page-61-0).*
- *F. Visualice si se ha activado la función [Contestador](#page-61-0).*
- 6. Al presionar la tecla fin, se va a la pantalla de la página de inicio y se deja la configuración para otro momento.
- 7. Ahora, toque para acceder a la sección de configuración.

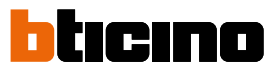

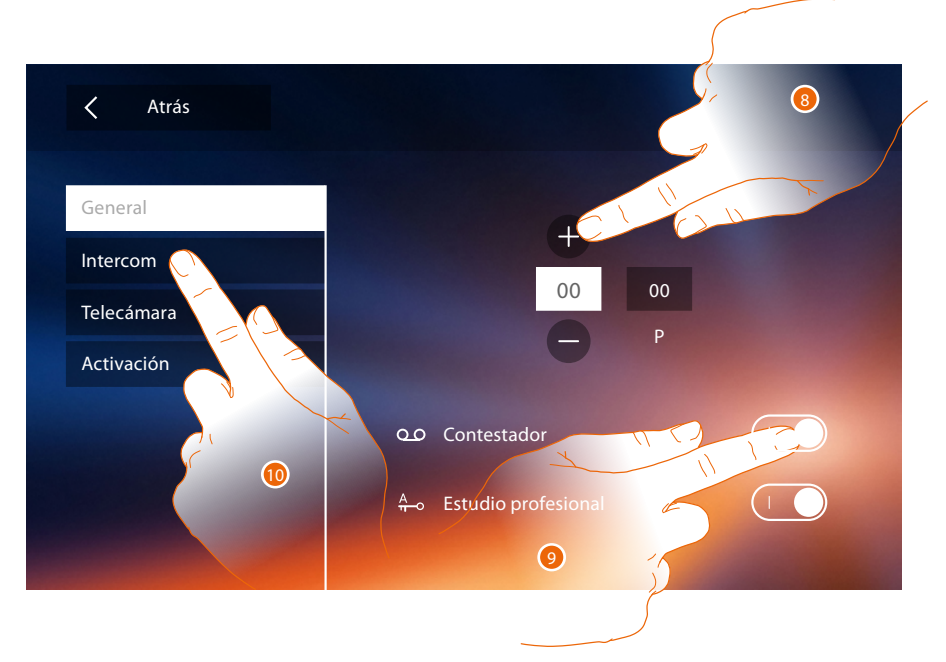

8. Introduzca los valores del configurador N para configurar la dirección del dispositivo y los valores del configurador P para configurar la dirección de la PE de la que se abre la cerradura con UI en reposo y a la que destina el autoencendido.

*Nota: las configuraciones de las [funciones](#page-6-0) o sus modificaciones, ejecutadas en el Classe 300X aparecen también en la [APP DOOR ENTRY](#page-31-0) en automático tras la primera asociación de un smartphone y para cada modificación sucesiva.*

- 9. Toque para activar las funciones en la página de inicio.
- 10. Efectúe la configuración avanzada, véase la sección **[configuración](#page-52-0)**.

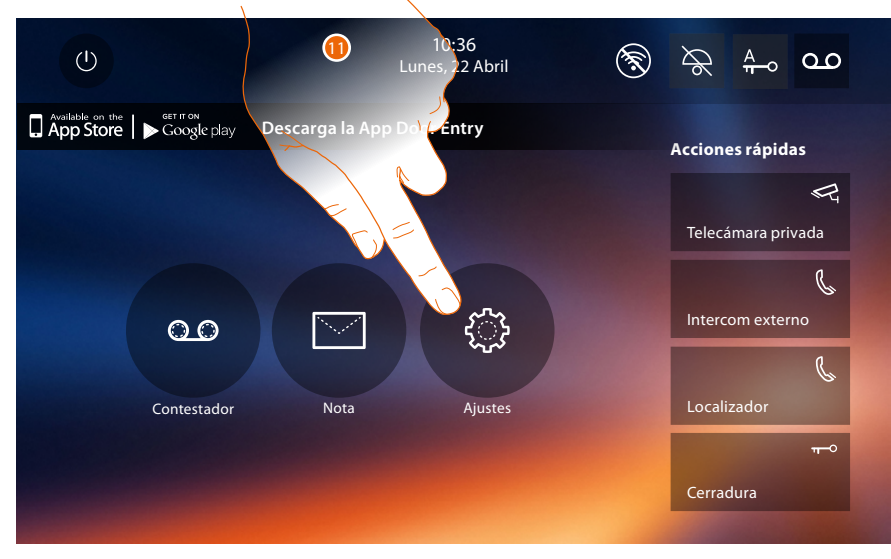

11. Al final de la configuración, puede personalizar el dispositivo mediante la sección **[Ajustes](#page-52-1)**.

*Manual de instalación*

#### <span id="page-52-1"></span>**Ajustes**

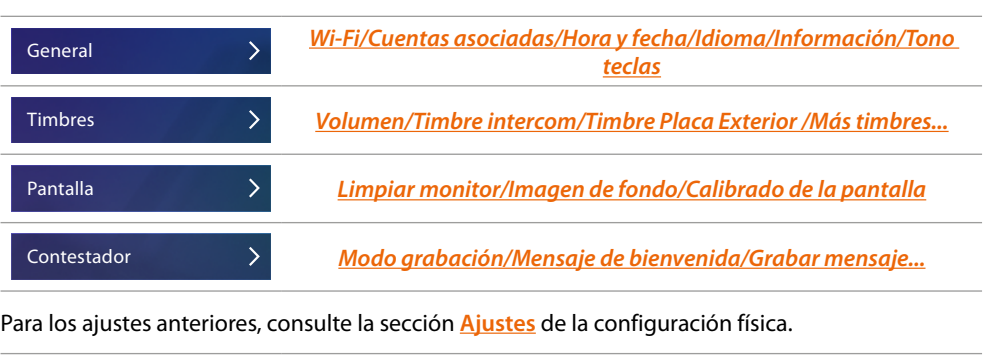

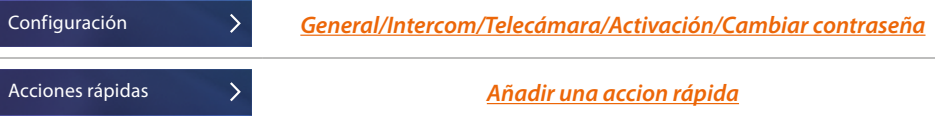

### <span id="page-52-0"></span>**Configuración**

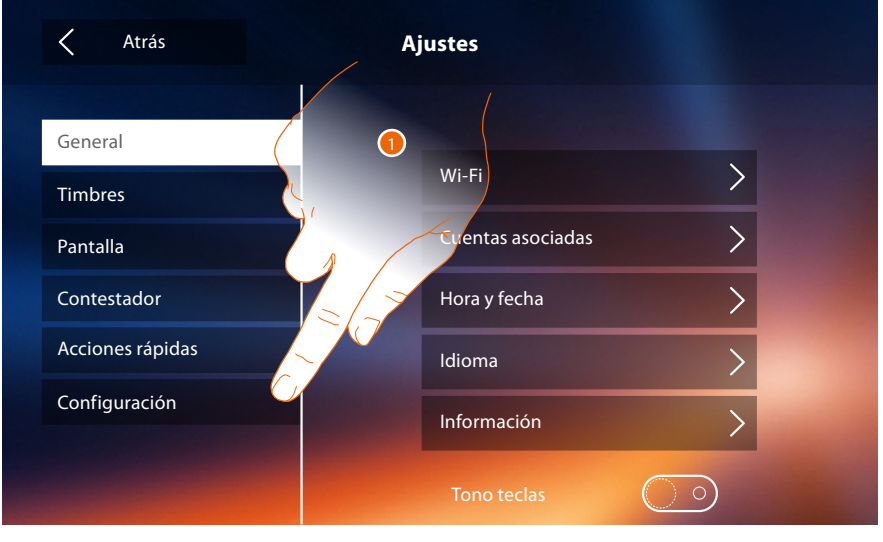

1. Toque para configurar el equipo, gestionar los equipos compatibles, enviar señalizaciones a la asistencia, restablecer el equipo y/o los ajustes del Wi-Fi.

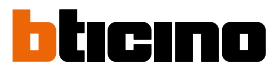

### **Equipos compatibles**

En esta sección, puede visualizar y habilitar todos los equipos compatibles con su Classe 300X

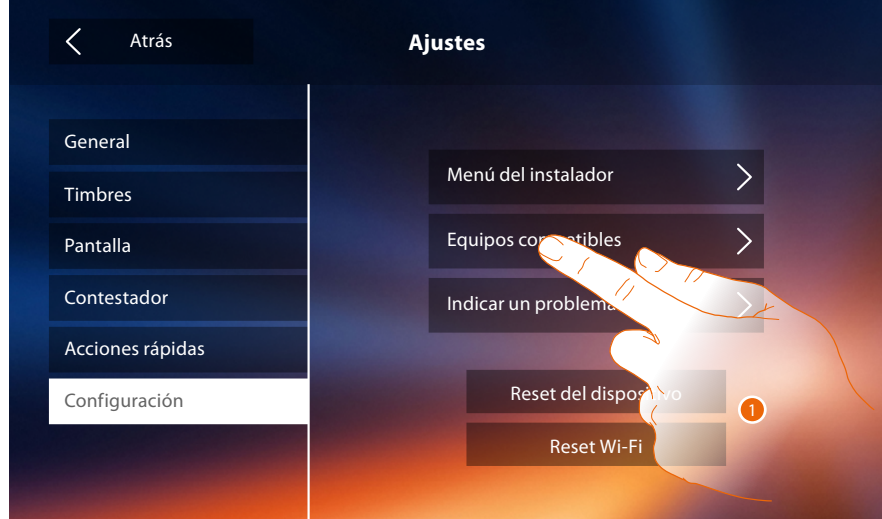

1. Toque para gestionar los equipos compatibles

#### **Configurar las telecámara NETATMO**

*Nota: la función puede no estar disponible para todos los países.*

En esta sección puede habilitar y asociar las telecámaras NETATMO, que ha instalado en su vivienda, a su Classe 300X.

La asociación a las telecámaras NETATMO le permite aprovechar la función del reconocimiento facial (función "En casa" de la app Security de NETATMO) cuando llega una llamada de una placa exterior y mostrarle si, en su vivienda, hay alguien o no hay nadie para gestionar la llamada recibida (solo con el modelo de telecámara "Welcome" NETATMO).

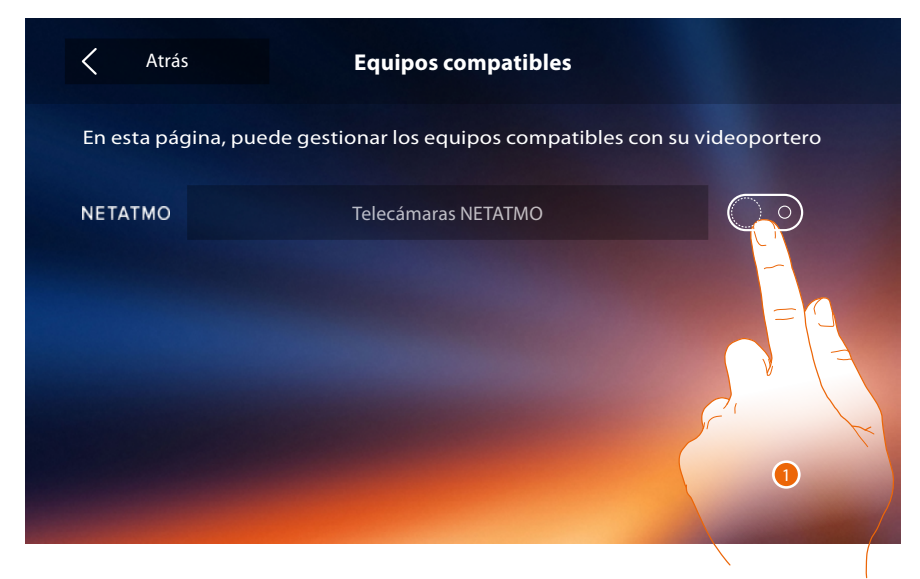

1. Toque para habilitar las telecámaras NETATMO**.**

*Manual de instalación*

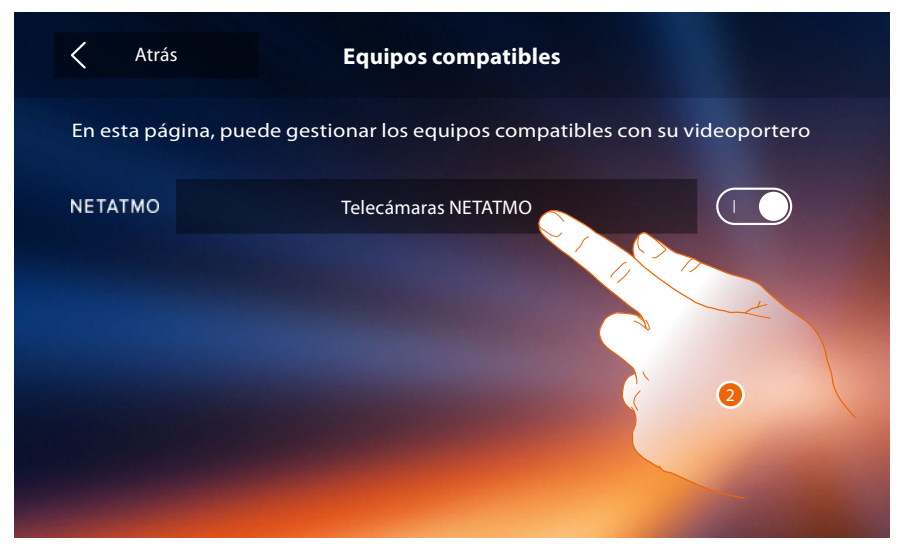

2. Toque para entrar en las telecámaras NETATMO y auntenticarse con credenciales**.**

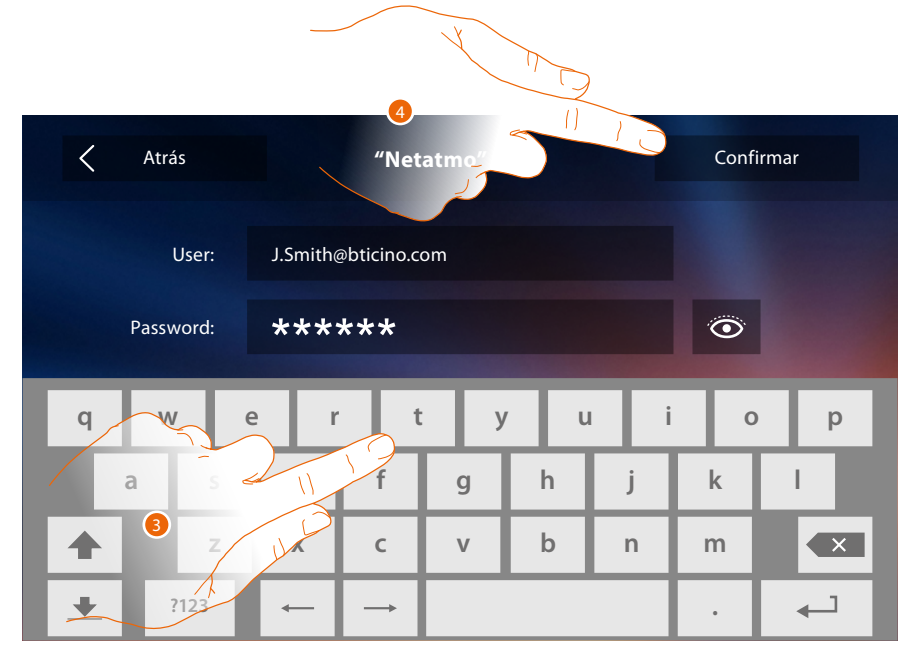

- 3. Introduzca las credenciales de su cuenta NETATMO**.**
- 4. Toque para confirmar**.**

 $\blacklozenge$ 

 $\blacklozenge$ 

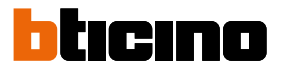

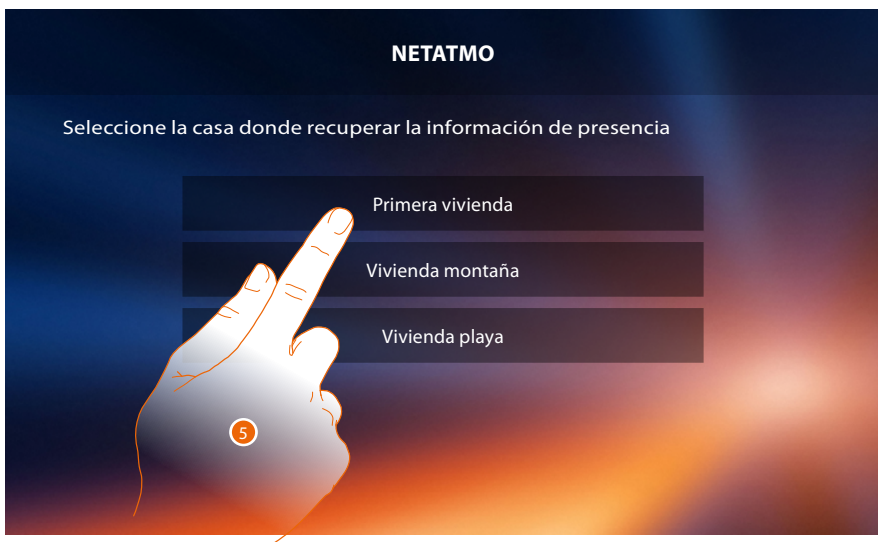

5. Seleccione la vivienda donde se encuentra la telecámara o las telecámaras Welcome NETATMO, que quiere asociar al Classe 300X

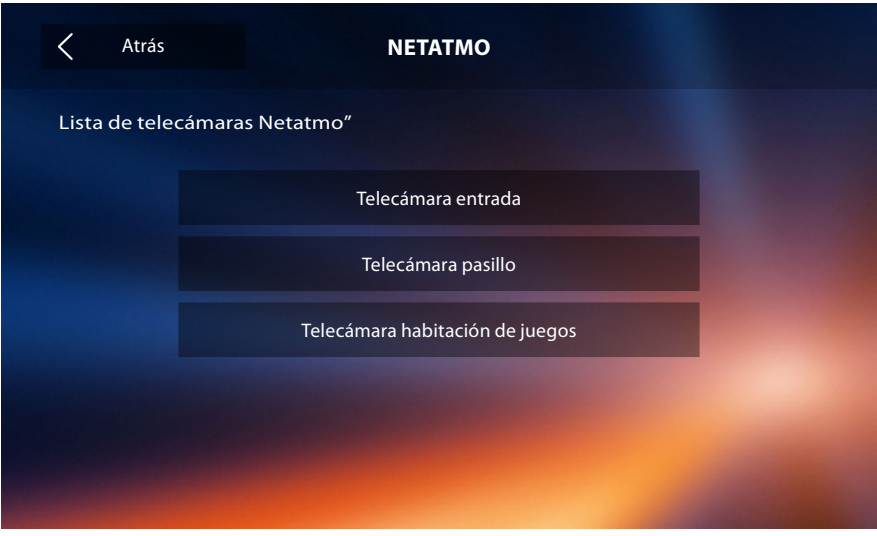

En esta página puede visualizar todas las telecámaras NETATMO presentes en su sistema. *Nota: solamente las telecámaras Welcome disponen de la función "En casa".*

#### **Indicar un problema**

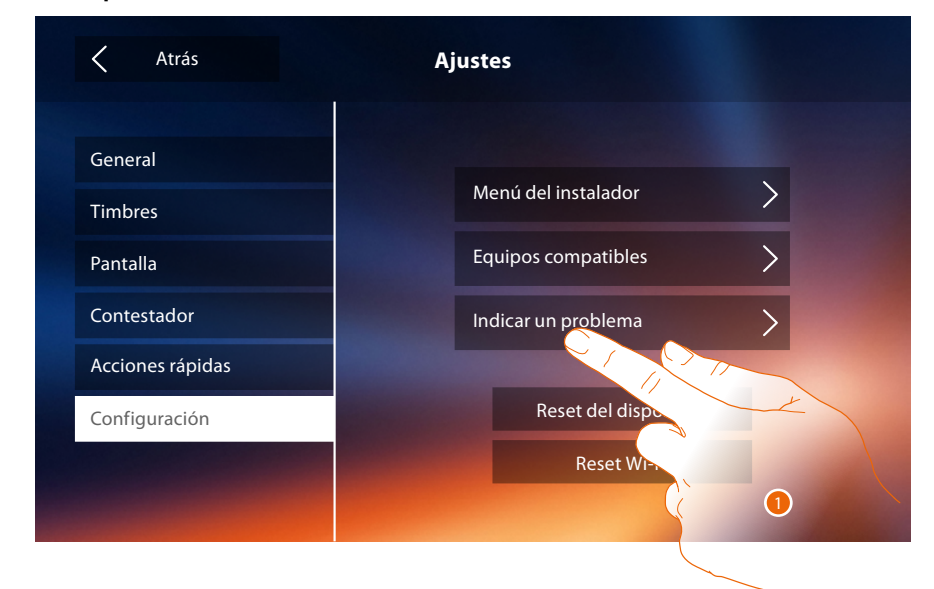

#### 1. Toque para indicar un problema que se verificó.

*Nota: no recibirá una respuesta directa pero su incidencia será usada por los desarrolladores para mejorar el servicio.*

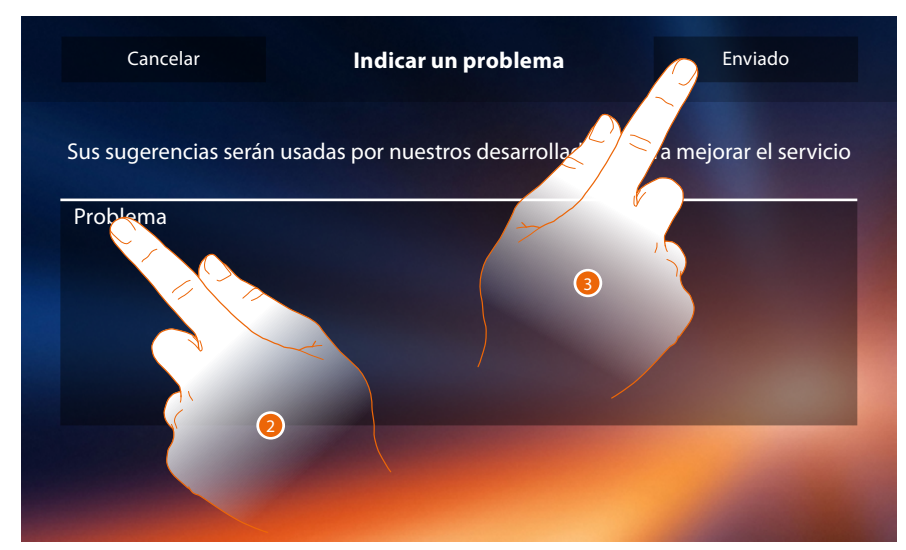

- 2. Escriba en el campo correspondiente el problema indicado.
- 3. Toque para enviar la señalización a la asistencia.

 $\blacktriangle$ 

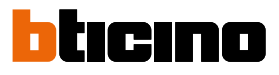

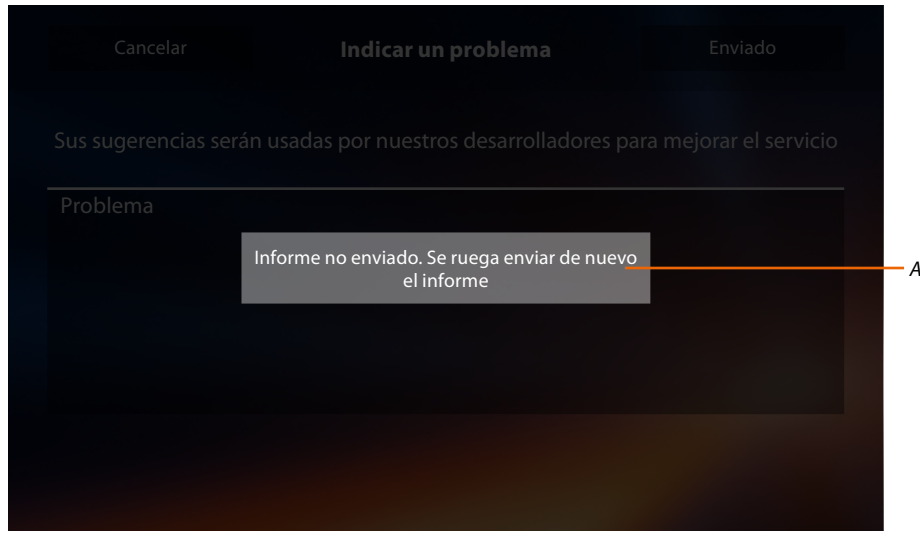

*A. Visualización del mensaje de envío señalización incorrecto.*

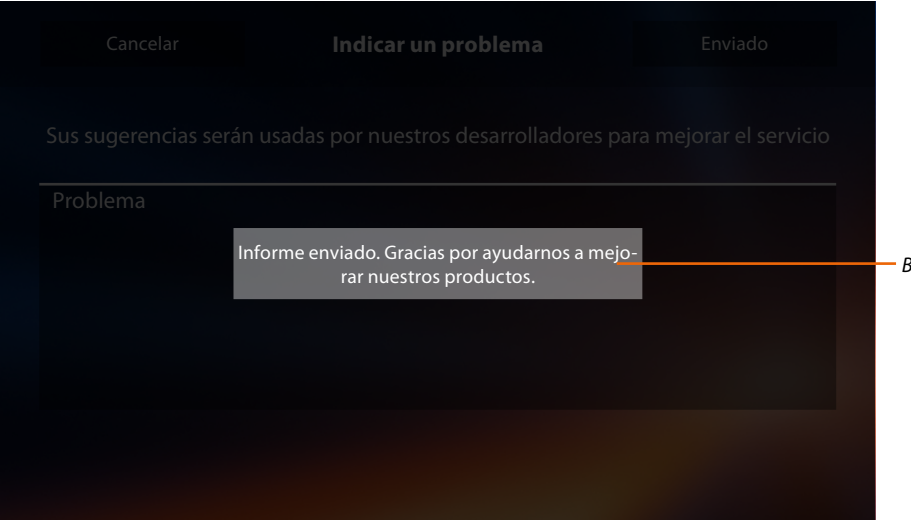

*B. Visualización del mensaje de envío señalización correcto.*

*Manual de instalación*

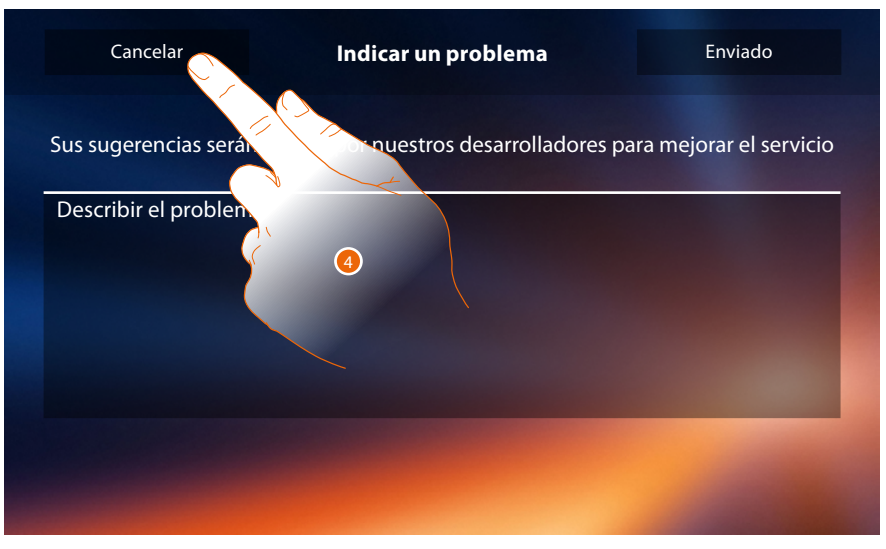

4. Toque para regresar a la página precedente.

### **Reset del dispositivo**

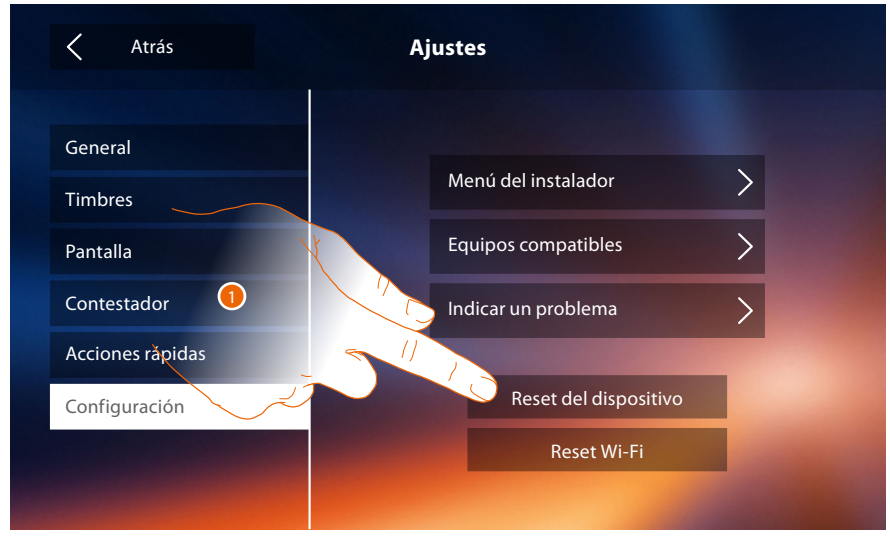

1. Toque para cancelar todas las **[cuentas asociadas](#page-27-0)**, los **[mensajes del contestador](#page-32-0)** y las notas.

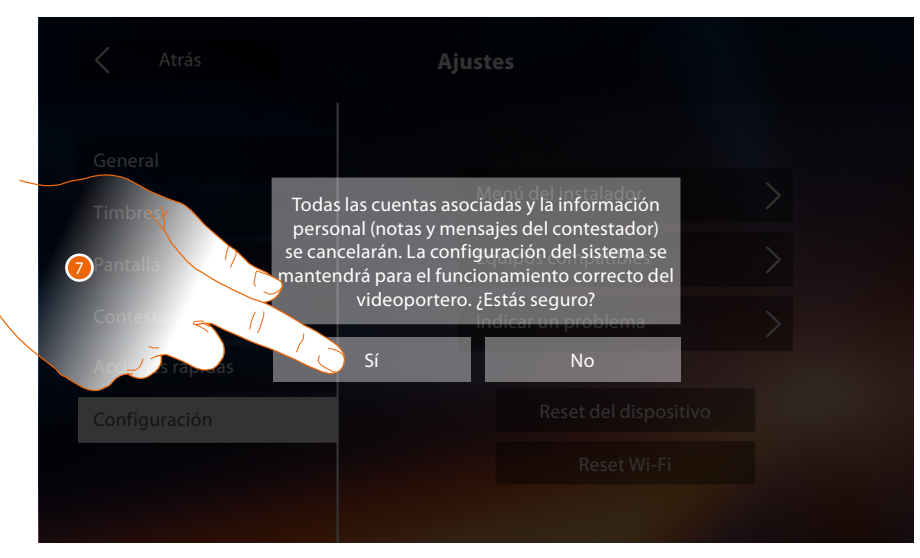

2. Toque para confirmar.

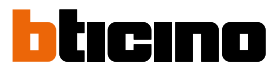

### **Reset Wi-Fi**

 $\triangleleft$ 

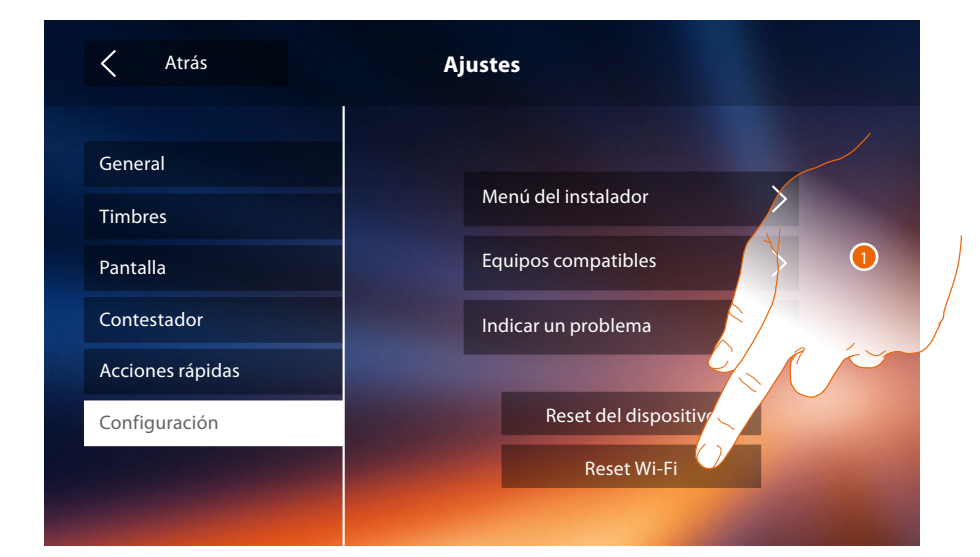

1. Toque para cancelar los ajustes Wi-Fi.

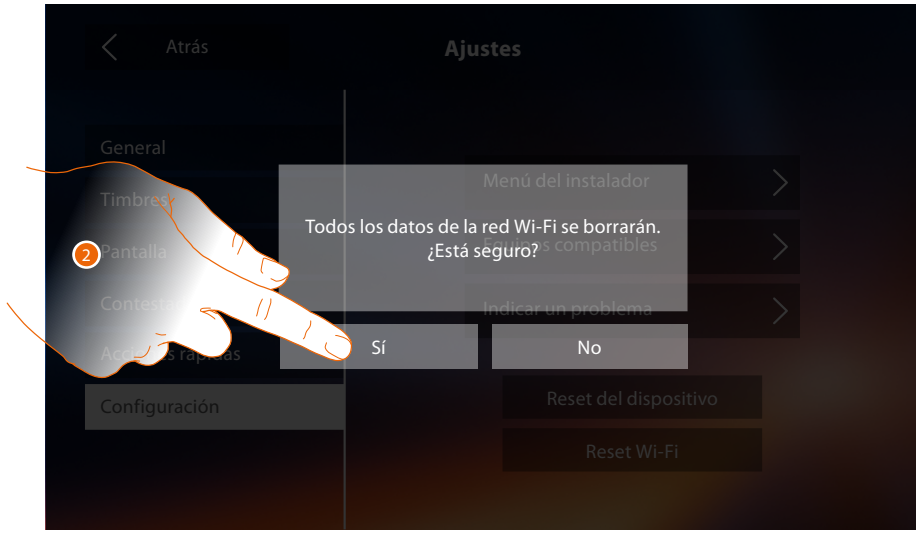

2. Toque para confirmar.

*Nota: tras haber borrado los datos, hay que introducir de nuevo la contraseña del Wi-Fi al que se quiere conectarse.*

### **Menú del instalador**

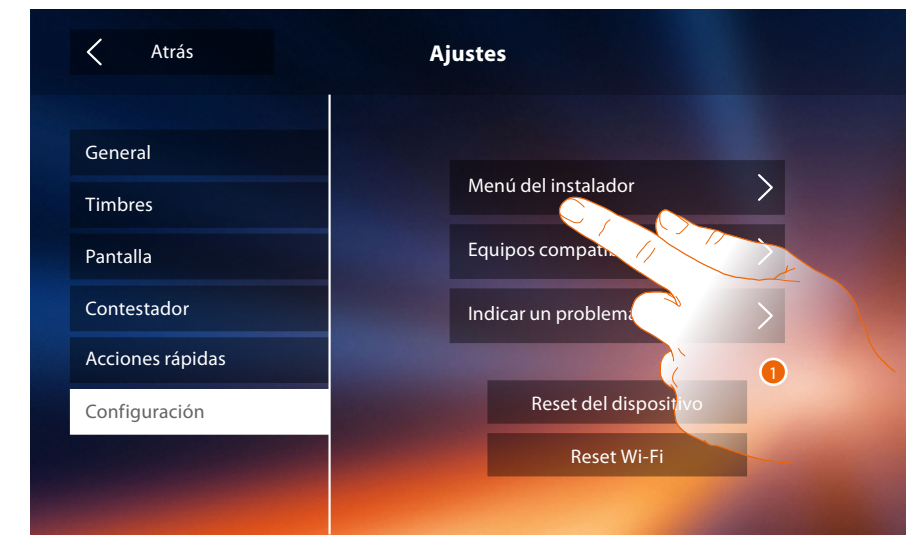

1. Toque para configurar el dispositivo en el modo avanzado.

Ha de introducir el código de desbloqueo para acceder a esta sección

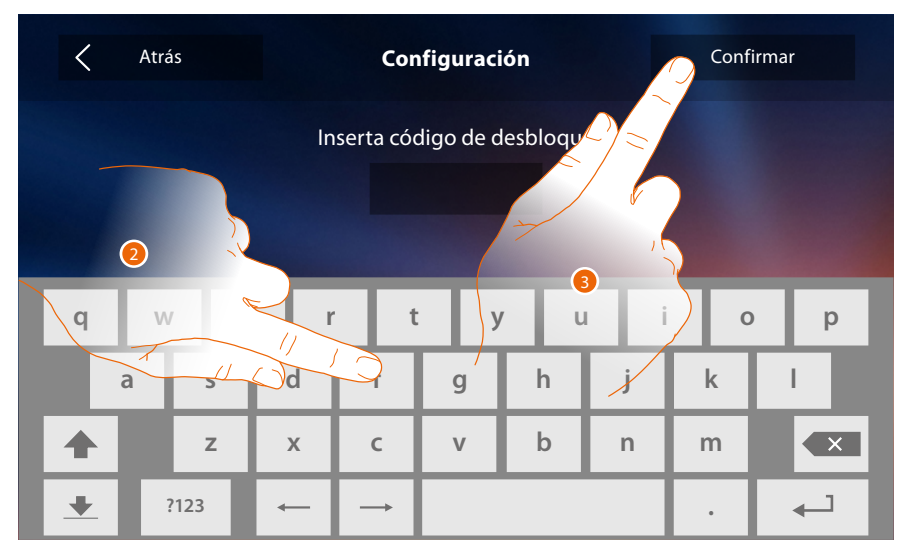

- 2. Introduzca el código de desbloqueo (valor predefinido: 12345).
- 3. Toque para confirmar.

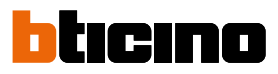

### <span id="page-61-1"></span>**Generales**

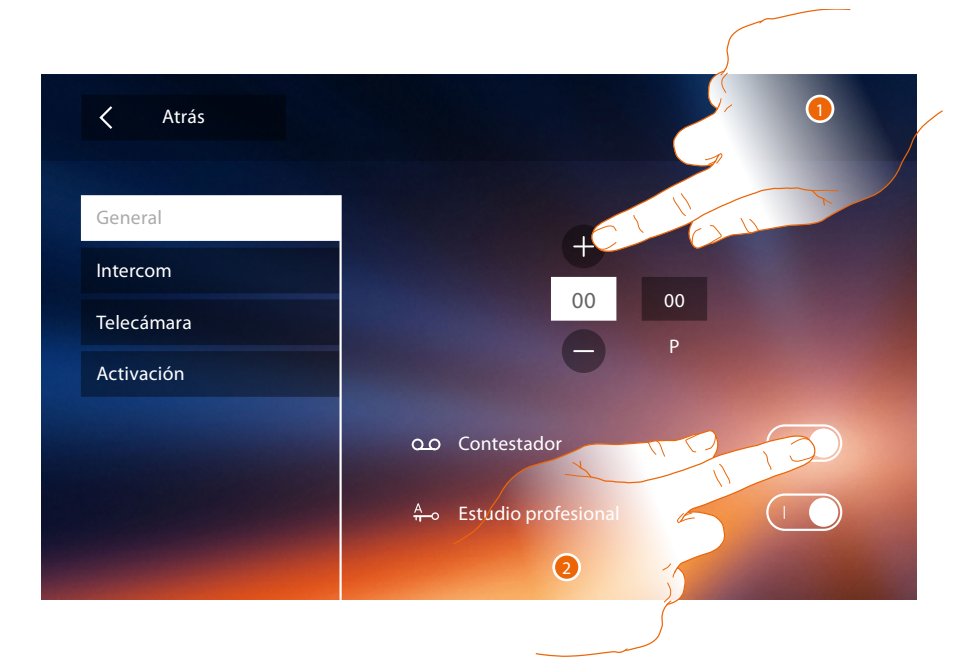

<span id="page-61-0"></span>1. Introduzca los valores del configurador N para configurar la dirección del dispositivo y los valores del configurador P para configurar la dirección de la PE de la que se abre la cerradura con UI en reposo y a la que destina el autoencendido.

*Nota: las configuraciones de las [funciones](#page-6-0) o sus modificaciones, ejecutadas en el Classe 300X aparecen también en la [APP DOOR ENTRY](#page-31-0) en automático tras la primera asociación de un smartphone y para cada modificación sucesiva.*

2. Toque para activar las funciones en la página de inicio.

### **Intercom**

En esta sección puede configurar los intercoms, que permitirán al usuario comunicar con otros videoporteros/porteros, instalados en la vivienda o en otros pisos y mediante el equipo de difusión sonora localizar a una persona.

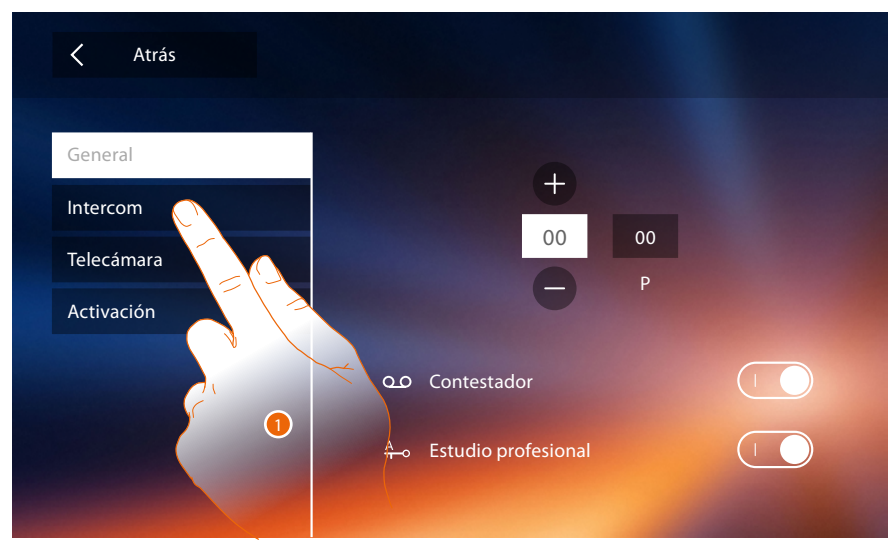

1. Toque para entrar en la sección Intercom.

### **Classe 300X** *Manual de instalación*

 $\overline{\langle}$ Atrás Añadir intercom General Intercom Telecámara Activación  $\overline{\mathbf{c}}$ 

2. Toque para añadir un Intercom.

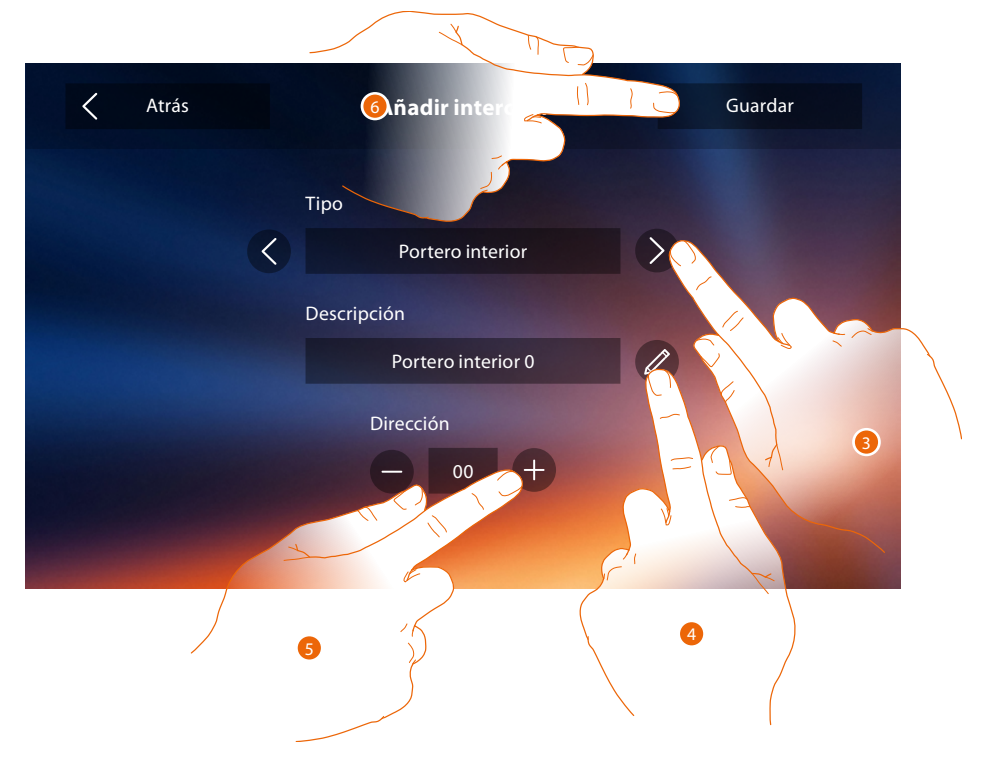

3. Seleccione el tipo de intercom entre: **Interna**: permite comunicar entre habitaciones del mismo piso (o entre dispositivos de pisos diferentes si no hay interfaz de piso) **Externa**: permite comunicar entre habitaciones de pisos distintos (si hay interfaz de piso) **Localizador**: permite comunicar con el equipo de difusión sonora **General**: permite comunicar con todas las placas exteriores

*Nota: si no hay una interfaz de piso, la llamada se efectuará a todos los bloques, viceversa se hará dentro del piso.*

- 4. Cambia el nombre.
- 5. Introduzca la dirección: **Interna**: dirección del dispositivo cableado en el mismo piso **Externa**:: dirección de otro piso
- 6. Toque para guardar.

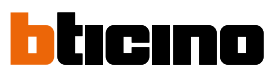

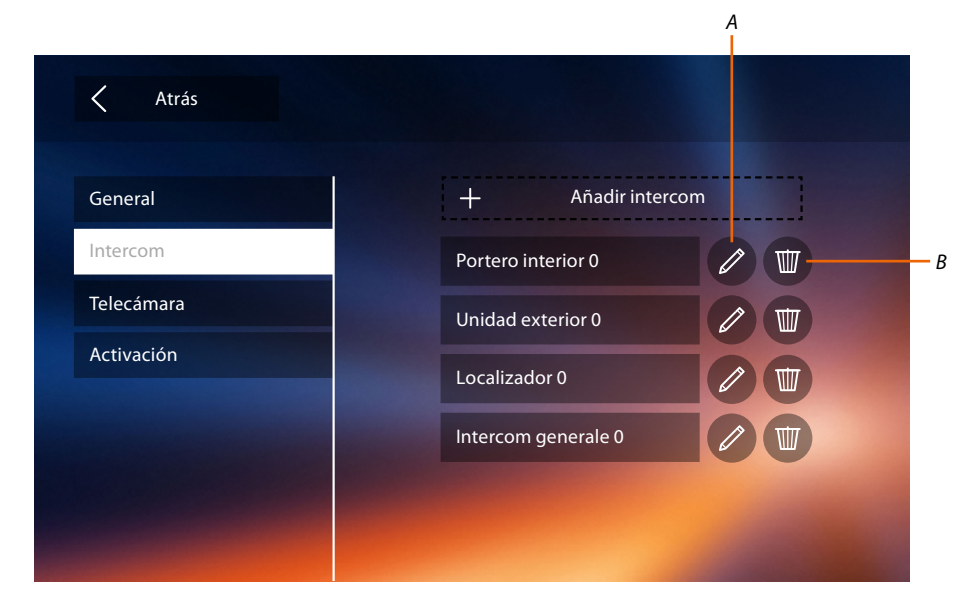

- *A. Modifica nombre intercom.*
- *B. Borra el mensaje.*

### **Telecámara**

 $\blacklozenge$ 

En esta sección puede configurar las telecámaras, que permitirán al usuario visualizar las imágenes procedentes del propio piso, de la zona del bloque o de un sistema de videovigilancia.

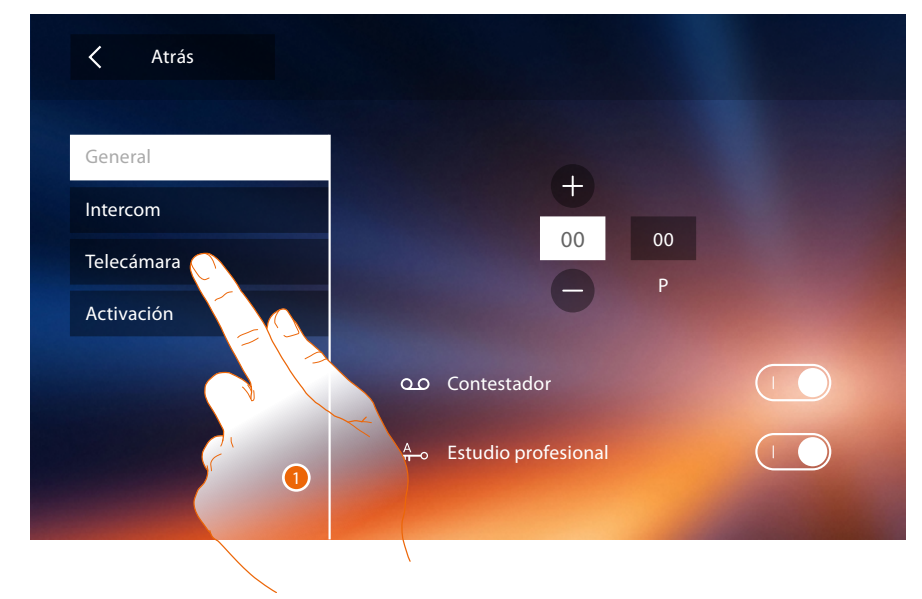

1. Toque para entrar en la sección telecámara.

### **Classe 300X** *Manual de instalación*

 $\overline{\langle}$ Atrás Añadir telecámara General Intercom Telecámara Activación 2

2. Toque añadir una telecámara/placa exterior.

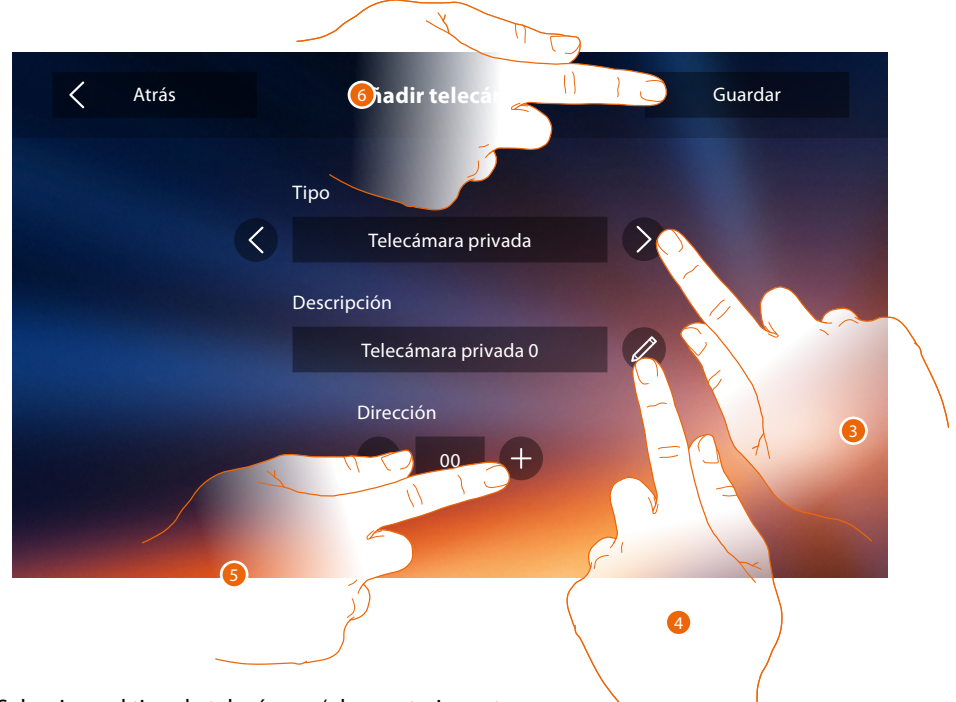

3. Seleccione el tipo de telecámara/placa exterior entre: **Privada**: permite visualizar las imágenes procedentes de una telecámara/placa exterior instalada en el propio piso (en caso de presencia de una interfaz de piso) **Pública**: permite visualizar las imágenes procedentes de una telecámara/placa exterior instalada en el bloque y visible a todos los vecinos (en caso de presencia de interfaz de piso)

*Nota: en instalaciones en bloques sin interfaz de piso y en viviendas monofamiliares, las telecámaras se han de considerar PRIVADAS.*

**TVCC**: permite visualizar las imágenes procedentes de una telecámara de un sistema de videovigilancia integrado con el sistema SCS de videoportero.

La imagen se visualiza durante 3 minutos y no se puede efectuar una secuencia de telecámaras. Si quiere ver una secuencia de telecámaras o una multivisión, conecte la interfaz 347400 a la salida de un dispositivo (ej. Digital Video Recorder) para ejecutar dicha acción.

*Nota: para efectuar esta integración, consulte las guías o los esquemas de interfaz SCS/coaxial 347400.*

*Nota: las configuraciones de las [funciones](#page-6-0) o sus modificaciones, ejecutadas en el Classe 300X aparecen también en la [APP DOOR ENTRY](#page-31-0) en automático tras la primera asociación de un smartphone y para cada modificación sucesiva.*

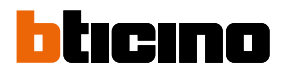

4. Cambia el nombre.

 $\blacklozenge$ 

- 5. Introduzca la dirección de la telecámara/placa exterior.
- 6. Toque para guardar.

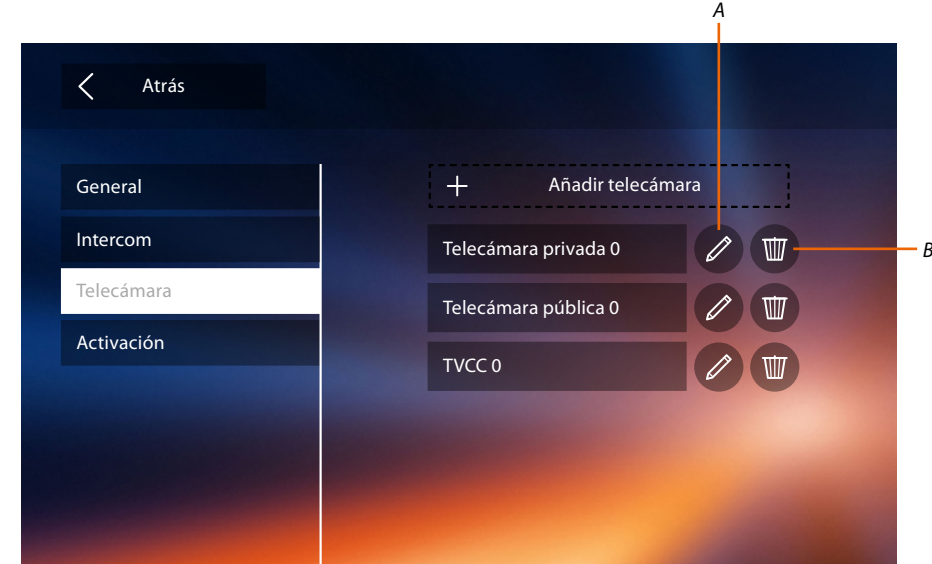

- *A. Modificar nombre telecámara/placa exterior.*
- *B. Borra la telecámara/placa exterior.*

#### **Activación**

En esta sección puede configurar los actuadores de su instalación (ej. cerradura, luz del jardín, etc.) para que el usuario los pueda activar.

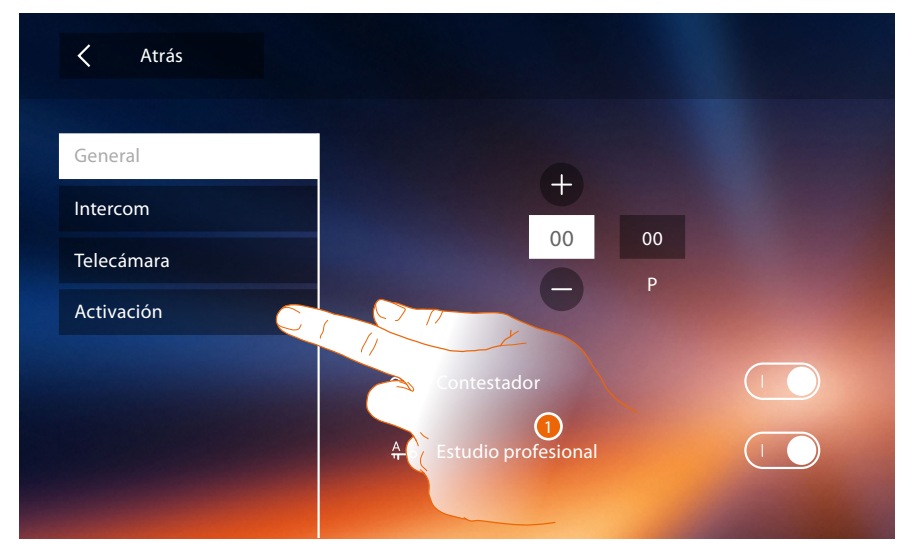

1. Toque para entrar en la sección activación.

### **Classe 300X** *Manual de instalación*

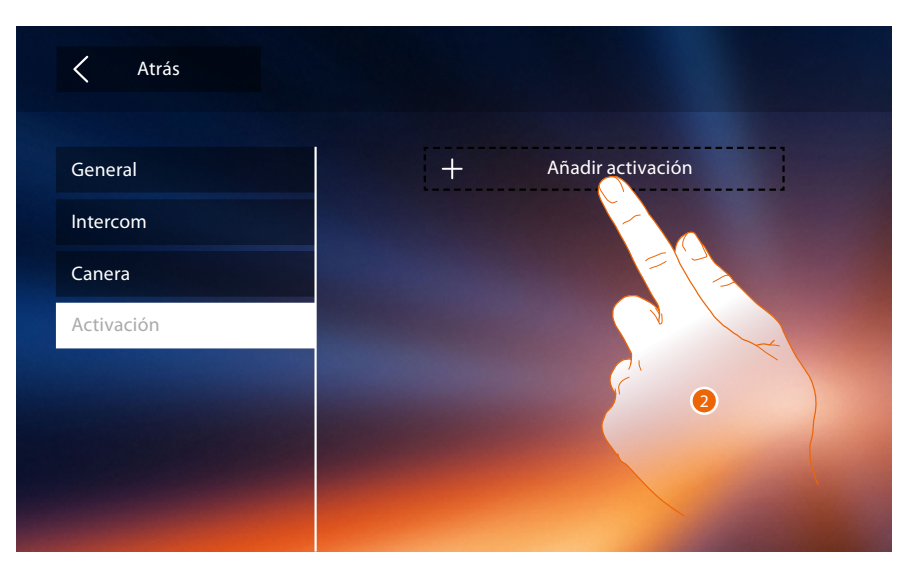

2. Toque para añadir una activación.

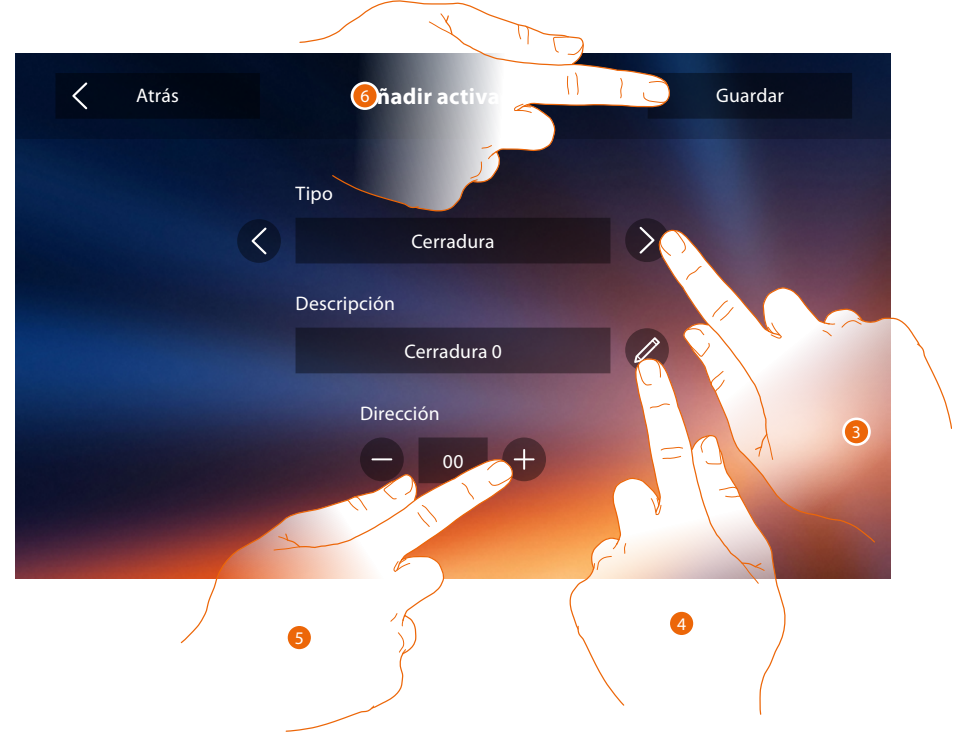

3. Seleccione el tipo de activación entre: **Cerradura**: permite activar un actuador de cerradura

*Nota: las configuraciones de las [funciones](#page-6-0) o sus modificaciones, ejecutadas en el Classe 300X aparecen también en la [APP DOOR ENTRY](#page-31-0) en automático tras la primera asociación de un smartphone y para cada modificación sucesiva.*

**Activación genérica**: permite activar un actuador genérico

- 4. Cambia el nombre.
- 5. Introduzca la dirección del actuador.
- 6. Toque para guardar.

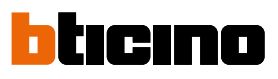

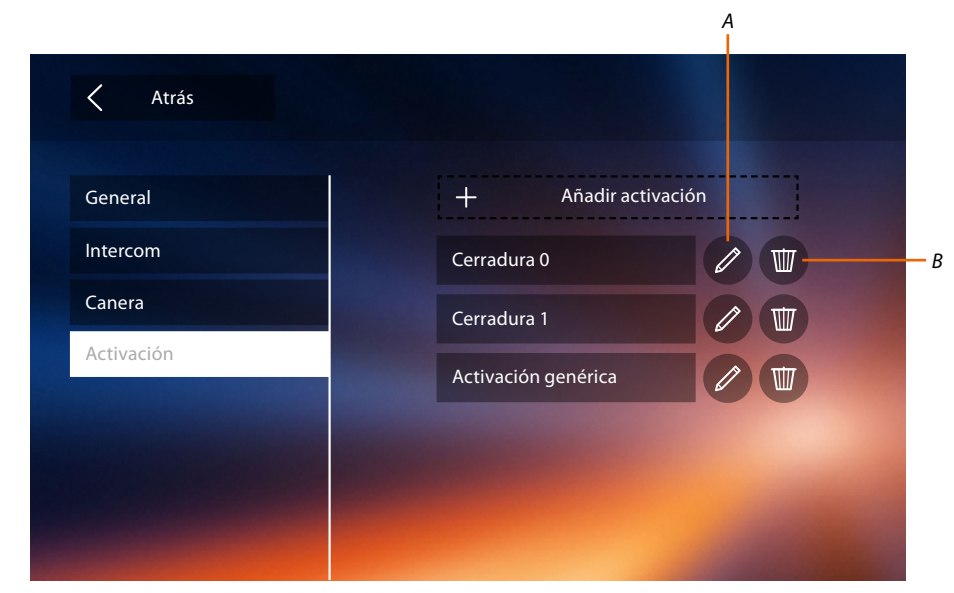

- *A. Modifica nombre activación.*
- *B. Borra activación.*

Ahora que ha configurado las funciones de su instalación, puede activar algunas para el usuario, para que pueda seleccionar las 4 Acciones rápidas que visualizar en la página de inicio.

### <span id="page-67-0"></span>**Acciones rápidas**

*Nota: para usar estas funciones, primero tiene que activar las funciones relativas en la sección "[Configuración](#page-52-0)".*

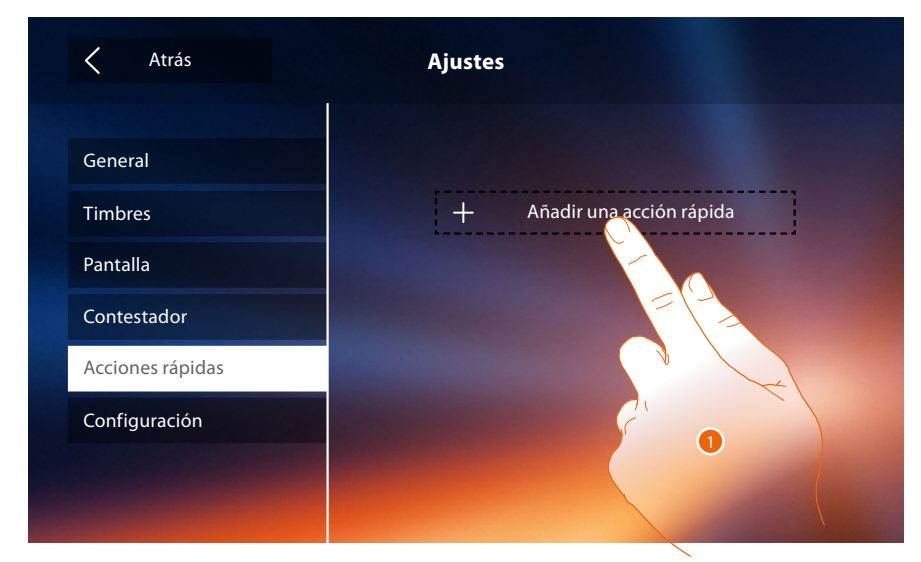

1. Toque para añadir una acción rápida.

*Manual de instalación*

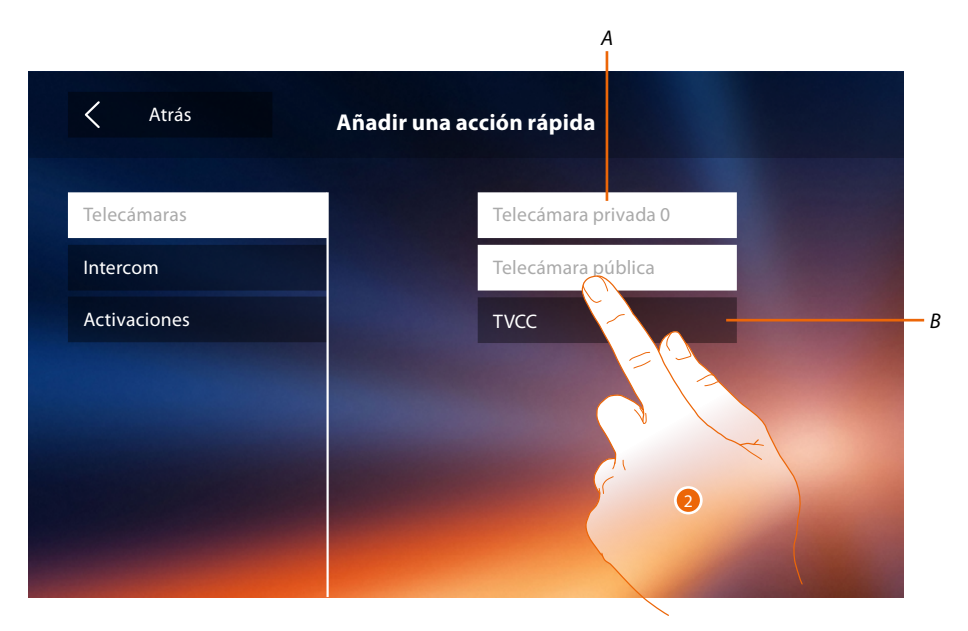

*A. Función disponible.*

4

- *B. Función usada antes como acción rápida.*
- 2. Toque para seleccionar la función que usar como acción rápida.

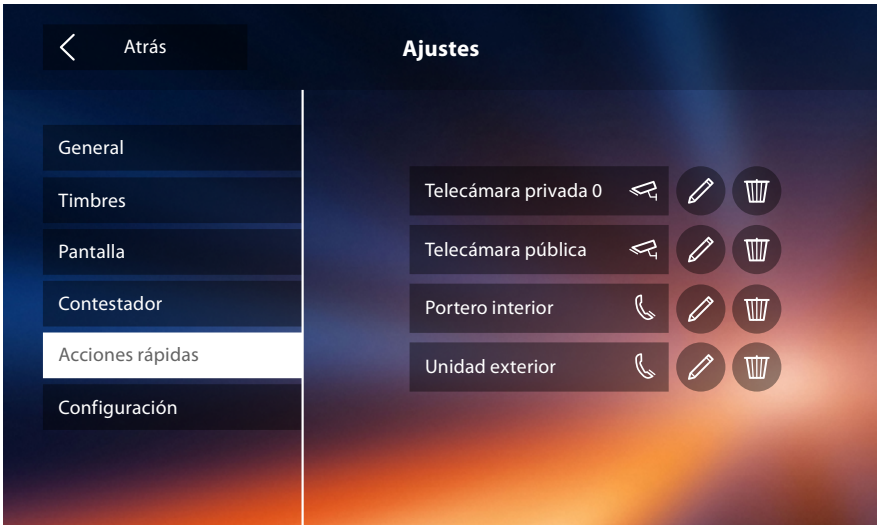

Configure un máximo de 4 acciones rápidas.

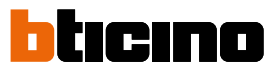

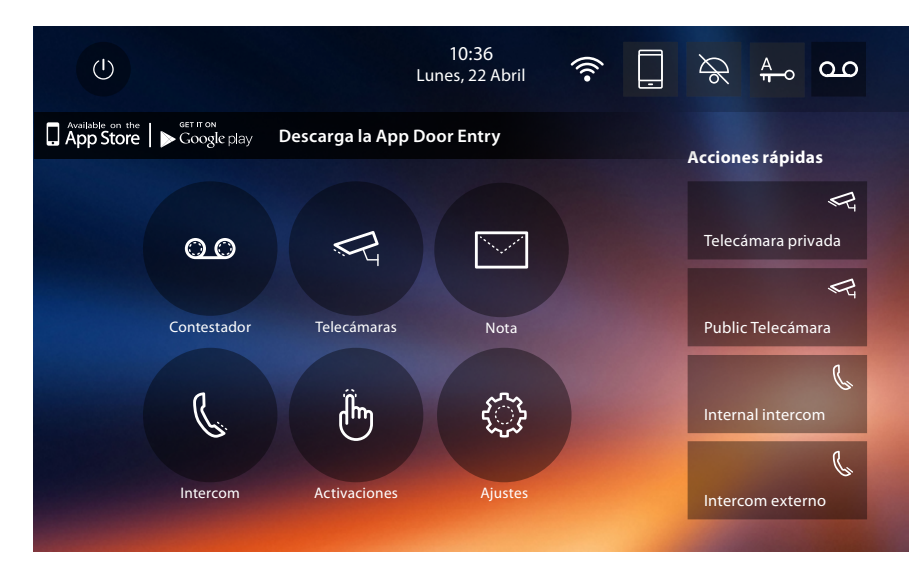

Las acciones rápidas aparecen ahora en la página de inicio.

### **Configuración de fábrica**

- Bip: OFF
- Estudio profesional: OFF
- Wi-Fi: OFF
- Tipos de timbre: Placa Exterior Principal S0 = 2 Placa Exterior Secundaria S1 = 11 Placa Exterior Secundaria S2 = 5 Placa Exterior Secundaria S3 = 4 Llamada a la planta  $= 7$ Notificaciones =13 Intercom interno = 1 Intercom externo = 16
- Imagen de fondo predeterminada: Inicio
- Código de desbloqueo: 12345

#### **Potencialidad del dispositivo**

– Notaria y notas:

(Solamente para el modelo 344622) vídeos en alta resolución 25 de 15" (atención, al alcanzarse el límite máximo, el más reciente sobrescribe el más antiguo)

(Solamente para el modelo 344622) vídeos en baja resolución 150 de 15" (atención, al alcanzarse el límite máximo, el más reciente sobrescribe el más antiguo)

Notas audio 20 (atención: al alcanzarse el límite máximo, las más recientes sobrescriben las más antiguas).

Notas escritas 50 (atención: al alcanzarse el límite máximo, las más recientes sobrescriben las más antiguas).

- Mandos configurables:
	- n.° máx. cerraduras: 50
	- n.° máx. activaciones genéricas: 50
	- n.° máx. activaciones directas: 50
	- n.° máx. intercoms internos: 40
	- n.° máx. intercoms externos: 40

*Nota: para el número máximo de dispositivos y la relativa configuración en la instalación, consulte siempre la guía técnica.*

# **SOLUCIÓN DE PROBLEMAS**

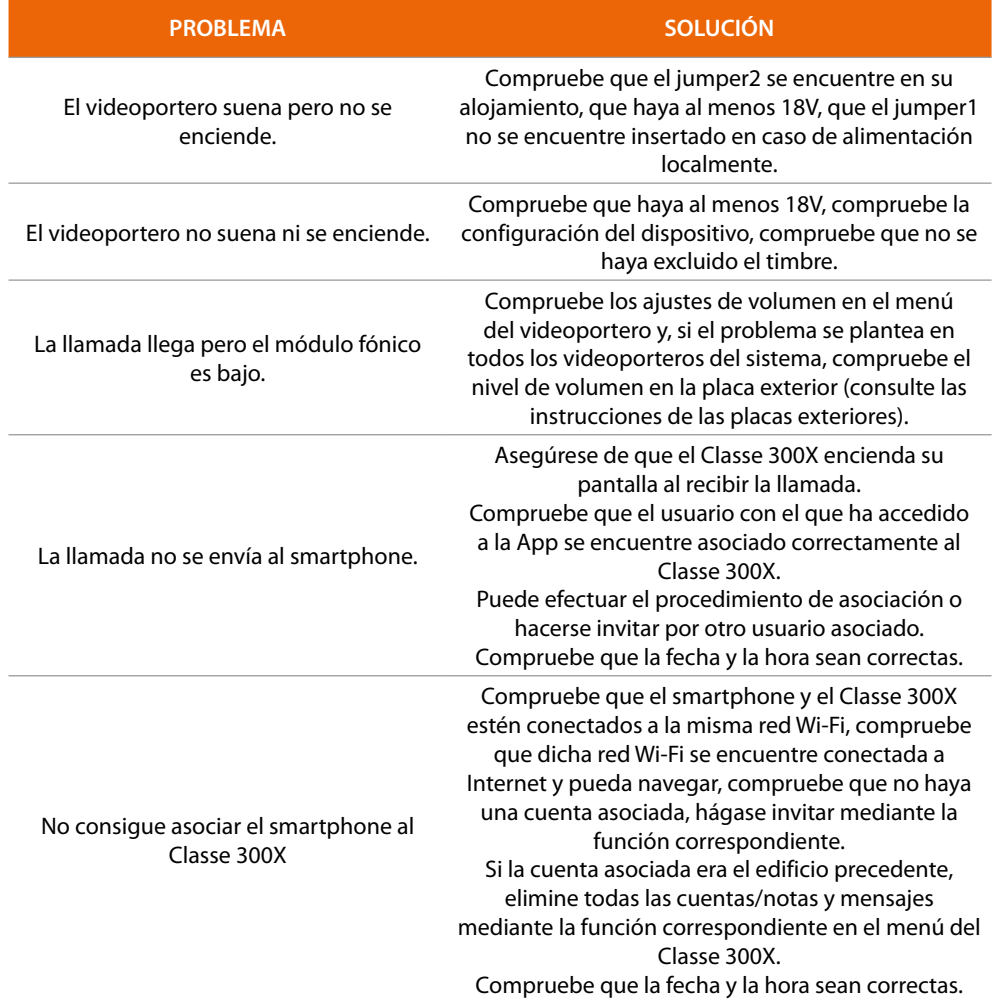

**BTicino SpA Viale Borri, 231 21100 Varese www.bticino.com**